# **RICOH**

**SLR Digitální fotoaparát**

# PENTAX  $K-31H$

# **Návod k použití**

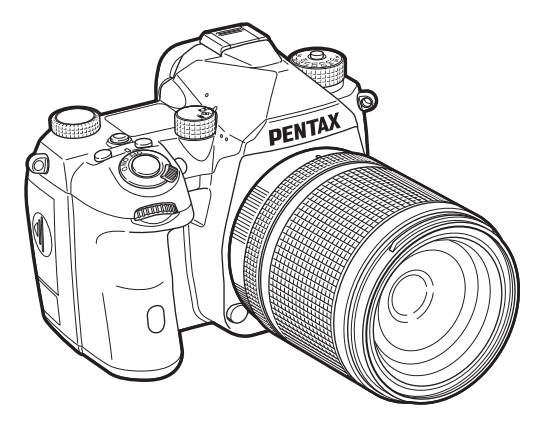

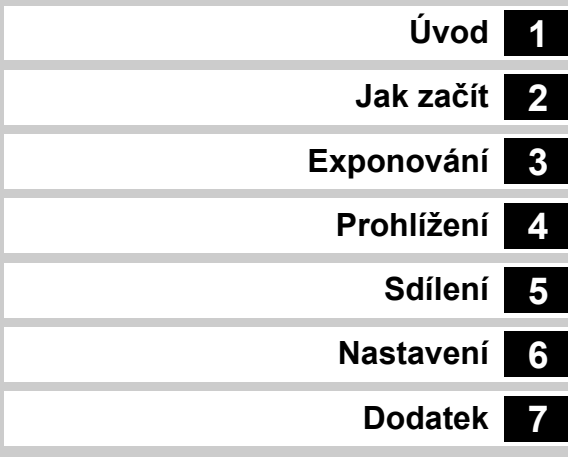

Návod k použití poskytuje informace o tom, jak používat funkce fotografování a přehrávání tohoto fotoaparátu a související opatření.

Důkladně si přečtěte tento návod k použití, abyste nejlépe využili dostupné funkce tohoto fotoaparátu. Uschovejte si návod k použití pro budoucí potřebu.

Před použitím fotoaparátu doporučujeme aktualizovat firmware fotoaparátu na nejnovější verzi.

Podrobnosti o nejnovější verzi firmwaru viz následující stránka pro stažení firmwaru.

<http://www.ricoh-imaging.com/>

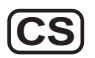

RICOH IMAGING COMPANY, LTD.

## **Pro bezpečné používání fotoaparátu**

Bezpečnosti při používání tohoto fotoaparátu byla věnována náležitá pozornost. Žádáme Vás proto, abyste věnovali zvláštní pozornost položkám označeným následujícími symboly.

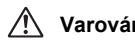

**Varování** Tento symbol znamená, že nedodržením<br>**Varování** tohoto pokynu může dojít k vážným tohoto pokynu může dojít k vážným zraněním.

Tento symbol znamená, že nedodržením<br>**Upozornění** tohoto pokynu může dojít k menším nebo středním osobním zraněním nebo ztrátě vlastností.

### **O fotoaparátu**

# **Varování**

- Nesnažte se fotoaparát rozebírat nebo jej upravovat. Uvnitř fotoaparátu jsou obvody s vysokým napětím a hrozí nebezpečí elektrického šoku.
- Dojde-li k odkrytí některých vnitřních částí např. následkem pádu, v žádném případě se těchto částí nedotýkejte, hrozí nebezpečí elektrického šoku.
- Při exponování snímků nemiřte fotoaparátem do slunce nebo jiných intenzivních světelných zdrojů, nenechávejte fotoaparát ležet na přímém slunci se sejmutou přední krytkou objektivu. Může tak dojít k poškození fotoaparátu nebo i k jeho vznícení.
- Nedíveite se objektivem do slunce nebo jiných silných světelných zdrojů. Mohlo by dojít ke ztrátě zraku nebo jeho poškození.
- Jestliže bude z fotoaparátu vycházet dým nebo zvláštní zápach, nebo v případě dalšího neobvyklého jevu, přestaňte ihned fotoaparát používat, vyjměte baterii nebo odpojte síťový AC adaptér a kontaktujte nejbližší servisní centrum. V případě, dalšího používání může dojít k vznícení fotoaparátu nebo k elektrickému šoku.

# **Upozornění**

- Některé části se během používání mohou více ohřát, buďte opatrní, je nebezpečí popálení u částí, které byste drželi po delší dobu.
- Dojde-li k poškození monitoru, dejte pozor na úlomky skla. Vyhněte se též kontaktu tekutých krystalů s vaší pokožkou, očí nebo úst.
- V závislosti na individuálních faktorech nebo tělesných podmínkách, může při použití fotoaparátu dojít ke svědění, vyrážce nebo vzniku puchýřů. V případě jakékoliv nenormální reakce, přestaňte fotoaparát používat a okamžitě se dostavte na lékařské vyšetření.

### **Síťový adaptér USB**

# **Varování**

- Jestliže bude zástrčka přívodního kabelu napájení pokryta prachem, vyčistěte ji. Nahromaděný prach by se mohl vznítit.
- Nepřipojujte přívodní AC kabel mokrýma rukama. Může dojít k elektrickému šoku.
- Při odpojování zástrčky napájecího kabelu vždy uchopte zástrčku, netahejte za kabel. Můžete poškodit napájecí kabel a to může mít za následek požár nebo úraz elektrickým proudem.
- Dojde-li z adaptéru ke kouření nebo podivnému zápachu nebo k jiné neobvyklosti, okamžitě vytáhněte zástrčku ze zásuvky a obraťte se na nejbližšího prodejce nebo servisní středisko s žádostí o opravu. Adaptér nepoužívejte, dokud nebude opraven.
- Pokud během používání adaptéru uvidíte blesk nebo uslyšíte hrom, nedotýkejte se napájecí zástrčky. Mohlo by dojít k úrazu elektrickým proudem.

# **Upozornění**

• Bezpečně zasuňte zástrčku do zásuvky. Nedodržení tohoto opatření může způsobit požár.

### **O volitelné nabíječce baterií a napájecím adaptéru**

# **Varování**

- Používejte jen nabíječku a síťový AC adaptér, který je určen výhradně pro použití s tímto produktem a jsou na něm specifikovány příkon a napětí. Při použití jiné nabíječky a síťového adaptéru může dojít ke vznícení, elektrickému šoku nebo k poškození fotoaparátu. Určené napětí je 100 - 240 V AC.
- Výrobek nerozebírejte nebo neupravujte. Mohlo by dojít k jeho vznícení nebo k elektrickému šoku.
- Jestliže bude vycházet z výrobku dým nebo pach nebo nastane jiná abnormální situace s ním spojená, okamžitě jej přestaňte používat a konzultujte se servisním centrem. V případě, že budete výrobek přesto používat, může dojít k jeho vznícení nebo k elektrickému šoku.
- Jestliže vnikne do výrobku voda, obraťte se na servisní centrum. V případě, že budete výrobek přesto dále používat, může dojít k jeho vznícení nebo k elektrickému šoku.
- Pokud uslyšíte hřmění a bude se blýskat během používání nabíječky nebo síťového AC adaptéru, odpojte síťový kabel a nepokračujte v jejich používání. Jestliže budete výrobek přesto používat, může dojít ke vznícení nebo elektrickému šoku.
- Jestliže bude zástrčka přívodního kabelu napájení pokryta prachem, vyčistěte ji. Nahromaděný prach by se mohl vznítit.

# **Upozornění**

- Nepokládejte na AC kabel těžké předměty a nenechávejte je na kabel padat, násilím jej neohýbejte. Tím dojde k poškození kabelu. Při poškození kabelu AC kontaktujte nejbližší servisní středisko.
- Nedotýkejte se nebo nezkratujte koncovky kabelu AC při jeho připojení do sítě.
- Nepřipojujte přívodní AC kabel mokrýma rukama. Může dojít k elektrickému šoku.
- Chraňte produkt před pádem a nevystavujte jej prudkým nárazům. Může dojít k poškození produktu.

### **K nabíjecí lithium-iontové baterii**

# **Varování**

• Jestliže dojde ke kontaktu unikajícího elektrolytu z baterie s vašima očima, nemněte si je. Vypláchněte oči čistou vodou a ihned navštivte lékaře.

# **Upozornění**

- Používeite jen baterie určené pro tento fotoaparát. Použitím jiných baterií může dojít k vzplanutí nebo k explozi.
- Baterii nerozebírejte. Při otevření baterie může dojít k explozi nebo k úniku elektrolytu.
- Vyjměte ihned baterii z fotoaparátu, dochází-li k jejich přehřívání nebo vychází-li z nich dým. Při jejich vyjímání dejte pozor, abyste se nepopálili.
- Zajistěte, aby se dráty, sponky a jiné kovové objekty nedotýkaly + a kontaktů baterie.
- Nezkratujte baterii a nevhazujte ji do ohně. Může dojít k explozi nebo ke vzplanutí.
- Jestliže dojde ke kontaktu unikajícího elektrolytu z baterie s vaší pokožkou nebo oblečením, může dojít k podráždění pokožky. Omyjte tyto místa dostatečným množstvím vody.
- Upozornění k používání baterie D-LI90:
	- K NABÍJENÍ BATERIE POUŽÍVEJTE POUZE FOTOAPARÁT NEBO SPECIFIKOVANOU NABÍJEČKU, NEBEZPEČÍ POŽÁRU A POPÁLENIN.
	- NEVHAZUJTE DO OHNĚ
	- NEROZEBÍREJTE.
	- NEZKRATUJTE OBVOD.
	- NEVYSTAVUJTE VYSOKÝM TEPLOTÁM. (140 °F / 60 °C)
	- VIZ NÁVOD.
- Lithium-iontové baterie jsou recyklovatelné.

Můžete nám pomoci ochránit naše životní prostředí vrácením použitých dobíjecích baterií do nejbližšího sběrného a recyklačního místa. [Další informace o recyklaci dobíjecích baterií získáte na bezplatné lince](http://www.call2recycle.org/)  1-800-822-8837 nebo na webové stráncehttp://www.call2recycle.org/.

### **Mějte fotoaparát a přiložené příslušenství mimo dosah malých dětí**

# **Varování**

- Ukládejte fotoaparát a jeho příslušenství mimo dosah malých dětí.
	- 1. Jestliže bude produkt po pádu nebo ovládaný náhodně, může být příčinou vážných úrazů osob.
	- 2. Omotáním řemínku kolem krku může dojít k uškrcení.
	- 3. Abyste předešli riziku náhodného spolknutí malých částí příslušenství, jako je baterie nebo paměťové karty SD, ukládejte je mimo dosah malých dětí. V případě náhodného spolknutí jakéhokoliv příslušenství vyhledejte ihned lékařskou pomoc.

# <span id="page-3-0"></span>**Jak používat tento návod**

# **1**

## **[Kontrola obsahu balení ........................... str.8](#page-9-0) [Názvy a funkce pracovních částí ............ str.9](#page-10-0) [Indikátory displeje .................................... str.12](#page-13-0) [Jak změnit nastavení funkcí .................... str.18](#page-19-0) [Položky Menu ........................................... str.22](#page-23-0) Představení K-3 Mark III .................. [str.8](#page-9-1)** Informace o K-3 Mark III. Přečtěte si pro seznámení s vaším K-3 Mark II!

# **2**

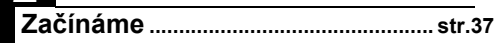

Vysvětluje jak připravit K-3 Mark II pro exponování včetně základních operací.

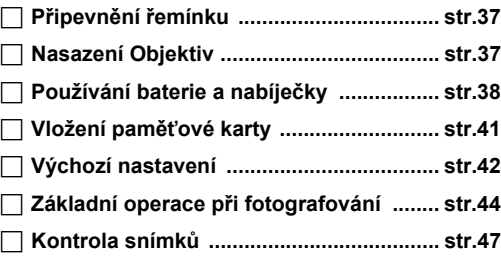

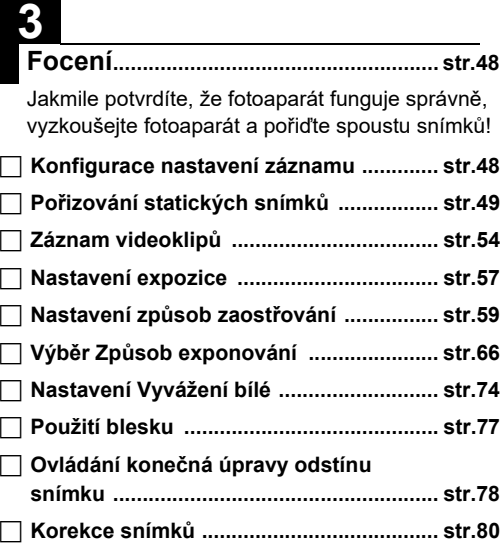

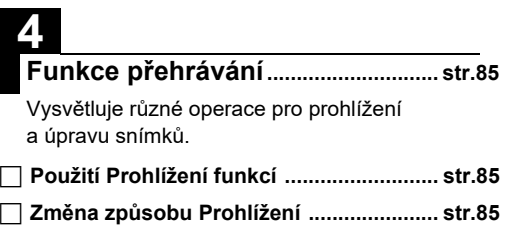

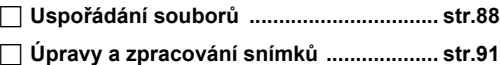

# **5**

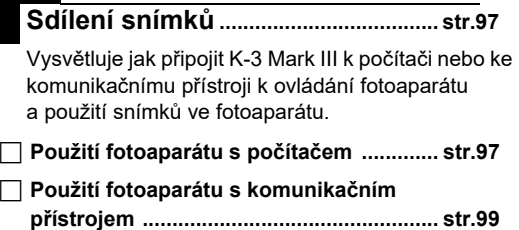

# **6**

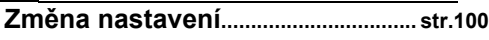

Vysvětluje jak změnit další nastavení.

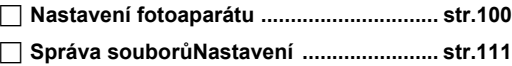

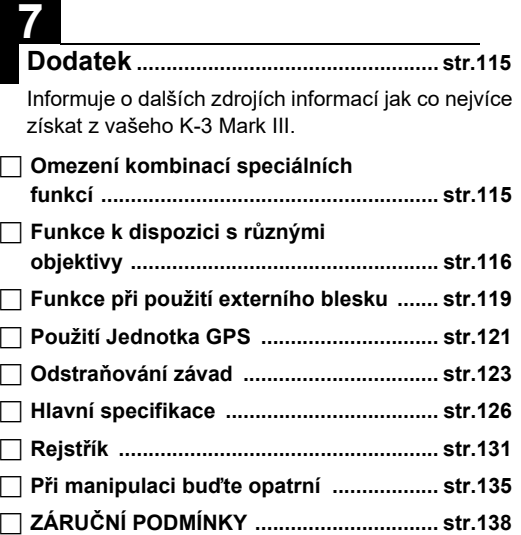

Ilustrace a zobrazení na displeji monitoru v tomto návodu se mohou lišit od skutečného výrobku.

# **Obsah**

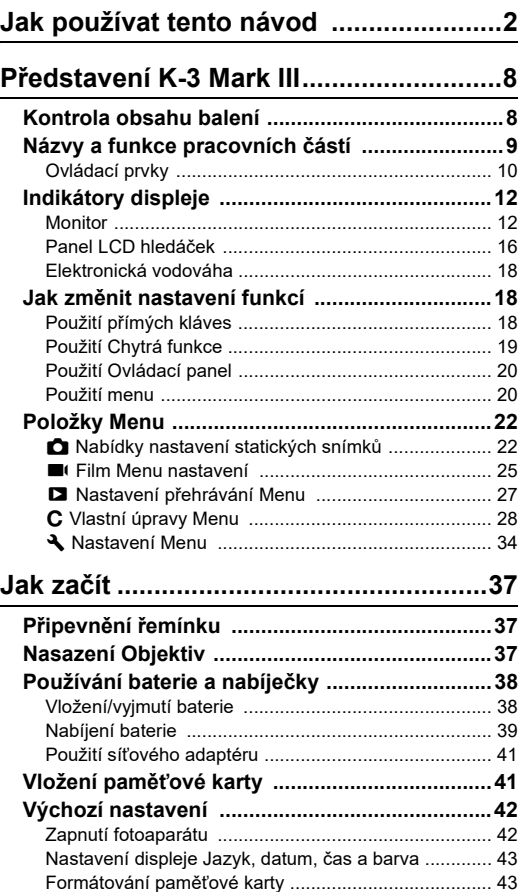

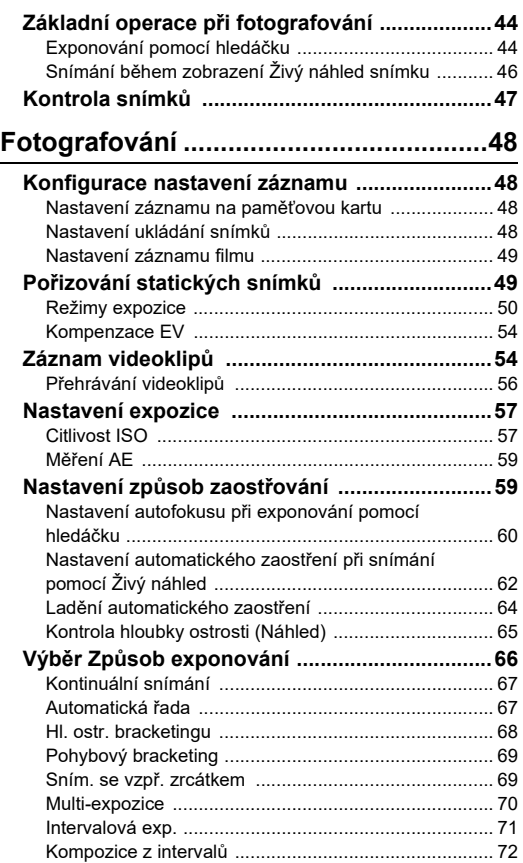

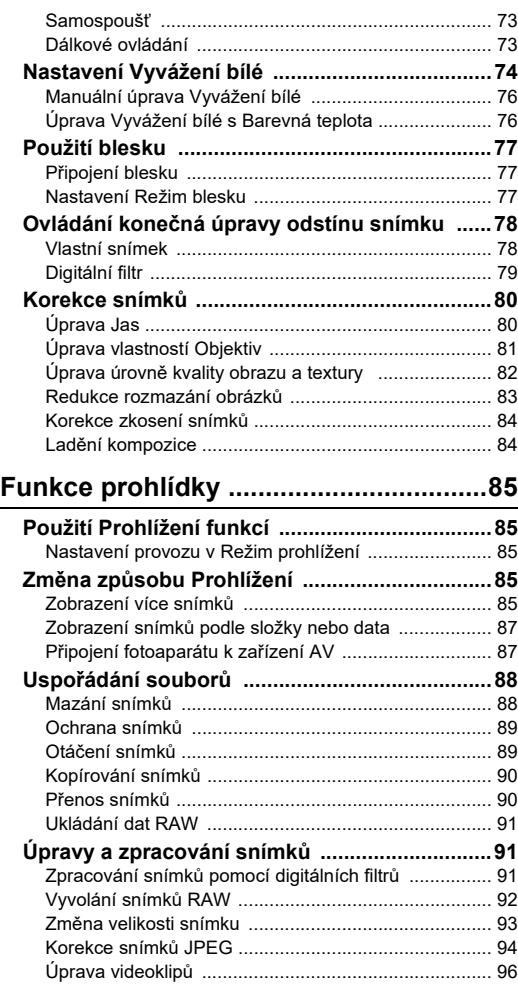

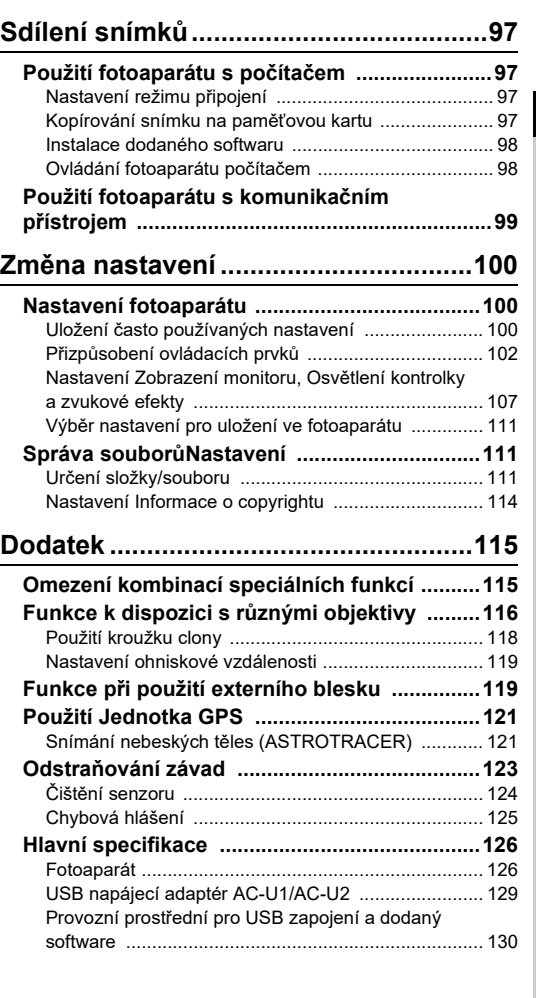

# **Obsah**

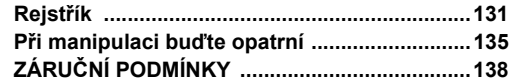

### **K autorským právům**

Snímky exponované tímto fotoaparátem, které by sloužily jiným účelům než pro osobní zábavu, nelze používat bez svolení dle ustanovení o autorských právech. Věnujte pozornost několika omezením, i když se jedná o snímky pro vaši osobní potřebu, týká se to exponování snímků: během demonstrací, průmyslových zařízení nebo snímků, které budou vystavovány. Snímky, které byly pořízeny za účelem získání autorských práv, nelze použít mimo rozsah, který jim autorské právo vymezuje.

### **Pro uživatele tohoto fotoaparátu**

- Nepoužívejte ani neukládejte tento přístroj v blízkosti zařízení, která generují silné elektromagnetické záření nebo magnetické pole. Silné statické výboje nebo magnetická pole produkovaná zařízeními jako radiové vysílače se mohou projevit rušením monitoru, poškodit uložená data na paměťové kartě nebo mohou ovlivnit vnitřní obvod a způsobit nesprávnou funkci fotoaparátu.
- Panel z tekutých krystalů použitý v monitoru je vyrobený s použitím velmi přesné technologie. Ačkoliv úroveň správně pracujících pixel je 99,99% nebo lepší, je možné, že 0,01% pixel nebude svítit, nebo budou svítit, kde nemají. Tento jev však nemá žádný vliv na zaznamenaný obraz.
- MechanismusShake Reduction (SR) tohoto fotoaparátu používá PENTAX originální technologii a pohybuje obrazovým senzorem vysokou rychlostí do příslušné polohy pomocí magnetické síly, pro snížení možnosti rozmazání snímku způsobeného pohybem fotoaparátu. Při zatřesení nebo překlopení fotoaparátu a změně orientace se ozývá zvuk, který je spojen s pohybem snímače, nejedná se o závadu.
- V tomto návodu, standardně používaný termín .počítač(e)" se týká Windows® PC nebo Mac.
- V tomto návodu se výraz "baterie" týká jakéhokoliv typu baterií, které se používají v tomto fotoaparátu a jeho příslušenství.

### **K registraci uživatele**

Abychom vám mohli lépe sloužit, požadujeme, abyste dokončili registraci uživatele, kterou najdete na našich webových stránkách.

Děkujeme vám za spolupráci.

**<http://www.ricoh-imaging.com/registration/>**

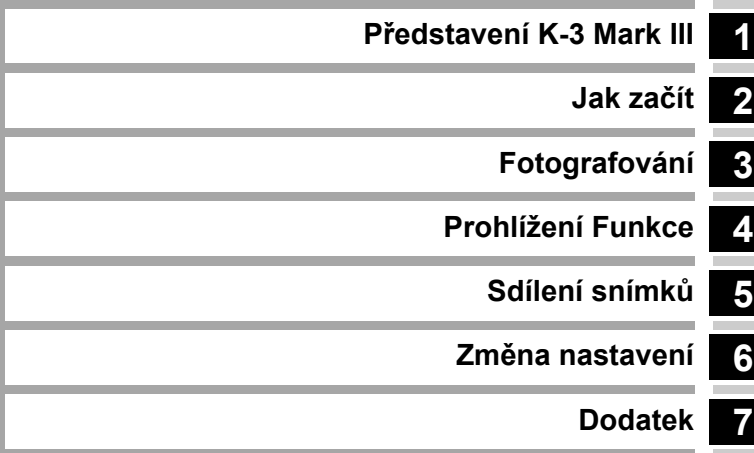

## <span id="page-9-1"></span><span id="page-9-0"></span>**Kontrola obsahu balení**

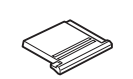

Krytka sáňkového kontaktu FK (Nasazená na fotoaparátu)

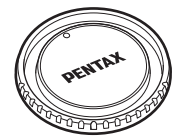

Krytka těla K II (Nasazená na fotoaparátu)

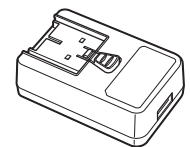

USB napájecí adaptér AC-U1 nebo AC-U2\* \* Liší se v závislosti na regionu.

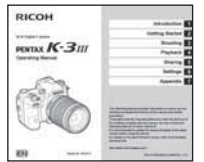

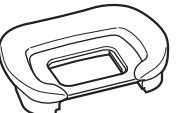

Očnice FU (Nasazená na fotoaparátu)

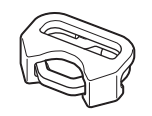

Trojúhelníkové očko a ochranná krytka (Nasazená na fotoaparátu)

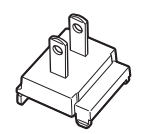

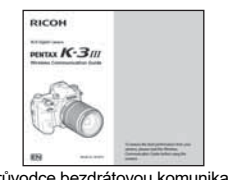

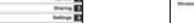

Návod k použití (tento návod) Průvodce bezdrátovou komunikací

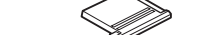

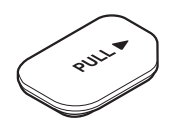

Krytka koncovky pro bateriovou rukojeť (Nasazená na fotoaparátu)

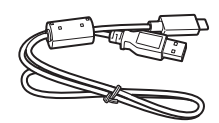

Zástrčka Koncovka USB I-USB166

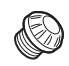

Krytka okuláru hledáčku ME Krytka zdířky synchronizace 2P (Nasazená na fotoaparátu)

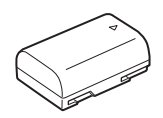

Dobíjecí lithium-iontová baterie D-LI90

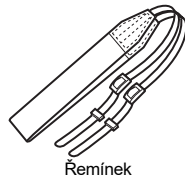

O-ST162

**Použitelné objektivy**

Obecně lze použít objektivy, které jsou označeny D FA, DA, DA L, FA a FA J a objektivy, které mají možnost nastavení clonového kroužku do polohy  $\overline{A}$  (Auto). Jak použít jiný objektiv nebo příslušenství, viz [str.116](#page-117-1).

# <span id="page-10-0"></span>**Názvy a funkce pracovních částí**

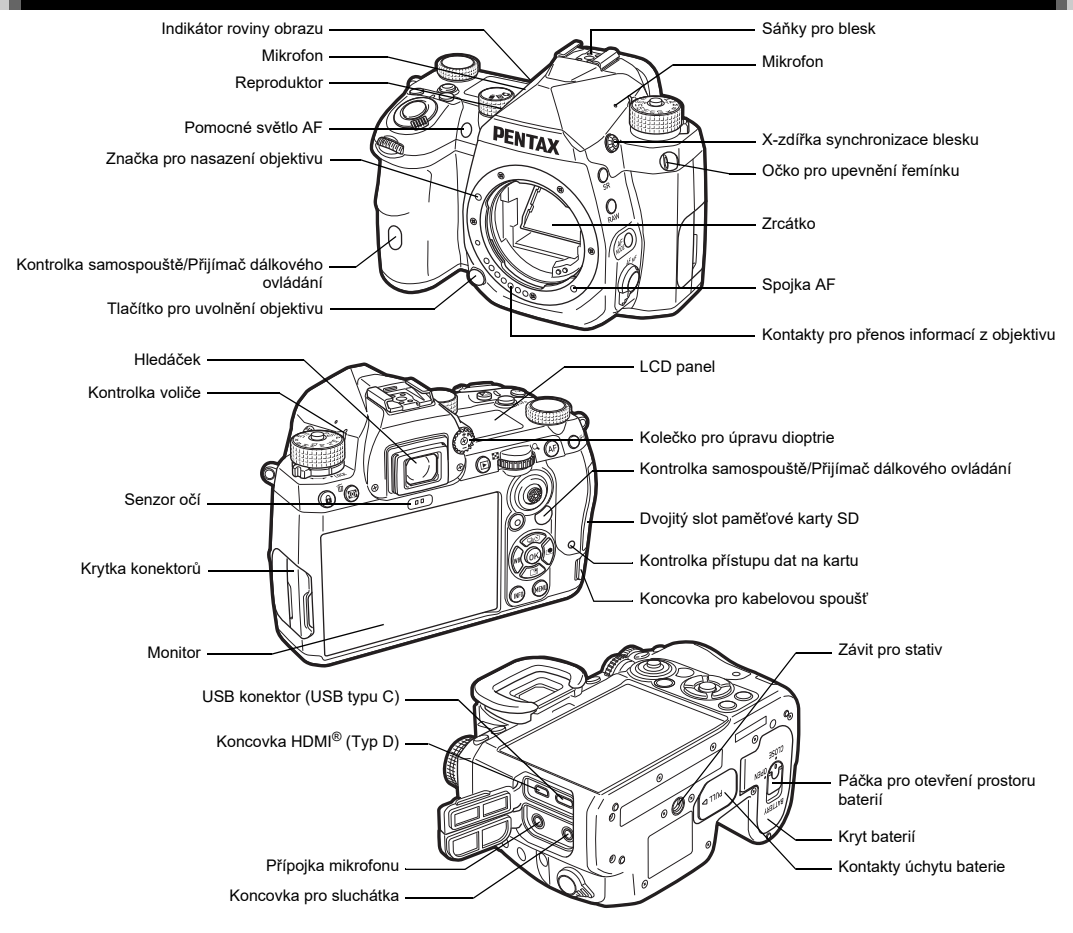

### <span id="page-11-0"></span>**Ovládací prvky**

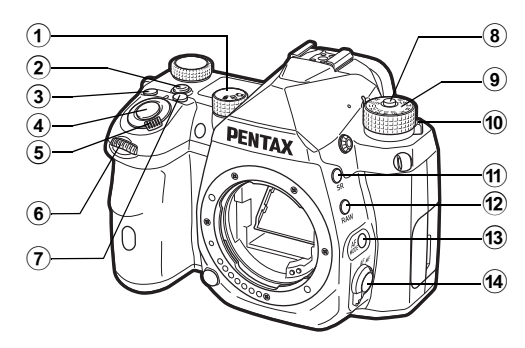

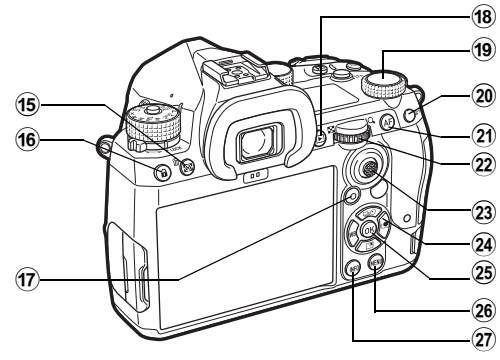

- 1 **Fotografie/Živý náhled/Film volič (**A**/**K**/**B **volič)** Přepíná mezi snímáním hledáčkem v režimu  $\bullet$  (statický obraz), snímání v Živý náhled režimu  $\Box$  a snímání v režimu ■ (video). ([str.44](#page-45-2))
- 2 **Chytrá funkce tlačítko (**U**)** Stisknutím vyberte sadu funkcí pomocí Chytrá funkce a změňte nastavení vybrané funkce. [\(str.19\)](#page-20-0)

### 3 **Tlačítko ISO (**N**)**

Stiskněte pro změnu citlivosti ISO. ([str.57](#page-58-2))

### 4 **Tlačítko spouště (**0**)**

Stiskněte, chcete-li exponovat snímky. ([str.45](#page-46-0)) V režimu přehrávání stiskněte spoušť do poloviny pro přepnutí do režimu exponování.

### 5 **Hlavní spínač**

Zapíná nebo vypíná zdroj nebo aktivuje funkci náhledu.  $(str.42, str.65)$  $(str.42, str.65)$  $(str.42, str.65)$  $(str.42, str.65)$ 

### 6 **Přední e-volič (**Q**)**

Změní hodnoty nastavení fotoaparátu jako je expozice. ([str.51](#page-52-0))

Při zobrazení menu na obrazovce, můžete změnit její kategorii. [\(str.20\)](#page-21-2)

V režimu prohlížení použijte toto pro výběr jiného snímku.

## 7 **Kompenzace EV tlačítko (**J**)**

Stiskněte pro změnu kompenzace EV a hodnoty clony. ([str.54](#page-55-2))

- 8 **Tlačítko aretace voliče režimů** Stiskněte pro otočení voliče režimů. [\(str.44\)](#page-45-3)
- 9 **Kolečko režimů** Změní režim exponování ([str.49](#page-50-2))
- 0 **Páčka pro uvolnění aretace voliče režimů** Použijte tuto páčku pro uvolnění zámku voliče režimů pro ovládání voliče bez stisknutí tlačítka aretace. [\(str.45\)](#page-46-1)
- a **Tl. Shake Reduction (**5**)** Změní funkci Shake Reduction. [\(str.83\)](#page-84-1)
- b **Tlačítko RAW (**O**)** Dočasně změní formát souboru. [\(str.103\)](#page-104-0)
- **(3)** Režim AF tlačítko (麻烦) Stiskněte pro změnu režimu autofokusu nebo zaostřovací plochy. [\(str.60\)](#page-61-1)
- d **Přepínač ostření**

Změní režim zaostřování. ([str.59](#page-60-2))

e **Měření AE/Mazání tlačítko (**2**/**L**)** Stiskněte pro změnu režimu měření. [\(str.59\)](#page-60-3) V režimu přehrávání stiskněte a smažte snímky. ([str.47](#page-48-1))

**10**

### f **Tlačítko zámku operace (**7**)**

Dočasně deaktivuje činnost voliče a tlačítka, aby nedošlo k nesprávné operaci. ([str.46](#page-47-1))

### g **Zelené tlačítko (**M**)**

Resetuje upravovanou hodnotu.

Při nastavení citlivosti ISO přepne na Automatické ISO. V režimu přehrávání stiskněte toto tlačítko pro přepnutí mezi paměťovými kartami vloženými do dvou slotů SD1 a SD2. ([str.47](#page-48-2))

### $(3)$  Tlačítko prohlížení (回)

Přepne na režim přehrávání. ([str.47](#page-48-3)) Opětovným stisknutím přepnete na režim záznamu.

### $(9)$  Chytrá funkce volič  $(0)$

Změní nastavení funkce vybrané pomocí Chytrá funkce. ([str.19](#page-20-0))

### j **Tlačítko zámku AE (**H**)**

Aretuje expoziční hodnotu před exponováním. V režimu přehrávání stisknutím tohoto tlačítka zobrazíte obrazovku výběru funkce přehrávání. ([str.85](#page-86-5))

### k **Tlačítko AF (**I**)**

K dispozici pro upravení zaos tření, namísto stisknutí SHUTTR do poloviny. ([str.59](#page-60-4))

### $\widehat{22}$  Zadní volič ( $\Im$ )

Změní hodnoty nastavení fotoaparátu jako je expozice. ([str.51](#page-52-1))

Mění položky nabídky, když je zobrazena obrazovka nabídky. [\(str.20\)](#page-21-1)

Můžete změnit nastavení fotoaparátu při zobrazeném ovládacího panelu. [\(str.20\)](#page-21-0)

V režimu přehrávání použijte tento volič ke zvětšení obrazu nebo k zobrazení více snímků současně. [\(str.47,](#page-48-1) [str.85](#page-86-6))

### m **Páčka pro volbu bodu AF (**6**)**

Změní bod AF. ([str.60](#page-61-2)) Bod AF lze posunout nahoru, dolů, doleva, doprava a diagonálně.

Pokud dojde během snímání pomocí Živý náhled ke zvětšení snímku nebo je-li v režimu přehrávání, páčku použijte k přesunu na oblast zobrazení. Páčku stlačte a vraťte oblast displeje do středu snímku. [\(str.46](#page-47-2), [str.47](#page-48-3))

### $\hat{a}$ **)** Čtyřcestný ovladač (▲▼◀▶)

Zobrazí obrazovku nastavení pro [Způsob exponování], [Nast. náhled outdoor], [Vyvážení bílé] nebo [Vlastní snímek]. (str. 18)

Když se zobrazí nabídka nebo ovládací panel, použijte tento ovladač k pohybu kurzoru nebo ke změně položky, kterou chcete nastavit.

### o **Tlačítko OK (**E**)**

Když je zobrazena menu nebo ovládací panel, stiskněte toto tlačítko pro potvrzení zvolené položky.

### p **Tlačítko menu (**F**)**

Zobrazí menu. Stiskněte toto tlačítko během zobrazení menu pro návrat na předchozí obrazovku. [\(str.20\)](#page-21-1)

### q **Tlačítko INFORMACE (**G**)**

Mění styl zobrazení na monitoru. [\(str.13,](#page-14-0) [str.14](#page-15-0))

### **Čtyřcestný přepínač**

V tomto návodu, je každé tlačítko čtyřcestného přepínače indikované jak uvedeno na ilustraci napravo.

### **Úprava prvků ovládání**

V případě některých tlačítek můžete změnit funkci tlačítka na jinou. [\(str.102\)](#page-103-1)

Tato příručka popisuje provoz fotoaparátu na základě výchozího přiřazení funkcí.

# <span id="page-13-0"></span>**Indikátory displeje**

### <span id="page-13-1"></span>**Monitor**

### **Režim záznamu**

S tímto fotoaparátem můžete pořizovat snímky při pohledu přes hledáček nebo při sledování obrazu na monitoru.

Při použití hledáčku můžete pořizovat snímky, přičemž kontrolujete stavovou obrazovku zobrazenou na monitoru a díváte se hledáčkem. [\(str.44\)](#page-45-4)Pokud nepoužíváte hledáček, můžete během prohlížení pořizovat snímky Živý náhled zobrazené na monitoru. ([str.46](#page-47-2))

Fotoaparát je v "pohotovostním režimu", když je připraven k fotografování, například když se zobrazí stavová obrazovka nebo snímek Živý náhled.

### **Pohotovostní režim Režim**

Zobrazí se nastavení expozice.

### **Stavová obrazovka**

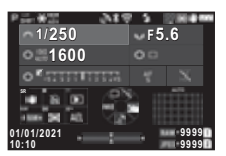

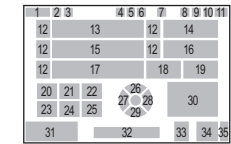

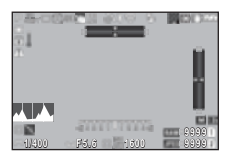

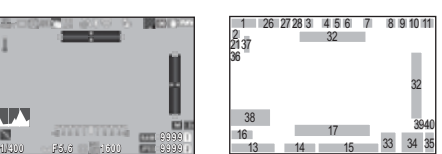

- **1** Režim exponování ([str.49](#page-50-2)) **22** Průvodce ovládáním
- **2** Zámek AE
- **3** Zřetelnost ([str.83\)](#page-84-2)/Odstín pleti ([str.83](#page-84-3))/Digitální filtr ([str.79](#page-80-1))/Záznam v HDR ([str.81](#page-82-1))/Rozlišení posunem pixelu ([str.82](#page-83-1))
- **4** GPS stav polohy ([str.121](#page-122-2))
- **5** Komunikace s Bluetooth®
- **6** Bezdrátová komunikace LAN
- **7** Režim blesku [\(str.77\)](#page-78-3)
- **8** Simulátor antialisového filtru ([str.82\)](#page-83-2)
- **9** Měření AE ([str.59](#page-60-3))
- **10** Shake Reduction ([str.83\)](#page-84-1)/ Aut. korekce horizontu ([str.84](#page-85-2))
- **11** Stav nabití baterie
- **12** Průvodce k e-vytáčení
- **13** Čas závěrky
- **14** Hodnota clony
- **15** Citlivost ISO ([str.57\)](#page-58-2)
- **16** Průvodce ovládáním pro Chytrá funkce [\(str.19\)](#page-20-0)
- **17** EV stupnice
- **18** Způsob zaostření ([str.59](#page-60-2))
- **19** Přidržení stavu AF ([str.61](#page-62-0))
- **20** Průvodce ovládáním  $pro$   $S<sub>R</sub>$
- **21** Průvodce ovládáním pro  $\mathbb{F}$

### **Živý náhled** t **Poznámka**

- V [Zobrazení monitoru] menu C4 můžete měnit nastavení displeje obrazovky stavu a Živý náhled. [\(str.108](#page-109-0))
- Barvu displeje můžete měnit v ["Výchozí nastavení" \(str.42\)](#page-43-3) v [Nastavení barev] z [Zobrazení monitoru] v menu E4. ([str.108](#page-109-0))
- pro  $\blacksquare$
- **23** Průvodce ovládáním pro **RAW**
- **24** Průvodce ovládáním pro **R**<sup>o+</sup>
- **25** Průvodce ovládáním pro **Hall**
- **26** Způsob exponování ([str.66](#page-67-1))
- **27** Vyvážení bílé [\(str.74\)](#page-75-1)
- **28** Vlastní snímek [\(str.78\)](#page-79-2)
- **29** Nast. náhled outdoor
- **30** Zaostřovací plocha (AF bod) [\(str.60\)](#page-61-2)
- **31** Datum a čas / Návod k obsluze
- **32** Elektronická vodováha ([str.18](#page-19-1))
- **33** Formát souboru [\(str.48\)](#page-49-4)
- **34** Kapacita pro uložení snímků
- **35** Číslo slotu pro kartu
- **36** Zobrazení varování ([str.110\)](#page-111-0)
- **37** Varování teploty
- **38** Histogram
- **39** JPEG záznamové pixely ([str.48](#page-49-4))
- **40** Výřez ([str.48](#page-49-4))

### <span id="page-14-1"></span>**Úprava jasu monitoru**

Pokud je displej monitoru špatně viditelný, když fotografujete venku nebo v jiných situacích, upravte jas monitoru v [Nast. náhled outdoor] menu **\2**. Ve výchozím nastavení se [Nast. náhled outdoor] přiřadí  $\Psi$  (str. 102).

Nast. náhled outdoor  $\overline{\phantom{a}}$ Zrušit OK

Při dlouhodobém fotografování na tmavém místě můžete také zabránit otevření zornic očí subjektu pomocí [Obr. nočního vidění $\frac{1}{2}$ .

Kromě toho můžete nastavit [Jas], [Saturace], [Úprava: modrá-žlutá] a [Úprava: zelená-purp.] v [Úprava monitoru] menu  $\triangle$ 2. [Jas] lze také nastavit automatiky. (Ve výchozím nastavení se [Jas] nastaví automaticky.) ([str.109](#page-110-0))

### **Když je fotoaparát držen ve vertikální poloze**

Pokud se fotoaparát otočí do vertikální polohy , stavová obrazovka se zobrazí vertikálně.

Aby se stavová obrazovka nezobrazovala vertikálně, proveďte změnu nastavení rotace v[Stavová obrazovka] [Zobrazení monitoru] v menu **C**4. [\(str.108\)](#page-109-0)

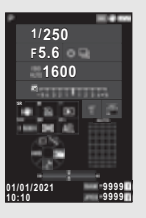

### <span id="page-14-0"></span>**Ovládací panel**

Stiskněte **INFO** v pohotovostním režimu a zobrazte "ovládací panel" a změňte nastavení.

Ve výchozím nastavení jsou zobrazeny následující funkce.

### A **Režim**

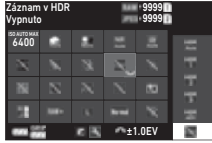

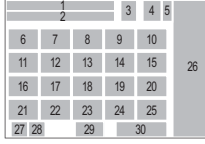

### B **Režim**

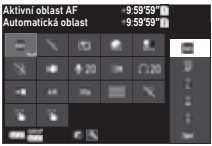

- 27 28 29 39 40 21 23 37 38 25 13 33 34 35 36 31 32 20 7 8  $1 \t 4$  $\frac{1}{2}$  4 5 26
- Název funkce
- **2** Nastavení

**1**

- **3** Formát souboru ([str.48](#page-49-4))
- **4** Počet zbývajících snímků/ doba záznamu videoklipů
- **5** Číslo slotu pro kartu
- **6** Auto horní limit ISO ([str.57\)](#page-58-2)
- **7** Korekce zvýraznění ([str.80\)](#page-81-2)
- **8** Korekce stínů [\(str.80\)](#page-81-2)
- **9** RŠ u del. č. závěrky ([str.52\)](#page-53-0)
- **10** RŠ u vyšších-ISO [\(str.58\)](#page-59-0)
- **11** Zřetelnost ([str.83\)](#page-84-2)
- **12** Odstín pleti [\(str.83\)](#page-84-3)
- **13** Digitální filtr ([str.79\)](#page-80-1)
- 
- **14** Záznam v HDR [\(str.81\)](#page-82-1)
- **15** Rozlišení posunem pixelu ([str.82](#page-83-1))
- **16** Korekce zkreslení ([str.81\)](#page-82-2)
- **17** Korekce perif.ilum. ([str.81](#page-82-2))
- **18** ASTROTRACER [\(str.121](#page-122-3))
- **19** Simulátor antialisového filtru ([str.82](#page-83-2))
- **20** Pomocné světlo AF ([str.60](#page-61-3))
- **21** Volby paměťové karty ([str.48](#page-49-5))
- **22** Formát souboru ([str.48](#page-49-4))
- **23** JPEG záznamové pixely ([str.48](#page-49-4))/Záznamové pixely pro videoklipy ([str.49\)](#page-50-3)
- **24** Program křivka ([str.52\)](#page-53-1)
- **25** Nastavení bezd. sítě
- **26** Seznam možností nastavení
- **27** Stav nabití baterie
	- **28** Úroveň nabití baterie rukojetí baterie (je-li připojen D-BG8)
	- **29** Průvodce uživatelské přizpůsobení ovládacího panelu ([str.106\)](#page-107-0)
- **30** Parametr
- **31** Aktivní oblast AF [\(str.63\)](#page-64-0)
- **32** Maximální zaostření [\(str.64\)](#page-65-1)
- **35** Redukce šumu větru [\(str.49\)](#page-50-3)
- **36** Hlasitost sluchátek ([str.49](#page-50-3))
- **37** Obnovovací frekvence [\(str.49\)](#page-50-3)
- **38** Druh mřížky
- **39** Živý náhled Snímání v LV s AF ([str.51](#page-52-2))
- **40** Film Záznam filmu s AF [\(str.55\)](#page-56-0)
- **33** Shake Reduction [\(str.83\)](#page-84-1)
- **34** Úroveň záznamu zvuku [\(str.49\)](#page-50-3)

### **@ Poznámka**

- Viz ["Použití Ovládací panel" \(str.20\)](#page-21-0) jak používat ovládací panel.
- Funkce zobrazené na ovládacím panelu lze změnit v [Ovládací panel] menu E5. ([str.106](#page-107-0))

### **Změna displeje s informacemi o snímání**

Zobrazení informací o fotografování se změní při každém stisknutí **INFO** v pohotovostním režimu.

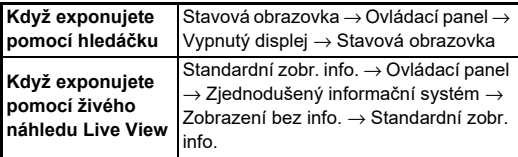

### **<sup><sup>***n***</sup>** Poznámka</sup>

• Informace zobrazené na Živý náhled lze upravit v [Živý náhled] [Zobrazení monitoru] v menu C4. ([str.108\)](#page-109-1)

### <span id="page-15-0"></span>**Režim prohlížení**

Zaznamenaný snímek a informace o expozici se zobrazí v režimu prohlížení při zobrazení jednotlivého snímků.

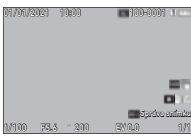

Stiskněte **NFO** pro změnu typu informací zobrazovaných na displeji jednoho snímku.

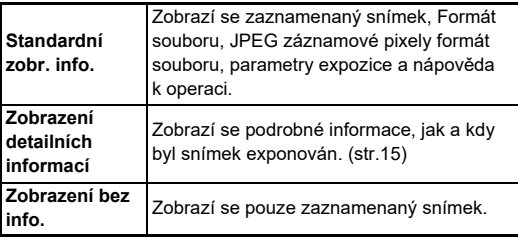

### **<sup><sup>***n***</sup>** Poznámka</sup>

- Zobrazení informací o přehrávání lze nastavit v [Zobr. info k prohlížení] [Zobrazení monitoru] v menu E4. ([str.108](#page-109-0))
- Když se fotoaparát vypne a znovu zapne a přejde do režimu přehrávání, na displeji jednoho snímku se zobrazí snímek s naposledy zobrazenými informacemi. Je-li [Zobr. info k prohlížení] nastaven na  $\Box$  (Vypnuto) v [Paměť] v menu E5, Standardní zobr. info. se po zapnutí fotoaparátu vždy zobrazí jako první. Také je-li [Snímek k prohlížení] nastaven na @ (Zapnuto) in [Paměť], poslední přehraný snímek se zobrazí jako první příště. [\(str.111\)](#page-112-3)

### <span id="page-16-0"></span>**Zobrazení detailních informací**

### **Statické snímky**

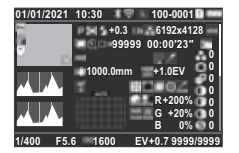

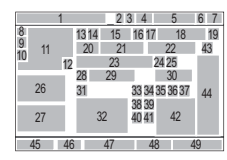

### **Videoklipy**

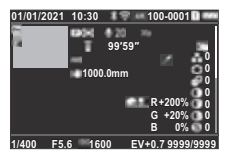

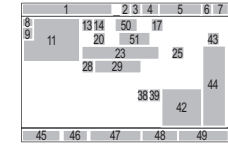

 $\blacktriangledown$   $\downarrow$   $\downarrow$   $\land$   $\land$   $\blacktriangle$ 

### **Stránka 2**

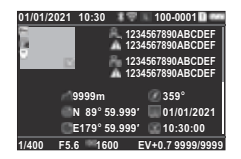

- **1** Datum a čas expozice
- **2** Komunikace s Bluetooth®
- **3** Bezdrátová komunikace LAN
- **4** Formát souboru, JPEG záznamové pixely [\(str.48\)](#page-49-4)/ Filmové záznamové pixely [\(str.49\)](#page-50-3)
- **5** Číslo složky-Pořadí souboru ([str.111\)](#page-112-4)
- **6** Číslo použitého slotu pro kartu
- **7** Stav nabití baterie
- **8** Ochrana [\(str.89\)](#page-90-2)
- 1  $\overline{9}$  $\overline{10}$ 12 55 56 57 58 45 46 47 48 49 <sup>52</sup> <sup>54</sup> <sup>53</sup> <sup>54</sup> 23 4 5 6 7
- **9** Stav přenosu snímku [\(str.90\)](#page-91-2)
- **10** Uložit informace o umístění
- **11** Zaznamenané snímky
- **12** Úprava snímku
- **13** Režim exponování ([str.49](#page-50-2))
- **14** Měření AE [\(str.59\)](#page-60-3)
- **15** Režim blesku ([str.77](#page-78-3))
- **16** Výřez [\(str.48](#page-49-4))
- **17** JPEG kvalita ([str.48](#page-49-4))/ Obnovovací frekvence [\(str.49\)](#page-50-3)
- **18** JPEG záznamové pixely [\(str.48\)](#page-49-4)
- **19** Barevný prostor ([str.48](#page-49-4))
- **20** Způsob exponování [\(str.66](#page-67-1))
- **21** Počet snímků pro Intervalová exp./ Kompozice z intervalů ([str.71\)](#page-72-1)
- **22** Celková doba snímání Kompozice z intervalů ([str.72\)](#page-73-1)
- **23** Vyvážení bílé ([str.74](#page-75-1))
- **24** Simulátor antialisového filtru ([str.82](#page-83-2))
- **25** Digitální filtr ([str.79\)](#page-80-1)
- **26** Jas histogram
- **27** Histogram RGB
- **28** Shake Reduction [\(str.83\)](#page-84-1)/ Aut. korekce horizontu ([str.84\)](#page-85-2)
- **29** Objektiv Fokální délka
- **30** Záznam v HDR [\(str.81\)](#page-82-1)/ Rozlišení posunem pixelu ([str.82\)](#page-83-1)/Zřetelnost [\(str.83](#page-84-2))/ Odstín pleti [\(str.83\)](#page-84-3)
- **31** Způsob zaostření [\(str.59](#page-60-2))
- **32** Zaostřovací plocha (AF bod) ([str.60\)](#page-61-2)
- **33** Korekce zkreslení ([str.81\)](#page-82-2)
- **34** Korekce periferní iluminace [\(str.81](#page-82-2))
- **35** Úprava laterální chromatické aberace ([str.81](#page-82-2))
- **36** Korekce difrakce [\(str.81\)](#page-82-3)
- **37** Korekce barev. okrajů ([str.92](#page-93-1))
- **38** Korekce zvýraznění ([str.80](#page-81-2))
- **39** Korekce stínů ([str.80\)](#page-81-2)
- **40** RŠ u del. č. závěrky ([str.52](#page-53-0))
- **41** RŠ u vyšších-ISO [\(str.58\)](#page-59-0)
- **42** Hodnota RGB pro Efekt filtru
- **43** Vlastní snímek [\(str.78\)](#page-79-2)
- **44** Vlastní snímek parametry
- **45** Čas závěrky
- **46** Hodnota clony
- **47** Citlivost ISO ([str.57\)](#page-58-2)
- **48** Kompenzace EV [\(str.54\)](#page-55-2)
- **49** Počet snímků
- **50** Úroveň záznamu zvuku ([str.49](#page-50-3))
- **51** Doba záznamu videoklipu
- **52** Fotograf ([str.114\)](#page-115-1)
- **53** Držitel copyrightu [\(str.114](#page-115-1))
- **54** Zrušení varování ke snímku
- **55** Zeměpisná výška
- **56** Objektiv směr
- **57** Zeměpisná šířka/délka
- **58** Koordinovaný univerzální čas Time

### <span id="page-16-1"></span>**Použití dotykového panelu**

Dotykový panel můžete použít k výběru funkcí, nastavení bodu AF pro snímání a provádění dalších operací. [\(str.51](#page-52-2))

Pokud nepoužíváte funkci dotykového panelu, viz [Funkce dot. monitoru] to [Vypnuto] v menu  $C<sub>3</sub>$ .

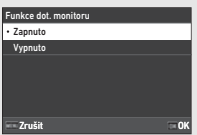

### <span id="page-17-0"></span>**Panel LCD hledáček**

Informace o snímání, například hodnota expozice, se zobrazí na panelu LCD a v hledáčku.

### **Panel LCD**

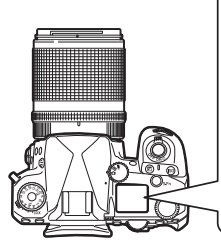

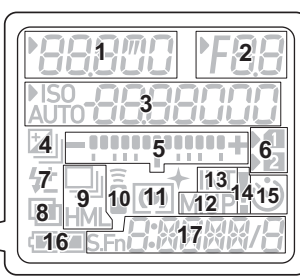

**Displej hledáčku**

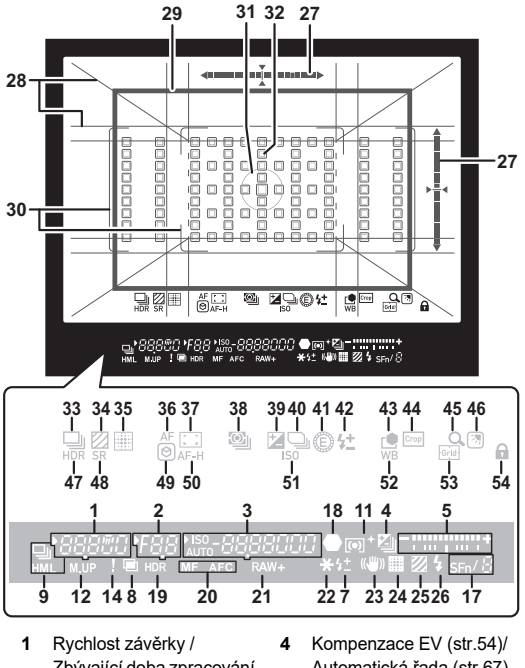

- Zbývající doba zpracování pro RŠ u del. č. závěrky ([str.52\)](#page-53-0)/Režim AF ([str.60](#page-61-1))/ Počet expozic pro Automatická řada [\(str.67\)](#page-68-2)
- **2** Hodnota clony
- **3** Citlivost ISO [\(str.57\)](#page-58-2)/ Hodnota kompenzace expozice / Kapacita úložiště snímků/Aktivní oblast AF [\(str.60](#page-61-2))
- Automatická řada ([str.67\)](#page-68-2)
- **5** EV stupnice
- **6** Číslo slotu pro kartu
- **7** Kompen. expozice blesku ([str.77](#page-78-4))
- **8** Multi-expozice [\(str.70\)](#page-71-1)
- **9** Kontinuální expozice ([str.67](#page-68-3))
- **10** Dálkové ovládání ([str.73](#page-74-2))
- **11** Měření AE [\(str.59\)](#page-60-3)
- **12** Vzpřímení zrcátka
- **13** Intervalová exp. ([str.71](#page-72-1))
- **14** Zobrazení varování [\(str.110](#page-111-0))
- **15** Samospoušť [\(str.73\)](#page-74-3)
- **16** Stav nabití baterie
- **17** Chytrá funkce ([str.19](#page-20-0))
- **18** Indikátor zaostření
- **19** Záznam v HDR [\(str.81\)](#page-82-1)
- **20** Způsob zaostření ([str.59](#page-60-2))
- **21** Formát souboru [\(str.48\)](#page-49-4)
- **22** Zámek AE
- **23** Shake Reduction [\(str.83\)](#page-84-1)
- **24** Rozlišení posunem pixelu [\(str.82\)](#page-83-1)
- **25** Simulátor antialisového filtru [\(str.82\)](#page-83-2)
- **26** Indikátor blesku [\(str.77](#page-78-3))
- **27** Elektronická vodováha
- **28** Zobrazení mřížky ([str.107\)](#page-108-1)
- **29** Výřez rámeček [\(str.48](#page-49-4))
- **30** Rámeček AF [\(str.45\)](#page-46-2)
- **31** Rámeček bodu měření [\(str.59\)](#page-60-3)
- **32** AF bod [\(str.60\)](#page-61-2)
- **33** Exponování ([str.66](#page-67-1))
- **34** Simulátor antialisového filtru [\(str.82\)](#page-83-2)
- **35** Rozlišení posunem pixelu [\(str.82\)](#page-83-1)
- **36** Režim AF [\(str.60](#page-61-1))
- **37** Aktivní oblast AF [\(str.60\)](#page-61-2)
- **38** Měření AE [\(str.59\)](#page-60-3)
- **39** Kompenzace EV [\(str.54\)](#page-55-2)
- **40** Program křivka [\(str.52\)](#page-53-1)
- **41** E-Dial
- **42** Kompenzace expozice bleskem
- **43** Vlastní snímek [\(str.78\)](#page-79-2)
- **44** Výřez [\(str.48](#page-49-4))
- **45** Náhled se zoomem
- **46** Nast. náhled outdoor [\(str.13\)](#page-14-1)
- **47** Záznam v HDR [\(str.81\)](#page-82-1)
- **48** Shake Reduction [\(str.83\)](#page-84-1)
- **49** Maximální zaostření [\(str.64\)](#page-65-1)
- **50** Přidržení stavu AF [\(str.61\)](#page-62-0)
- **51** Citlivost ISO [\(str.57\)](#page-58-2)
- **52** Vyvážení bílé ([str.74](#page-75-1))
- **53** Vodicí mřížka
- **54** Zámek ovládání operací [\(str.46\)](#page-47-1) **Senzor očí**

### t **Poznámka**

- Osvětlení panelu LCD a hledáček lze zaměnit v [Panel LCD] v menu E4 a [Displej hledáčku] menu E4. [\(str.108,](#page-109-2) [str.107\)](#page-108-1)
- <span id="page-18-0"></span>• Č. 1 až 26 pro displej hledáčku jsou informace o vnějším zorném poli. Informace o vnějším zorném poli se zobrazí v hledáčku, pokud dojde k částečnému stisknutí SHUTHR nebo během provozní doby měřiče (výchozí nastavení: 10 sekund). Aby se informace mimo pole zobrazení nezobrazovala,y proveďte změnu nastavení [Zobrazení info mimo FOV] v [Displej hledáčku] menu C4. Operační čas měření můžete změnit v [Operační čas měření] menu C5. ([str.33](#page-34-0))
- Funkce aktuálně aktivované pro Chytrá funkce a jejich nastavení se zobrazí pro č. 17 a č. 33 až 53. Pokud se spustí SED, zobrazí se ikony registrovaných funkcí a ikona aktuálně vybrané funkce blikne. [\(str.19\)](#page-20-0)
- Ostrost obrazu v hledáčku si můžete upravit použitím voliče pro úpravu dioptrie.

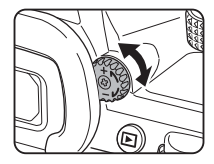

Oční senzor detekuje, zda se uživatel při fotografování hledáčkem dívá v pohotovostním režimu hledáčkem. Když senzor detekuje oko uživatele, podsvícení monitoru se vypne a začne měření. Nastavení lze změnit v [Senzor očí] menu C4. ([str.107](#page-108-2))

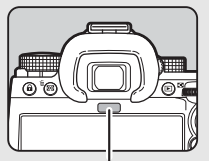

Senzor očí

Oční senzor může fungovat, když se k němu přiblíží nějaký předmět nebo je vystaven přímému slunečnímu světlu. Používá se také k automatické úpravě jasu monitoru. ([str.109](#page-110-0))

### <span id="page-19-1"></span>**Elektronická vodováha**

Elektronická vodováha se zobrazí na stavové obrazovce a Živý náhled a v hledáčku pro kontrolu, zda není fotoaparát nakloněný.

Horizontální měřítko ukazuje horizontální úhel fotoaparátu a vertikální měřítko ukazuje vertikální úhel fotoaparátu v jednotkách 0,5 °.

### **Příklad Displej hledáčku**

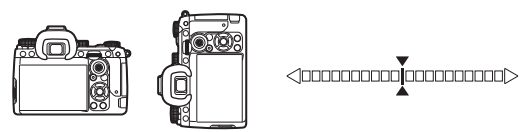

Když je fotoaparát rovně (náklon: 0°)

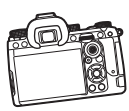

<10000000000**im** 

Když je fotoaparát nakloněný dolů doleva o více než 5°

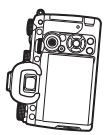

Když je fotoaparát držen svisle a nakloněn dolů doprava o 3°

### **<sup>@</sup>** Poznámka

• U elektronické úrovně zobrazené v hledáčku můžete skrýt vertikální úhel fotoaparátu změnou nastavení [Typ elektr. vodováhy] v [Displej hledáčku] v menu C4. [\(str.107\)](#page-108-1)

# <span id="page-19-0"></span>**Jak změnit nastavení funkcí**

Většina funkcí se nastavuje z nabídek. Často používané funkce lze nastavit také pomocí ovládacích tlačítek pomocí tlačítek Chytrá funkce nebo výběrem na ovládacím panelu. Funkce nastavené pomocí tlačítka Chytrá funkce a ovládacího panelu lze upravit.

## <span id="page-19-2"></span>**Použití přímých kláves**

V pohotovostním režimu stiskněte ▲▼◀▶. Ve výchozím nastavení lze nastavit následující funkce.

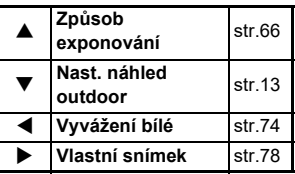

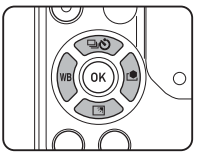

### t **Poznámka**

• Funkce  $\blacktriangle \blacktriangledown \blacktriangle \blacktriangleright$  a ostatních tlačítek, např. **RW** lze změnit v [Tlačítko Fx] menu E2. ([str.102](#page-103-2))

### <span id="page-20-0"></span>**Použití Chytrá funkce**

Nastavení pěti registrovaných funkcí můžete rychle změnit, když se díváte hledáčkem nebo zobrazujete funkci Živý náhled. Ve výchozím nastavení lze nastavit následující funkce.

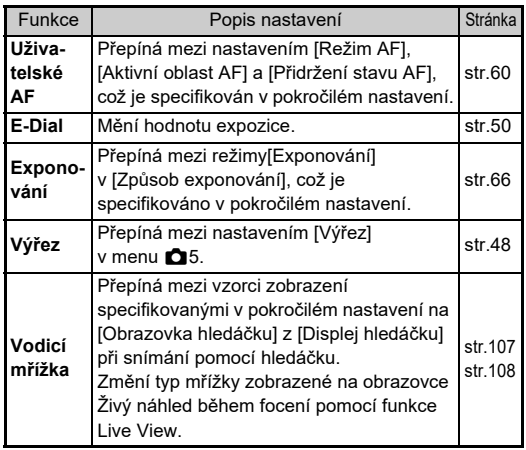

*1* **Stiskněte** U **a pak**  otočte $\heartsuit$ . Výběr funkcí se změní.

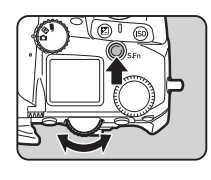

Ikony nastavitelných funkcí se zobrazují v hledáčku a na panelu LCD. Ikona vybrané funkce bliká.

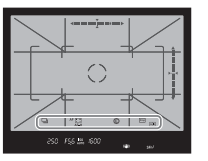

Návod k obsluze se zobrazí na stavové obrazovce a Živý náhled.

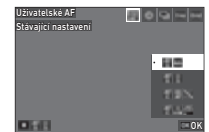

### **Operace k dispozici**

- **ETR** Zahájí / ukončí změnu nastavení.
- **M** Obnoví výchozí nastavení funkce.

# $2$  Otočte  $\circ$ .

Nastavení pro vybranou funkci se změní.

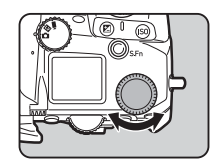

## t **Poznámka**

- Funkce nastavené pomocí Chytrá funkce lze změnit v [Chytrá funkce] menu  $C$ 2. [\(str.106\)](#page-107-1)
- Nastavení naposledy vybrané funkce lze v pohotovostním režimu změnit pomocí ().

### <span id="page-21-0"></span>**Použití Ovládací panel**

Lze nastavit funkce snímání.

*1* **Stiskněte** G **v pohotovostním režimu.** Objeví se ovládací panel.

*2* **Použijte** ABCD **pro výběr funkce.**

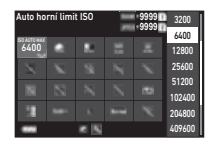

### *3* **Otočte** R **pro změnu nastavení.**

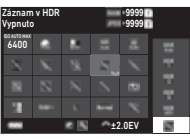

### **Operace k dispozici**

- $\widehat{\mathcal{O}}$  Změní parametr pro vybranou funkci (pokud lze provést podrobné nastavení).
- **OK** Zobrazí obrazovku nabídky pro vybranou funkci.

**Hall** Přizpůsobí ovládací panel.

### *4* **Stiskněte** F**.**

Znovu se zobrazí obrazovka v pohotovostním režimu.

### **<sup>@</sup>** Poznámka

- Funkce, které lze zvolit se liší v závislosti na aktuálním nastavení fotoaparátu.
- Funkce zobrazené na ovládacím panelu lze změnit stisknutím **12** na obrazovce Krok 2 nebo změnou nastavení [Ovládací panel] v menu **C**5. ([str.106](#page-107-0))

### <span id="page-21-1"></span>**Použití menu**

Většinu funkcí lze nastavit z nabídek.

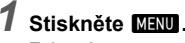

Zobrazí se menu.

### <span id="page-21-2"></span> $\mathbb Z$  Otočte  $\widehat{\curvearrowright}$  a přepněte **typ menu.**

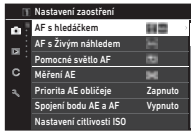

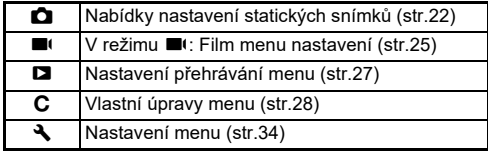

Typ menu lze rovněž přepnout dvojitým stisknutím < výběrem typu s  $\blacktriangle \blacktriangledown$  a dvojitým stisknutím  $\blacktriangleright$ .

# **3** Použijte ▲▼ pro volbu funkce.

Každý typ nabídky obsahuje jedno až osm nabídek. Pro přepnutí menu otočte  $\heartsuit$ .

### *4* **Najděte funkci, kterou chcete nastavit, a stiskněte** D**.**

Zobrazí se nastavení vybrané funkce.

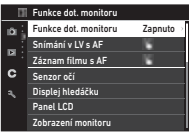

**20**

# $5$  Použijte  $\triangle$   $\blacktriangledown$  pro

**nastavení a stiskněte**  E **.** Objeví se znovu obrazovka v kroku 4. Stiskněte **MENU** pro návrat na předchozí obrazovku bez změny

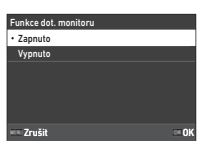

### $6$  Několikrát stiskněte **MENU** a vraťte se na **předchozí obrazovku.**

### t **Poznámka**

nastavení.

- Menu zobrazené v kroku 2 se liší v závislosti na nastavení voliče ◘/W/■(
- <span id="page-22-0"></span>• V případě stisknutí **MENU** se nejprve na obrazovce zobrazí naposledy použité menu. Pro zobrazení nejvhodnějšího menu pro fotoaparát v daný okamžik, nastavte [Uložit pol. kurzoru] na [Vypnuto] v menu ₹2.
- Změněné nastavení zůstane stejné i potom, co se fotoaparát vypne. V případě některých funkcí můžete provést nastavení pro ponechání změny nastavení v [Paměť] v menu  $\mathbf{C}$ 5. ([str.111\)](#page-112-3)
- Každý typ menu lze obnovit do výchozího nastavení v [Resetování] v menu  $\clubsuit$ 8.

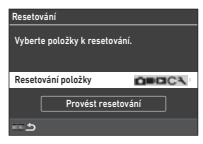

# <span id="page-23-0"></span>**Položky Menu**

# <span id="page-23-1"></span>A **Nabídky nastavení statických snímků**

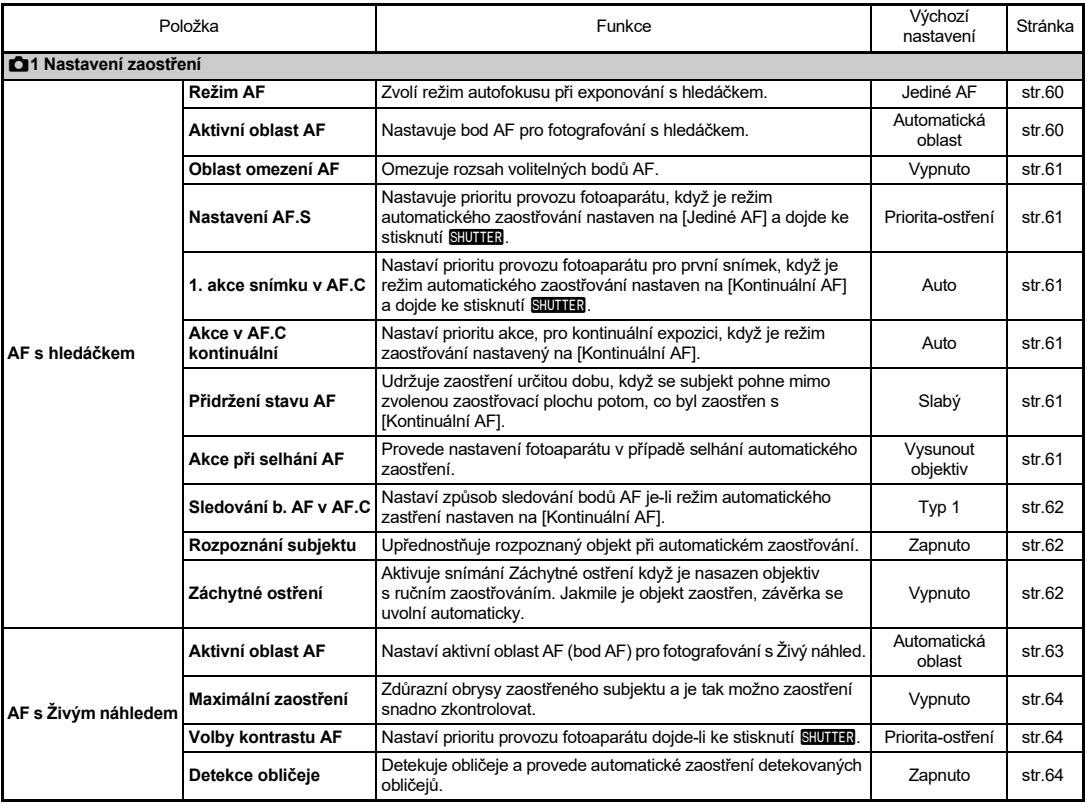

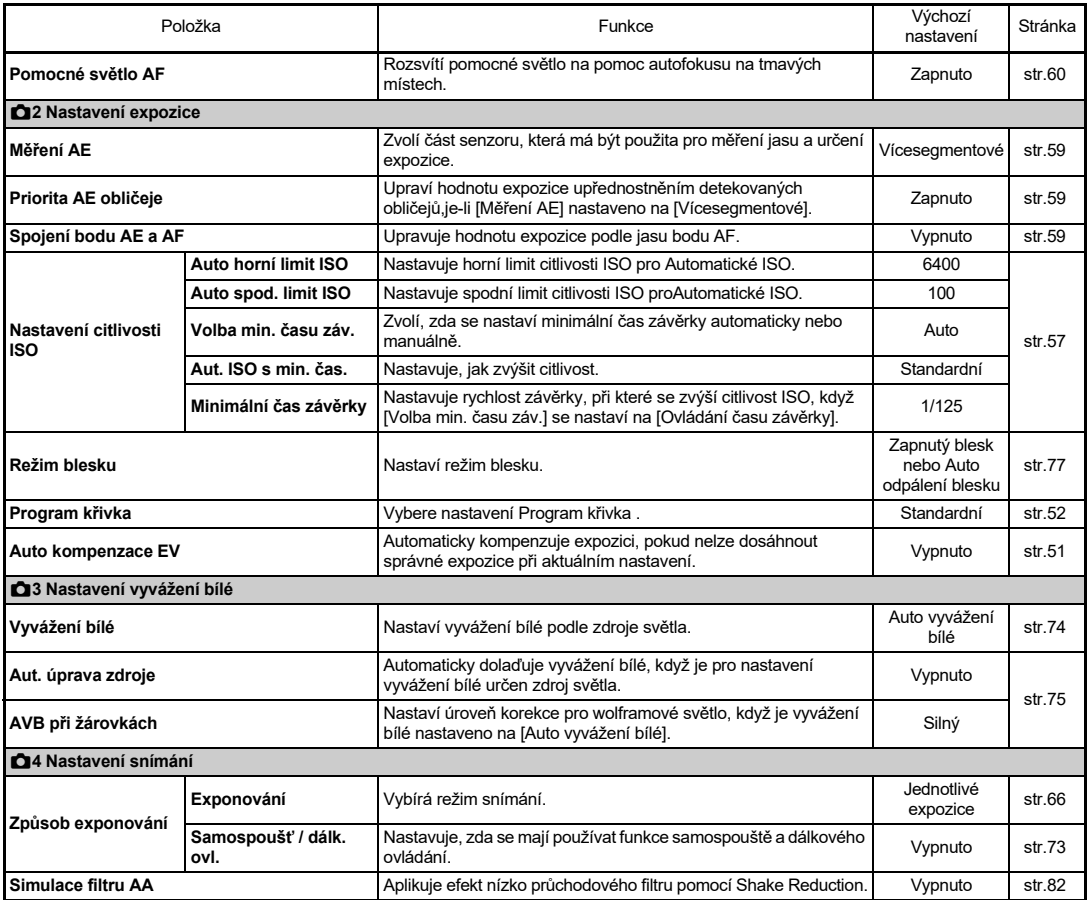

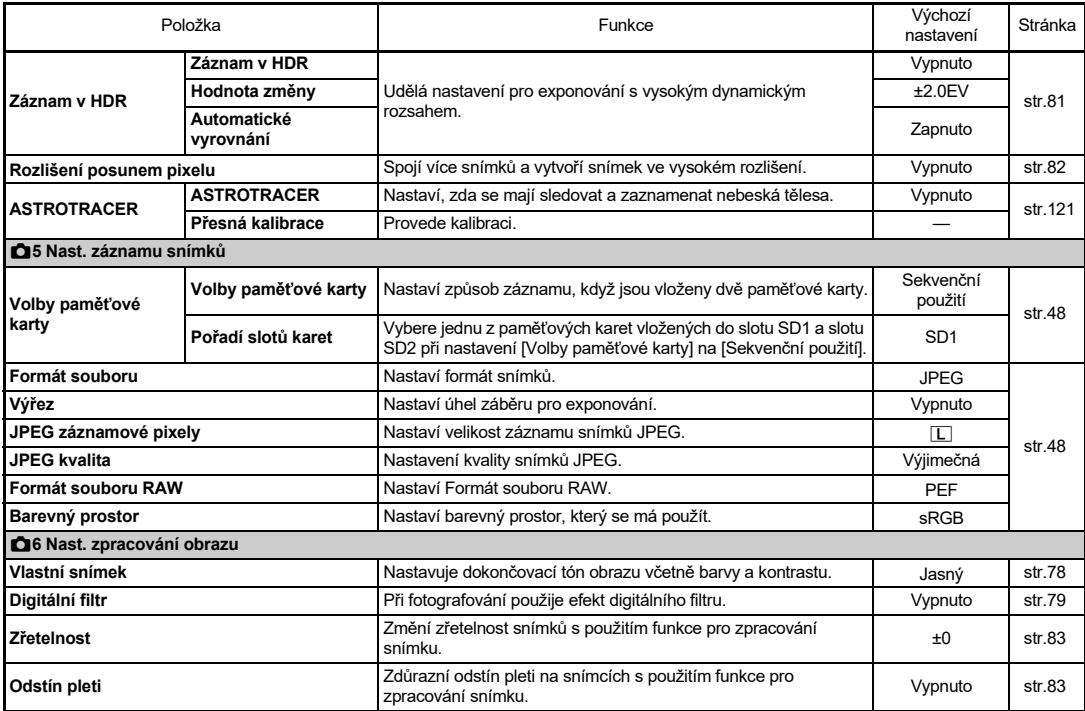

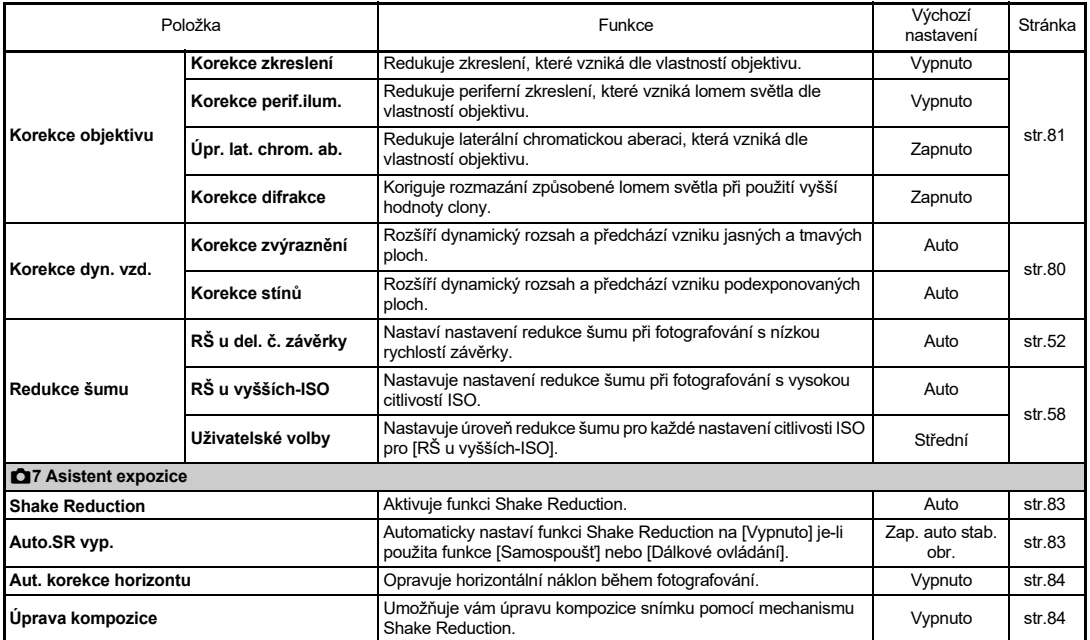

# <span id="page-26-0"></span>**B** Film Menu nastavení

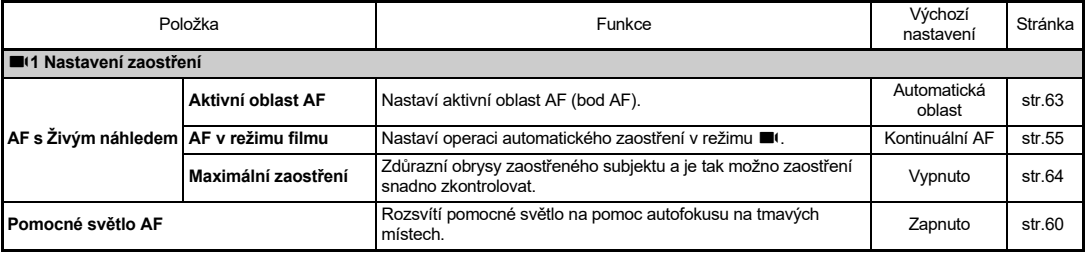

**1Úvod**

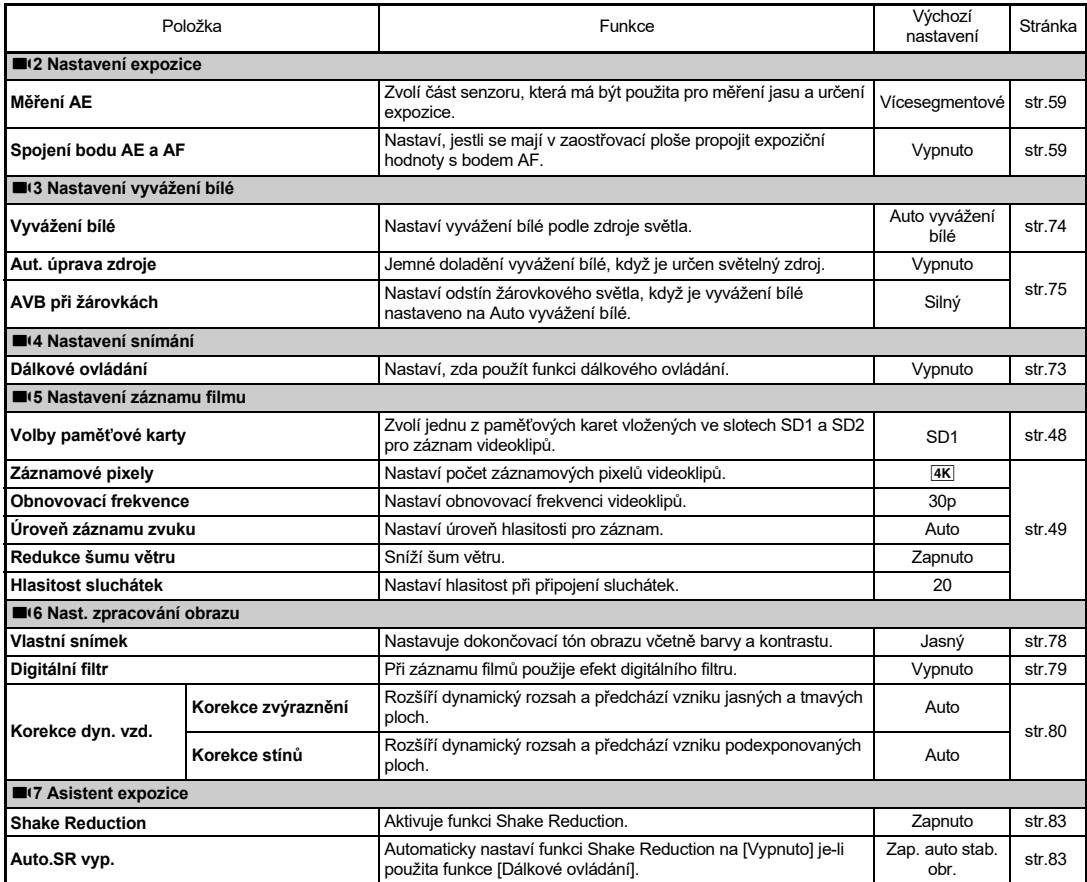

## <span id="page-28-0"></span>C **Nastavení přehrávání Menu**

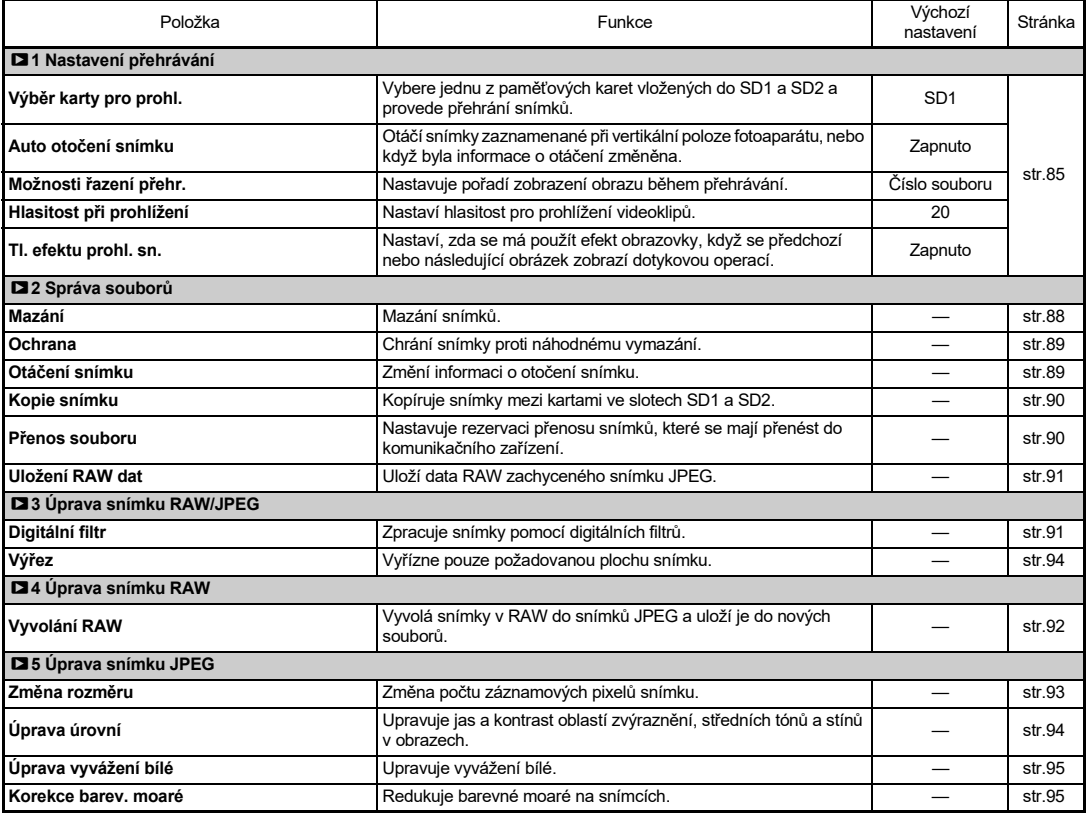

**1Úvod**

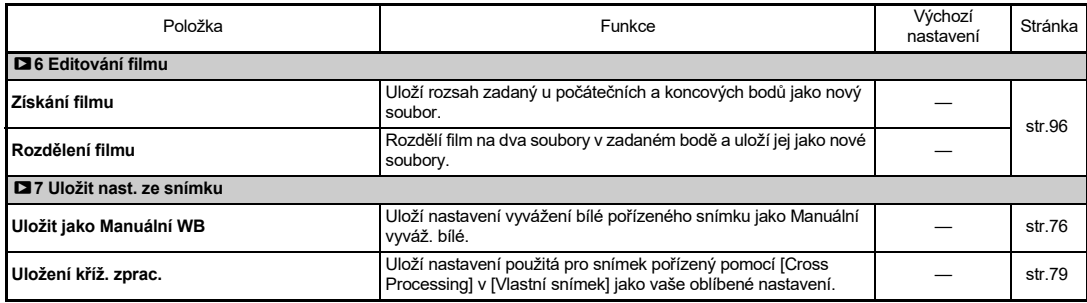

# <span id="page-29-0"></span>E **Vlastní úpravy Menu**

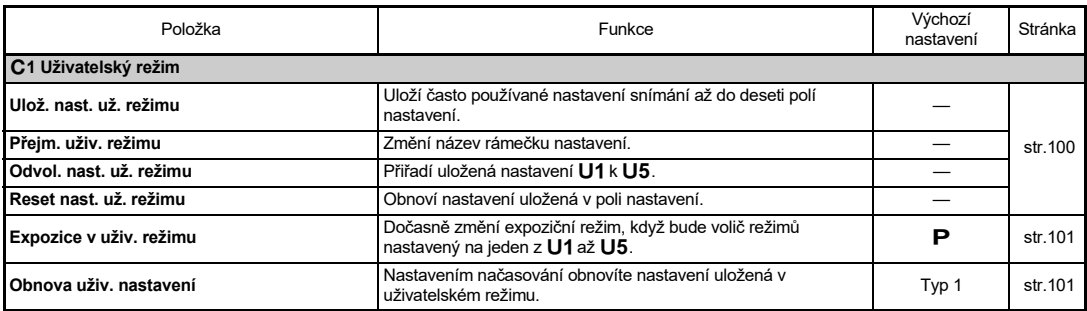

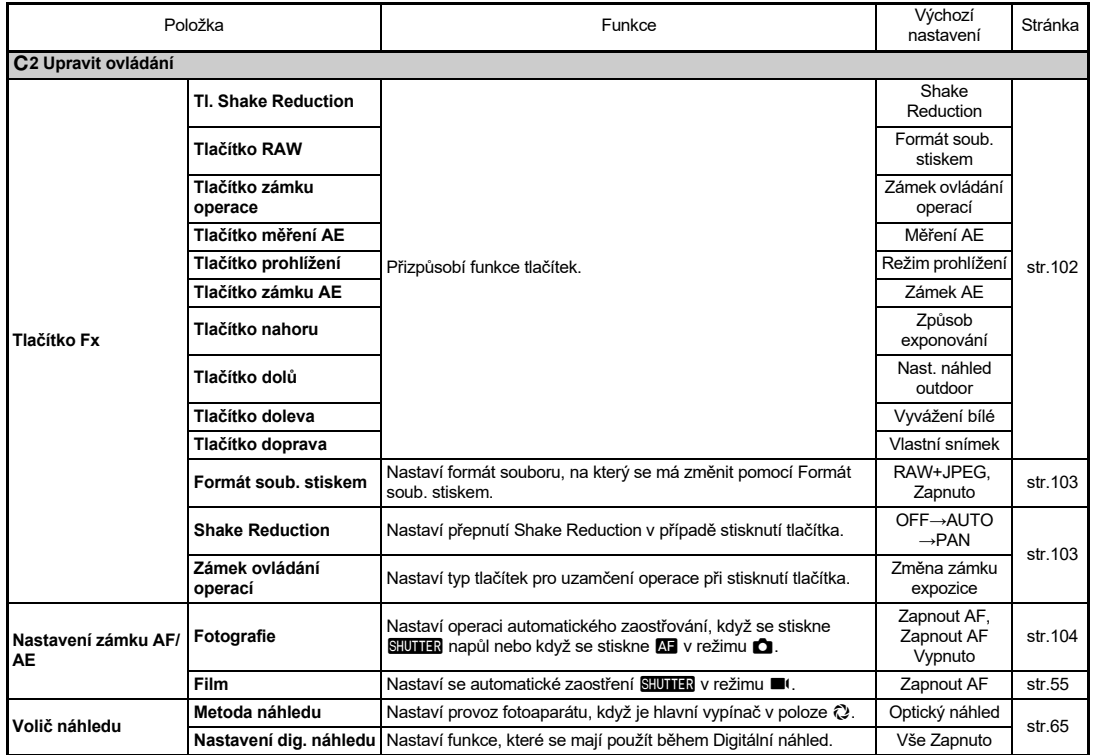

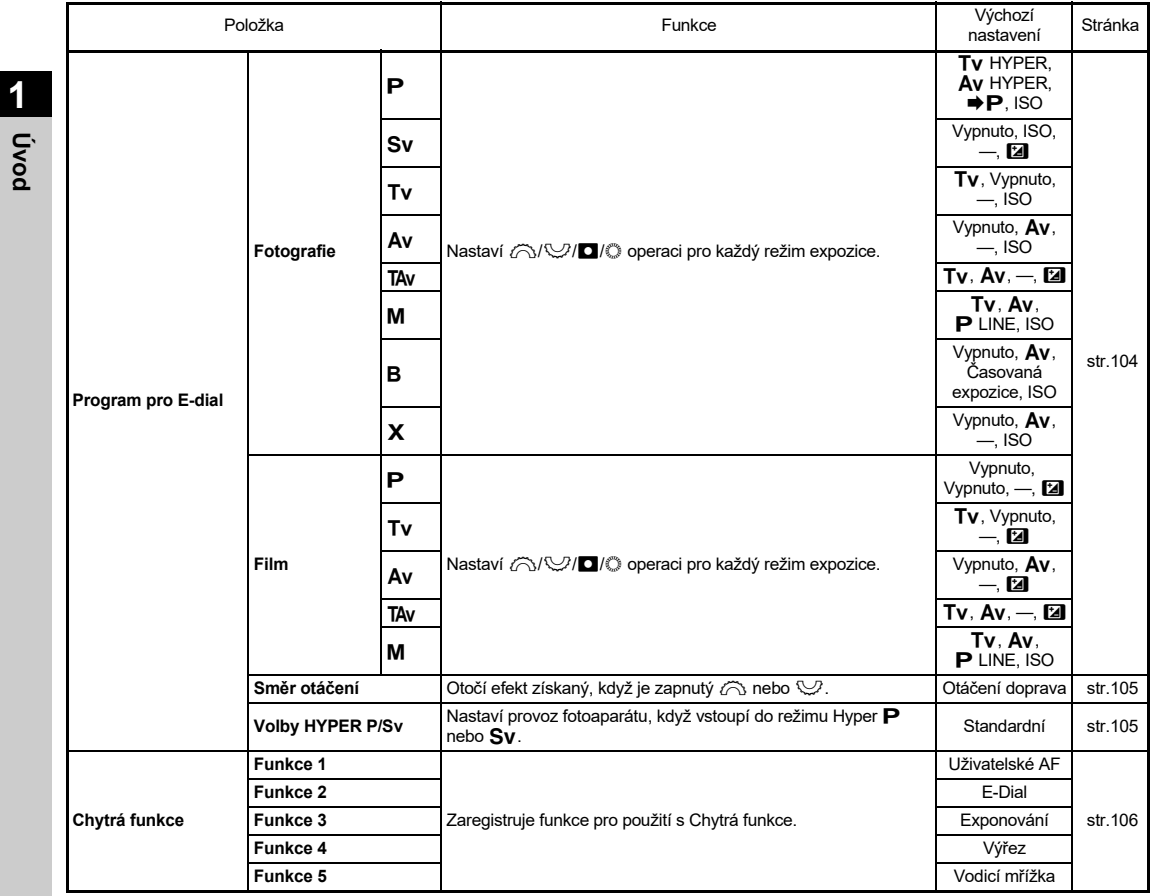

**1**

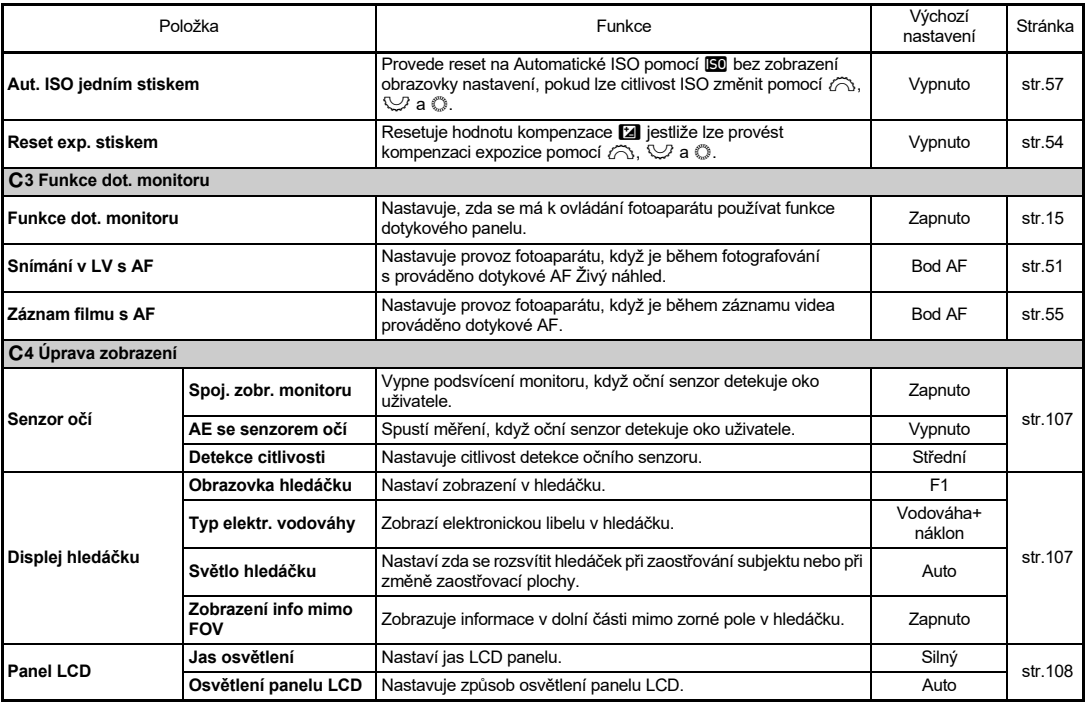

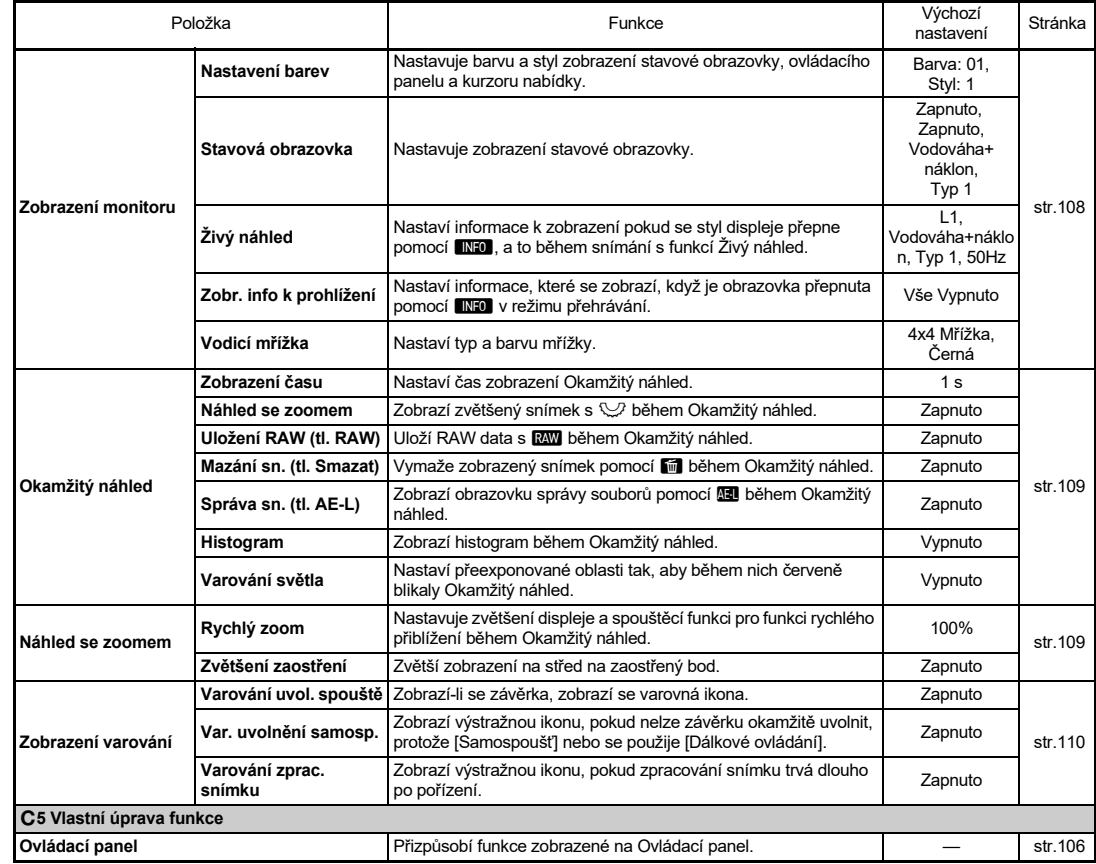

<span id="page-34-0"></span>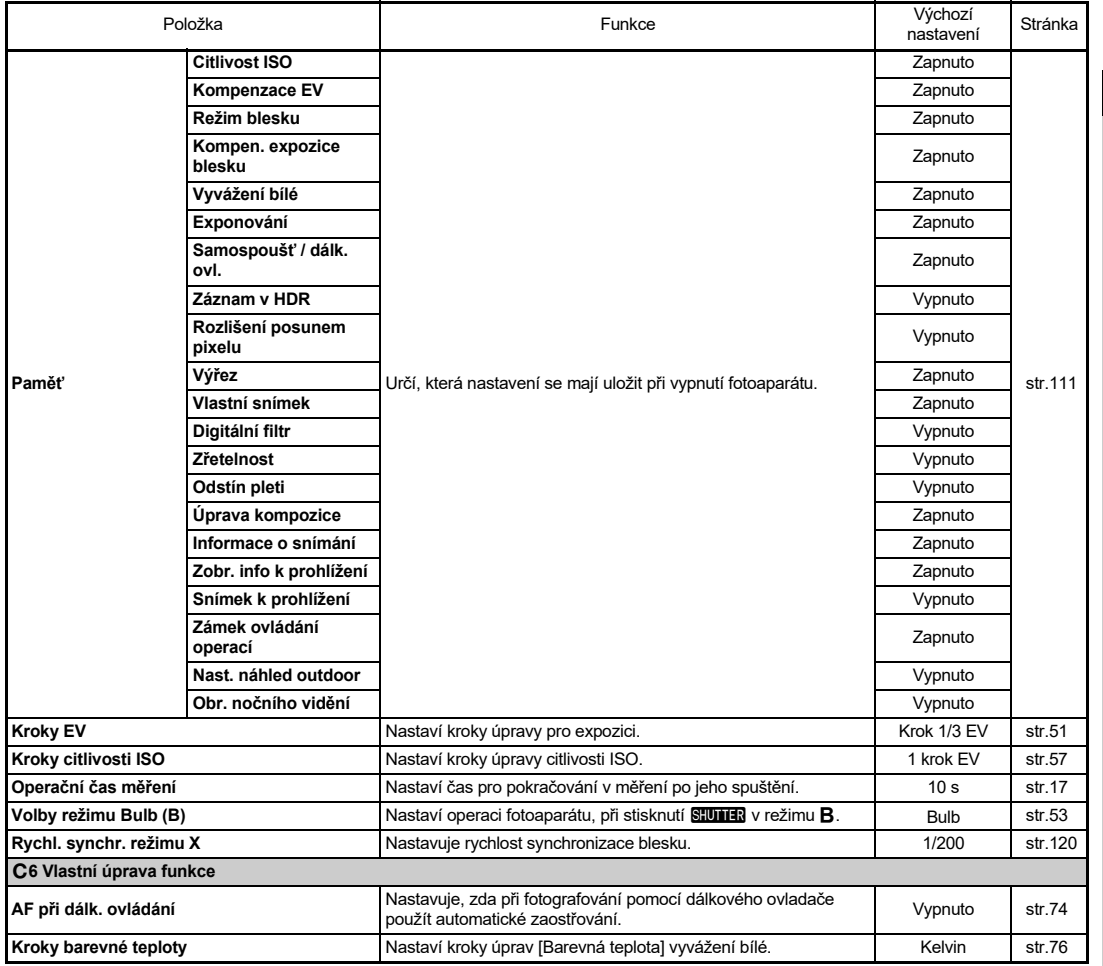

**1Úvod**

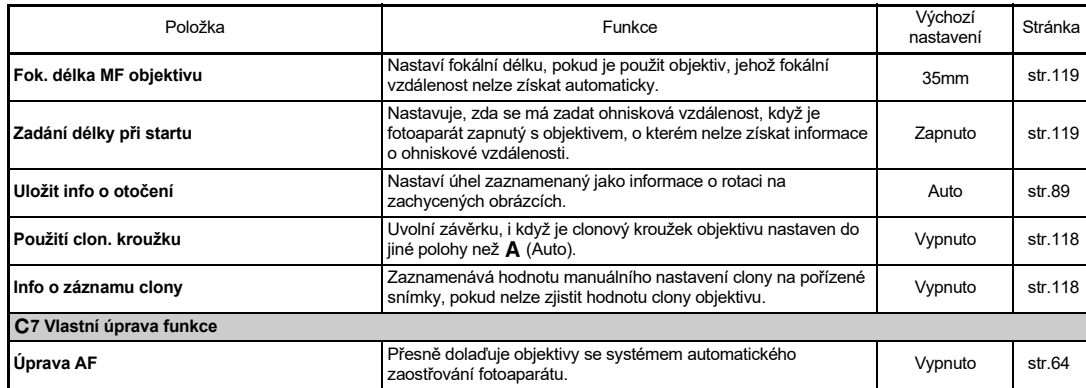

# <span id="page-35-0"></span>D **Nastavení Menu**

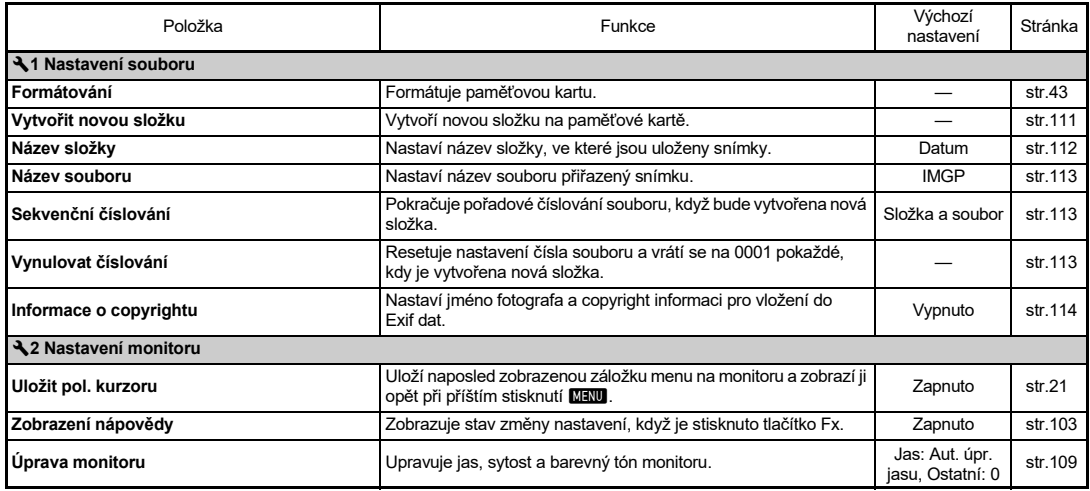
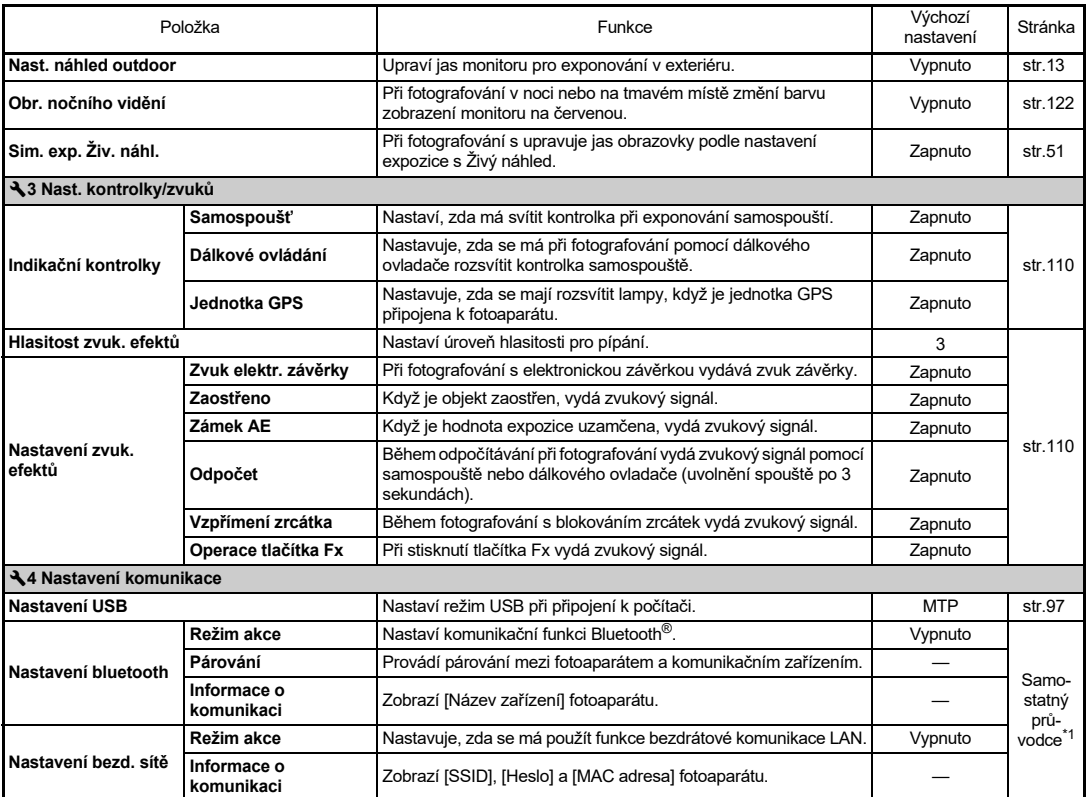

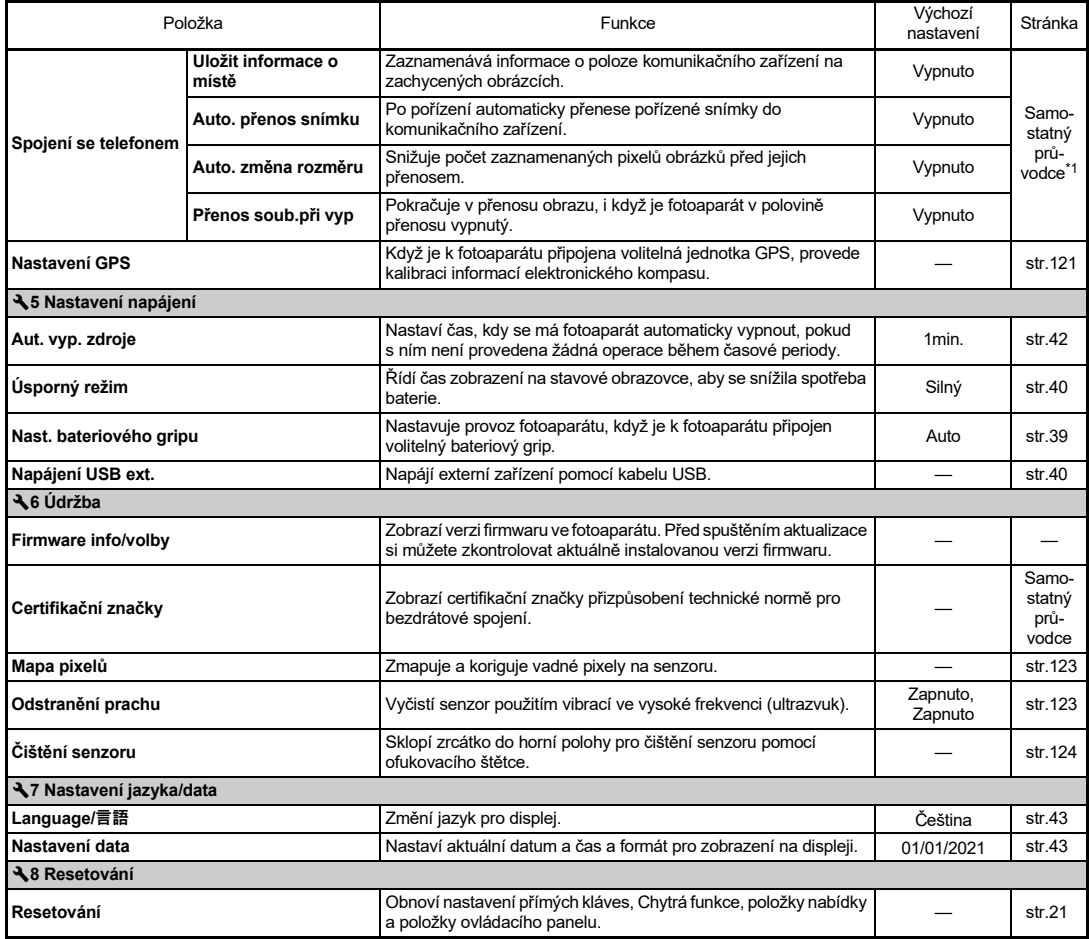

<span id="page-37-1"></span><span id="page-37-0"></span>\*1 Podrobnosti najdete na webových stránkách RICOH IMAGING.

### **Připevnění řemínku**

*1* **Provlékněte konec řemínku trojúhelníkovým očkem.**

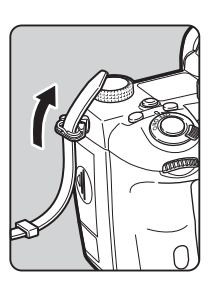

*2* **Zajistěte konec řemínku na vnitřní straně spony.**

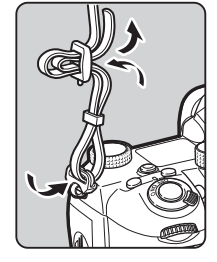

#### **Když použijete bateriovou rukojeť**

Když je použita volitelná bateriová rukojeť D-BG6, můžete jeden konec řemínku připevnit na bateriovou rukojeť.

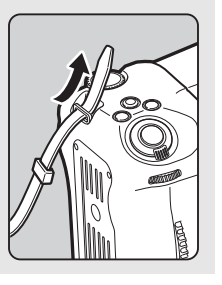

### **Nasazení Objektiv**

### *1* **Zkontrolujte, že je fotoaparát vypnutý.**

že pokládáte objektiv tak, aby byl vždy bajonetový závěr

#### *2* **Sejměte krytku těla (**1**) a krytku objektivu (**2**).**

Otočte krytkou bajonetu na těle fotoaparátu v protisměru hodinových ručiček, zatímco budete držet stisknuto tlačítko zámku  $(3)$ . Po sejmutí krytky se přesvědčte,

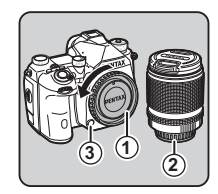

Jak začít **Jak začít**

**2**

*3* **Dejte proti sobě značky na bajonetu objektivu a na těle fotoaparátu (červené tečky:** 4**). Zajistěte objektiv jeho otočením ve směru hodinových ručiček, až se zaklapne.**

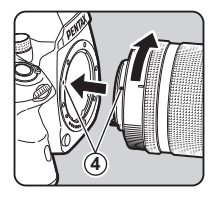

#### **Jak sundat objektiv**

směrem nahoru.

Nejprve nasaďte krytku objektivu a potom otočte objektivem v protisměru hodinových ručiček při stisknutém tlačítku pro uvolnění zámku objektivu.

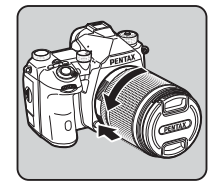

#### u **Upozornění**

- Nasazování nebo sundávání objektivu, provádějte pokud možno v prostředí, které je relativně bez nečistot a prachu.
- Pokud není nasazen objektiv, nasaďte na tělo fotoaparátu krytku.
- Po sundání objektivu z fotoaparátu nasaďte krytku těla a objektivu.
- Nestrkejte prsty do bajonetu fotoaparátu a nedotýkejte se zrcátka.
- Tělo fotoaparátu a objektiv mají kontakty pro přenos informací. Nečistota, prach nebo koroze na kontaktech mohou poškodit elektrický systém. Pro profesionální čištění kontaktujte nejbližší servisní centrum.
- Když je nasazen zasouvatelný objektiv a není ve vysunuté poloze, nemůžete exponovat snímky a používat některé funkce. Pokud bude objektiv zasunut během exponování, přestane fotoaparát pracovat. Viz ["Jak používat zasunovací](#page-47-0)  [Objektiv" \(str.46\),](#page-47-0) kde najdete podrobnosti.
- Nezodpovídáme za problémy, škody nebo poruchy, které mohou vzniknout použitím objektivů jiných výrobců.

#### **<sup>@</sup> Poznámka**

• Viz ["Funkce k dispozici s různými objektivy" \(str.116\),](#page-117-0) kde jsou detaily o funkcích každého objektivu.

### **Používání baterie a nabíječky**

Používejte baterii D-LI90 vyvinutou výhradně pro tento fotoaparát.

### **Vložení/vyjmutí baterie**

#### u **Upozornění**

- Instalujte správně baterii. Jestliže nebude baterie správně vložena, bude obtížné ji vyjmout.
- Před vložením baterie otřete její elektrody jemnou suchou textilií.
- Nevyjímejte baterii, pokud je zapnuto napájení.
- Buďte opatrní fotoaparát nebo baterie se může zahřát při delším kontinuálním použití.
- Pokud nebudete delší dobu fotoaparát používat, vyjměte baterii. Při delší době nepoužívání může z instalované baterie uniknout elektrolyt a poškodit fotoaparát. Jestliže nebude vyjmutá baterie použita šest měsíců a déle, nabijte ji asi 30 minut předtím, než ji uložíte. Baterii nabíjejte po každých šest až dvanáct měsíců.
- Baterii uložte na místě, kde bude pokojová teplota nebo nižší. Vyhněte se místům s vyšší teplotou.
- Datum a čas se může resetovat, pokud bude baterie po delší dobu vyjmutá z fotoaparátu. Pokud toto nastane, nastavte aktuální datum a čas znovu.

#### *1* **Otevřete krytku prostoru baterie/karty.**

Nadzdvihněte páčku zámku krytku bateriového prostoru, pro otevření ji otočte směrem na OPEN a potom povytažením krytku otevřete.

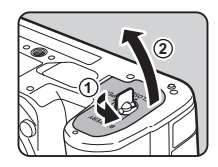

#### *2* **Označením** A **směrem ven z fotoaparátu, vložte baterii, až se zaklapne do prostoru.**

**3**

Chcete-li baterii vyjmout, zatlačte páčku západky ve směru 3.

#### *3* **Uzavřete krytku baterie.**

Otočte západku krytky baterie směrem k označení CLOSE pro její uzamčení a potom ji sklopte.

# **4 5**

#### t **Poznámka**

- Stav kapacity baterie se nemusí správně zobrazit, pokud je fotoaparát použit při nízkých teplotách nebo když je použita po delší dobu kontinuální expozice.
- Při poklesu teploty se výkon baterie dočasně sníží. Používáte-li fotoaparát za nízkých teplot, mějte po ruce náhradní baterii, které uchovejte v teple, např. v kapse. Jakmile se teplota vrátí na pokojovou, snížený výkon baterií se obnoví.
- Když cestujete do zahraničí nebo pokud pořizujete hodně snímků, mějte po ruce náhradní baterii.
- <span id="page-40-0"></span>• Když se použijte volitelná baterie D-BG8, nastavíte prioritu pořadí použití baterie v [Nast. bateriového gripu] menu  $\blacktriangle$ 5.

#### **Nabíjení baterie**

*1* **Zasuňte zástrčku napájecího adaptéru USB, dokud nezaklapne.**

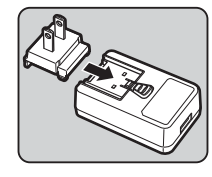

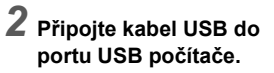

*3* **Připojte napájecí adaptér USB do zásuvky.**

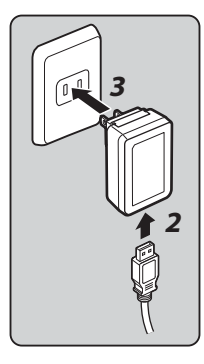

*4* **Ujistěte se, že je hlavní vypínač fotoaparátu nastaven do polohy [OFF], a otevřete kryt svorek.**

#### *5* **Připojte kabel USB ke konektoru USB.**

Indikátor samospouště na zadní straně fotoaparátu se rozsvítí během nabíjení (bliká jednou v intervalech 5 sekund) a zhasne, když je baterie plně nabitá.

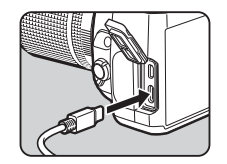

#### u **Upozornění**

- Pokud je fotoaparát během nabíjení zapnutý, nabíjení se zastaví.
- Pokud kontrolka samospouště stále rychle bliká, ujistěte se, že je hlavní vypínač v poloze [OFF], odpojte kabel USB a baterii od fotoaparátu a začněte znovu od začátku. Pokud se tím situace nezlepší, obraťte se na nejbližší servisní středisko.
- Pokud se baterie začne rychleji vybíjet i po nabití, je možné, že dosáhla konce své životnosti. Vyměňte baterii za novou.

#### t **Poznámka**

- Maximální doba nabíjení je přibližně 4,5 hodiny (záleží na teplotě a zbývající energii baterie). Nabíjejte baterii na místě, kde je teplota mezi 10 °C a 40 °C (50 °F a 104 °F).
- Baterii můžete také nabít připojením fotoaparátu k počítači pomocí kabelu USB a vypnutím fotoaparátu. ([str.97](#page-98-1))
- Baterii můžete také nabíjet pomocí volitelné nabíječky baterií D-BC177.
- Je-li použita volitelná baterie D-BG8, baterii můžete nabíjet. Baterie nastavená v [Nast. bateriového gripu] menu  $\triangle$ 5 se nabije jako první. Během nabíjení baterie ve fotoaparátu bliká kontrolka samospouště dvakrát, při nabíjení druhé baterie bliká třikrát.
- Baterii můžete také nabít připojením komerční přenosné nabíječky k fotoaparátu pomocí kabelu USB.

#### <span id="page-41-1"></span>**Napájení jiného zařízení**

Pomocí baterie fotoaparátu můžete přes kabel USB napájet jiné zařízení. Vyberte [Provést] v [Napájení USB ext.] menu 45 a fotoaparát vypněte.

Tuto funkci nelze použít, pokud je úroveň nabití baterie nedostatečná.

#### <span id="page-41-0"></span>**Úsporný režim**

Spotřebu baterie lze snížit ovládáním doby zobrazení stavové obrazovky. Proveďte nastavení v [Úsporný režim] menu $\overline{35}$ 

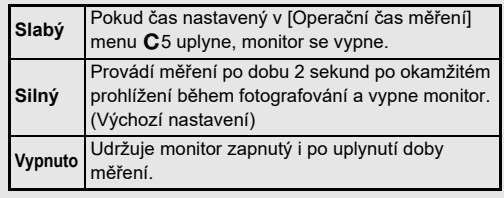

Při dlouhodobém používání fotoaparátu doporučujeme použít volitelnou sadu napájecího adaptéru K-AC166.

- *1* **Připojte přívodní AC kabel k AC adaptéru a připojte do zásuvky.**
- *2* **Zkontrolujte, že je fotoaparát vypnutý a otevřete krytku koncovky.**

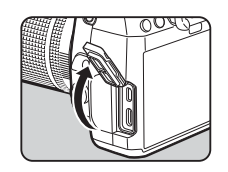

*3* **Připojte kabel USB typu C napájecího adaptéru ke konektoru USB fotoaparátu.**

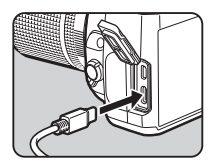

#### u **Upozornění**

- Před připojováním nebo odpojováním AC adaptéru se ujistěte, že je fotoaparát vypnutý.
- Zkontrolujte bezpečné spojení mezi koncovkami. Odpojením zdroje během záznamu nebo čtení dat se může poškodit SD karta a data.
- Před použitím síťového adaptéru AC si přečtěte přiložený návod.

## **Použití síťového adaptéru Vložení paměťové karty**

v tomto fotoaparátu lze použít následující paměťové karty.

- Paměťová karta SD
- SDHC paměťová karta
- SDXC paměťová karta

V tomto návodu, jsou tyto karty nazývány paměťovými kartami.

### *1* **Zkontrolujte, že je fotoaparát vypnutý.**

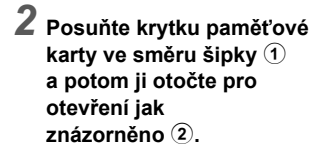

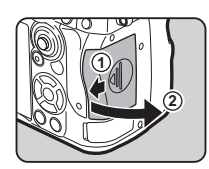

*3* **Vložte úplně kartu do každého slotu pro paměťovou kartu štítkem směrem k monitoru.**

> Stiskněte paměťovou kartu a uvolněte pro vyjmutí.

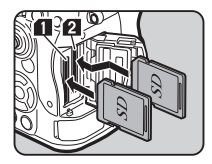

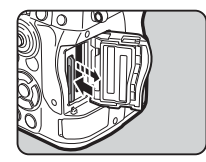

#### *4* **Otočte krytku paměťové karty jak uvedeno** 3 **a potom ji posuňte ve směru** 4**.**

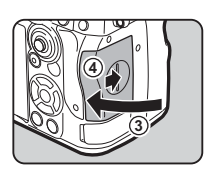

#### u **Upozornění**

- Při vkládání paměťové karty do slotu pro paměťovou kartu ji zasuňte rovně. Vložení paměťové karty pod úhlem nebo použití nadměrné síly může kartu nebo slot pro paměťovou kartu poškodit.
- Nevyjímejte paměťovou kartu, pokud svítí kontrolka přístupu na kartu.
- Je-li otevřená krytka baterie/paměťové karty při zapnutém fotoaparátu, fotoaparát se vypne. Neotvírejte tuto krytku během používání fotoaparátu.
- Použijte tento fotoaparát pro formátování (inicializaci) paměťové karty, byla-li použita v jiném fotoaparátu nebo dalších digitálních přístrojích. ([str.43](#page-44-1))
- Pro záznam videoklipů používejte karty s vysokorychlostním zápisem. Jestliže rychlost zápisu na kartu není dostačující pro záznamovou rychlost, může se zápis během záznamu zastavit.

#### **<sup>@</sup> Poznámka**

- Detaily jakým způsobem jsou data zaznamenávána, když jsou vloženy dvě paměťové karty, viz ["Nastavení záznamu na](#page-49-0)  [paměťovou kartu" \(str.48\)](#page-49-0).
- Lze použít paměťové karty kompatibilní se standardem UHS-I / UHS-II. Pokud je však do slotu vložena paměťová karta UHS-II SD2, funguje jako rychlý ekvivalent UHS-I.

### **Výchozí nastavení**

Zapněte fotoaparát a proveďte počáteční nastavení.

#### **Zapnutí fotoaparátu**

#### *1* **Přepněte hlavní spínač do polohy [ON].**

Při prvém zapnutí fotoaparátu po jeho zakoupení se objeví obrazovka s [Language/言語].

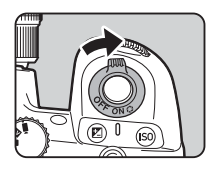

#### <span id="page-43-0"></span>t **Poznámka**

• Pokud během stanovené doby neprovedete žádnou operaci, napájení se automaticky vypne. (Výchozí nastavení: 1min.) Změnu nastavení [Aut. vyp. zdroje] můžete provést v menu D5. Fotoaparát se obnoví z Aut. vyp. zdroje pokud dojde ke stisknutí **SHUMER** nebo **DI**.

#### <span id="page-44-0"></span>**Nastavení displeje Jazyk, datum, čas a barva**

#### *1* **Použijte** AB **a vyberte požadovaný jazyk na obrazovce [Language/言語] a stiskněte** E**.**

Provede se nastavení vybraného jazyka a zobrazí se obrazovka [Nastavení data].

#### *2* **Nastavte formát zobrazení a datum a čas.**

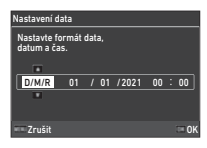

#### Použiite <>>
pro výběr položky a ▲▼ pro změnu hodnoty. Stiskněte **MENU** pro zrušení nastavení.

### *3* **Stiskněte** E**.**

Nastaví se datum a čas a zobrazí se obrazovka [Nastavení barev].

### *4* **Proveďte nastavení [Barva] a [Styl].**

Použijte <**D** pro výběr položky a ▲▼ pro změnu hodnoty.

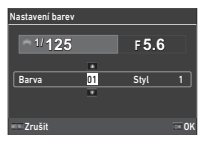

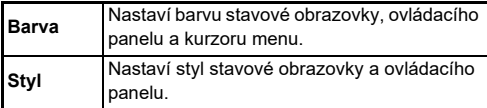

### *5* **Stiskněte** E**.**

Fotoaparát se přepne do režimu snímání a je připraven pořídit snímek.

#### t **Poznámka**

• Nastavení jazyka displeje a data a času můžete změnit v menu  $\mathbf{1}$ 7 a barvu displeje v [Nastavení barev] [Zobrazení monitoru] v menu E4. [\(str.36,](#page-37-1) [str.108](#page-109-0))

### <span id="page-44-1"></span>**Formátování paměťové karty D1**

*1* **Stiskněte** F**.**

Zobrazí se menu.

- $\mathbb Z$  Otočte  $\widehat{\curvearrowright}$  a vyberte  $\mathbb Z$ .
- *3* **Vyberte [Formátování] a stiskněte** D**.** Zobrazí se obrazovka [Formátování].

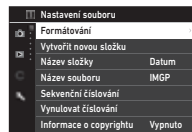

**Použijte ▲▼ pro volbu slotu paměťové karty, ve kterém je karta pro formátování vložena a stiskněte** D**.**

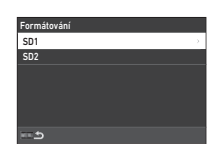

Vymaže všechna data na slotu výmáže všecmia dat<br>paměťové karty SD1. Provést Zrušit

OK

#### *5* **Stiskněte** A **pro volbu Provést a stiskněte** E**.**

Spustí se formátování. Když je formátování ukončeno, objeví se znovu menu kroku 4.

### *6* **Stiskněte dvakrát** F**.**

Obrazovka v režimu snímání se znovu zobrazí.

#### u **Upozornění**

- Během formátování paměťovou kartu nevyjímejte, mohlo by dojít k jejímu poškození.
- Formátováním se vymažou všechna data, nechráněná i chráněná.

#### **@ Poznámka**

• Když se paměťová karta zformátuje, štítek "K-3 III" je přiřazen dané kartě.

### <span id="page-45-2"></span>**Základní operace při fotografování**

Snímky zachyťte v režimu AUTO (Automatická analýza scény), v kterém fotoaparát analyzuje podmínky snímání a provede automatické nastavení snímání.

### <span id="page-45-0"></span>**Exponování pomocí hledáčku**

*1* **Sejměte přední krytku stisknutím oušek na horní a spodní části jak uvedeno na ilustraci.**

Pokud je nasazen vysouvací objektiv, vysuňte jej před zapnutím fotoaparátu.

 $\mathcal{C}_{\mathcal{F}}$  Jak používat vysouvací objektiv [\(str.46\)](#page-47-0)

### *2* **Zapněte fotoaparát.**

<span id="page-45-1"></span> $3$  **Nastavte volič**  $\mathbf{\Omega}/\mathbf{N}/\mathbf{R}$ **na** A**.**

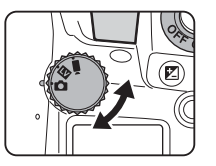

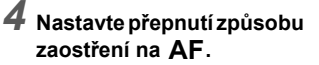

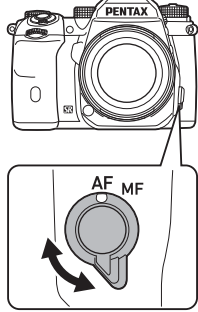

- 
- **tlačítku aretace voliče režimů.**

*5* **Otočte voličem režimů na**  R **při stisknutém** 

> Volič režimů Tlačítko aretace

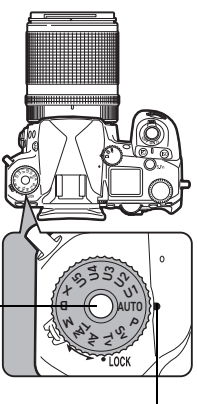

Kontrolka voliče

Uvolnění aretace voliče volby režimů pro snadné ovládání voliče volby režimů bez držení tlačítka uvolnění aretace.

Vybraný režim snímání se zobrazí na monitoru.

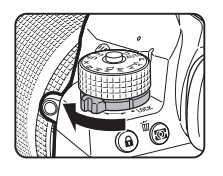

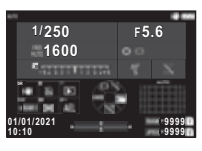

#### *6* **Prohlédněte si hledáček a podívejte se na předmět.**

Když používáte objektiv se zoomem, otočte kroužkem zoomu doprava nebo doleva pro změnu úhlu záběru.

#### *7* **Subjekt umístěte do rámečku AFa napůl stiskněte** 0**.**

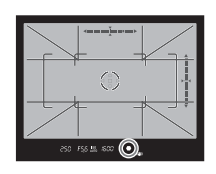

Provede se automatické zaostření.

Když bude subjekt zaostřen, objeví se indikátor zaostření (P) a ozve se pípnutí.

t<sup>2</sup> Nastavení zvukových efektů ([str.110](#page-111-1))

### **8** Stiskněte úplně **SHUTHE**.

Zaznamenaný snímek se zobrazí na monitoru (Okamžitý náhled).

#### **Dostupné operace během Okamžitý náhled**

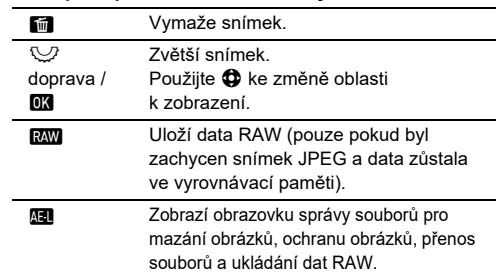

#### **<sup><sup>***n***</sup>** Poznámka</sup>

- Můžete použít **M** pro zaostření subjektu. [\(str.59\)](#page-60-0)
- Ještě před exponováním snímků můžete na náhledu snímku na monitoru zkontrolovat hloubku ostrosti. [\(str.65\)](#page-66-0)
- Můžete nastavit provoz a nastavení zobrazení pro Okamžitý náhled v[Okamžitý náhled] menu E4. [\(str.109\)](#page-110-0)
- Chcete-li hodnotu expozice (Zámek AE) zamknout stisknutím **SHUTTR** napůl, proveďte nastavení v [Fotografie] [Nastavení zámku AF/AE1 v menu C<sub>2</sub>.

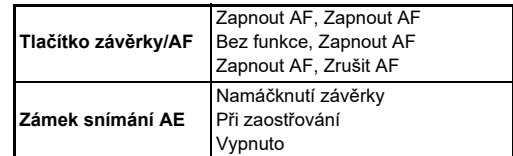

#### u **Upozornění**

• Tato funkce není při režimu AUTO k dispozici.

#### **Snímání během zobrazení Živý náhled snímku**

**Nastavte <b>C**/*M*/*M*</u> na *M* **v kroku 3 ["Exponování](#page-45-0)  [pomocí hledáčku"](#page-45-0) [\(str.44](#page-45-1)).** Snímek Živý náhled se zobrazí na monitoru.

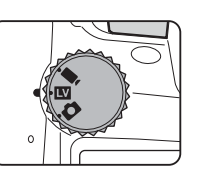

#### *2* **Zobrazení snímku Živý náhled.**

#### **Operace k dispozici**

- **OK** Zvětší obrázek a vrátí se k zobrazení 1 × obrázku.
- R Mění zvětšení (až 16 ×).
- 6 Změňte oblast, která se má zobrazit. Zatlačením páčky dovnitř vrátíte oblast displeje do středu obrazu.

#### *3* **Umístěte subjekt do rámečku AF na monitoru a stiskněte**  0 **do poloviny.**

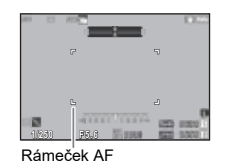

Jestliže bude subjekt zaostřený, AF rámeček se rozsvítí zeleně a ozve se pípnutí.

Následující kroky jsou stejné jako při exponování s hledáčkem.

#### **Deaktivace ovládacích prvků**

Operace tlačítek a koleček je možno dočasně deaktivovat, aby se zabránilo nechtěným operacím během expozice. Otočením  $\heartsuit$ při stisknutí <sup>7</sup> deaktivuje operace tlačítek a koleček. Opětovným otočením  $\nabla$ se operace opět aktivují. **e** se na stavové obrazovce v hledáčku a Živý náhled zatímco je funkce tlačítek a číselníků deaktivována. Skupinu tlačítek a číselníků, které

chcete deaktivovat, lze vybrat v [Zámek ovládání operací]

[Tlačítko Fx] v menu E2. [\(str.103\)](#page-104-0)

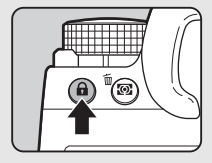

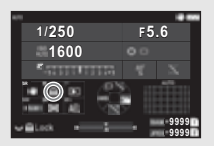

#### <span id="page-47-0"></span>**Jak používat zasunovací Objektiv**

Pokud zapnete fotoaparát při nasazeném vysouvacím objektivu, jako je HD PENTAX-DA 18-50mm F4-5.6 DC WR RE a nebude vysunut do polohy, zobrazí na monitoru chybové

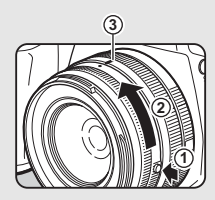

hlášení. Otočte kroužkem zoomu ve směru 2 při stisknutém tlačítku na kroužku (1) pro vysunutí objektivu. Při zpětném zasunutí objektivu, otočte kroužek zoomu v opačném směru na 2 při stisknutém tlačítku na kroužku a dejte bílou tečku do polohy  $(3)$ .

### **Kontrola snímků**

Zaznamenaný snímek si můžete prohlédnout na monitoru.

### $1$  Stiskněte  $\overline{2}$ .

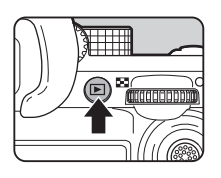

10:00 01/01/2021 100-0001

Správa snímku

100 F5.6 200

Fotoaparát přejde do režimu přehrávání a zobrazí se naposledy zachycený snímek (zobrazení jednoho snímku).

### *2* **Kontrola zaznamenaného snímku.**

#### **Operace k dispozici**

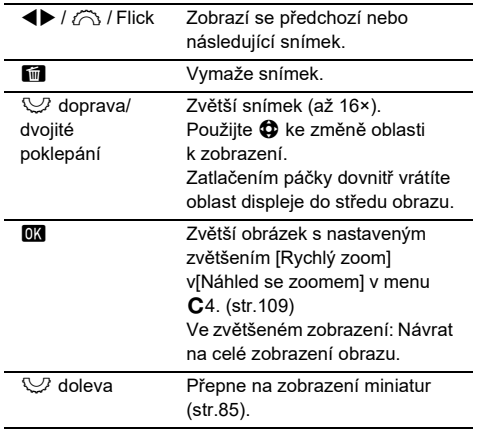

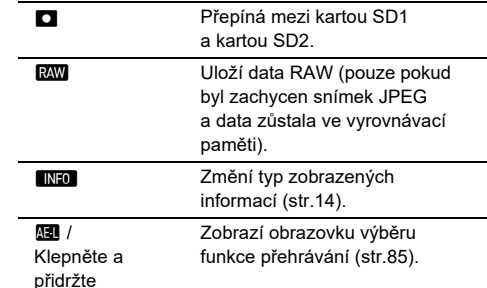

#### t **Poznámka**

- Když se  $\heartsuit$  otočí doprava pro zvětšení zobrazení, zvětšení se zobrazí ve spodní pravé části obrazovky. "100%" se zobrazí, když je obrázek zobrazen ve skutečné velikosti pixelu (1×zobrazení obrazu). Při zvětšování obrázků můžete nastavit zvětšení displeje a spuštění operace [Rychlý zoom] [Náhled se zoomem] v menu E4. [\(str.109\)](#page-110-1)
- Když se na monitoru zobrazí **RW**, snímek JPEG byl právě uložen ve formátu RAW (Uložení RAW dat).
- Informace, které se mají zobrazit na displeji jednoho obrázku, můžete změnit [Zobr. info k prohlížení] [Zobrazení monitoru] v menu E4. [\(str.108\)](#page-109-0)
- Při zapnutém napájení se uloží poslední přehrávaný snímek. Pokud chcete uložit poslední přehrávaný snímek, i když je fotoaparát vypnutý, nastavte [Snímek k prohlížení] na Ø (Zapnuto) v [Paměť] menu C<sub>5</sub>. [\(str.111\)](#page-112-0)

### **Konfigurace nastavení záznamu**

<span id="page-49-0"></span>**Nastavení záznamu na**  paměťovou kartu

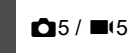

Můžete nastavit způsob záznamu, když jsou vloženy dvě paměťové karty [Volby paměťové karty] v menu $\bullet$ 5.

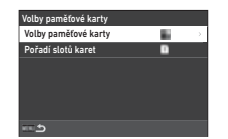

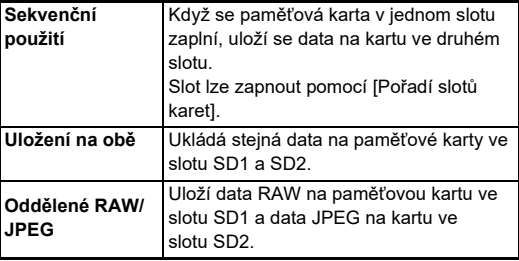

V režimu ■ vyberte [SD1] nebo [SD2] jako slot pro ukládání videí.

#### **Nastavení ukládání snímků A55**

Formát souboru můžete nastavit v menu $\bigcap$ 5.

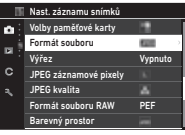

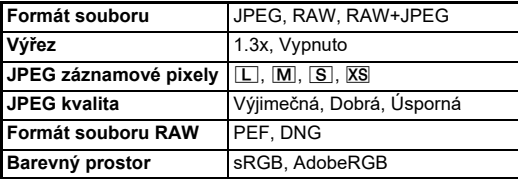

#### u **Upozornění**

- Při nastavení [Volby paměťové karty] na [Oddělené RAW/ JPEG] v menu  $\bigcirc$ 5, [Formát souboru] je fixně nastaven na [RAW+JPEG].
- Je-li [Výřez] nastaven na [1.3x],  $\Box$  nelze vybrat pro [JPEG záznamové pixely].

#### t **Poznámka**

- Při nastavení [Formát souboru] na [RAW+JPEG], má snímek JPEG a snímek RAW stejné číslo souboru.
- Toto nastavení můžete změnit, abyste mohli pořizovat snímky v jiném formátu souborů při stisknutí **RWI** (Formát soub. stiskem). ([str.103](#page-104-1))
- [PEF] nebo [Formát souboru RAW] je originální formát souboru PENTAX RAW.
- Je-li [Výřez] nastaveno na [1.3x], rámeček oříznutí se zobrazí v hledáčku. [\(str.16\)](#page-17-0) Proveďte focení, aby byl subjekt v rámečku.

#### **Nastavení záznamu filmu** B5

Formát souboru pro videa můžete nastavit v [Nastavení záznamu filmu] menu  $\blacksquare$ 15

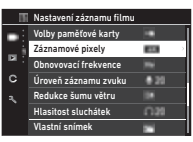

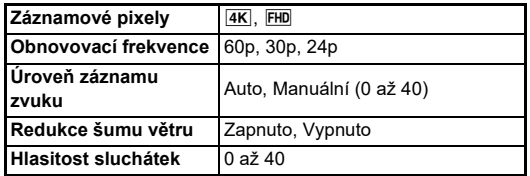

#### u **Upozornění**

• Je-li možnost [Záznamové pixely] nastavena na  $\overline{4K}$ , [60p] nelze vybrat pro [Obnovovací frekvence].

#### **@** Poznámka

• Nastavení [Redukce šumu větru] na [Zapnuto] odpojí zvuk. Proto se doporučuje provést nastavení [Redukce šumu větru] na [Vypnuto], je-li třeba.

### **Pořizování statických snímků**

Zvolte expoziční režim, který nejvíce odpovídá subjektu a expozičním podmínkám.

Fotoaparát má k dispozici následující expoziční režimy.

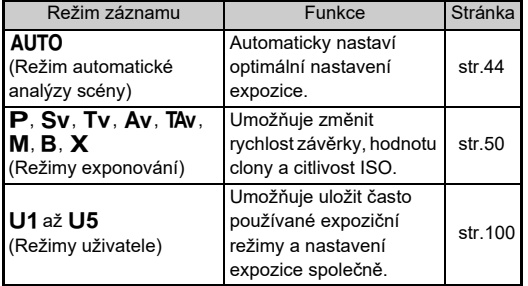

#### <span id="page-51-0"></span>**Režimy expozice**

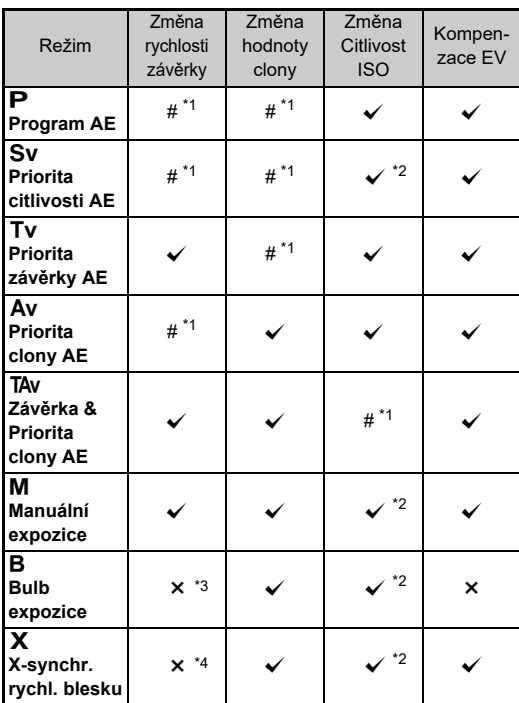

 $\checkmark$ : K dispozici #: Omezeno  $\checkmark$ : Není k dispozici

- <span id="page-51-1"></span>\*1 Můžete nastavit hodnotu, která se změní v [Program pro E-dial] menu **C**2. [\(str.104\)](#page-105-0)
- <span id="page-51-2"></span>\*2 Automatické ISO není k dispozici.
- <span id="page-51-3"></span>\*3 U časované expozice můžete změnit rychlost závěrky v rozmezí od 1 sekundy do 20 minut. ([str.53\)](#page-54-0)
- <span id="page-51-4"></span>\*4 Rychlost blesku můžete změnit v [Rychl. synchr. režimu X] v menu E5.

#### *1* **Nastavte volič režimů na požadovaný režim expozice.**

 $\hat{\mathcal{O}}$ ,  $\mathcal{Q}$ , nebo  $\hat{\mathcal{O}}$  se zobrazí vedle hodnoty na obrazovce stavu a Živý náhled v následujících situacích.

• Když je nastavena pevná hodnota a lze ji změnit pomocí  $\bigcirc$ ,  $\vee$  nebo  $\circ$ 

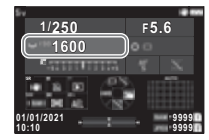

• Když je fotoaparát v režimu, mění hodnoty po operacích, jako je stisknutí funkčního tlačítka

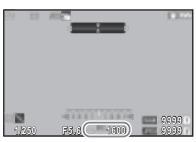

 $\blacktriangleright$  vedle hodnoty, kterou lze změnit v informacích o vnějším zorném poli v hledáčku a na panelu LCD, se zobrazí.

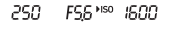

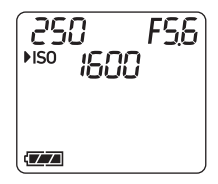

**3**

**Exponování**

Exponován

## $2$  Otočte  $\heartsuit$  nebo  $\widehat{\curvearrowright}$ .

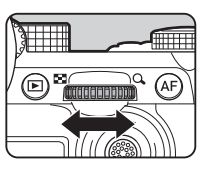

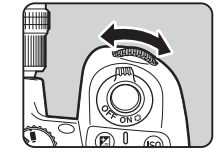

Je-li [E-Dial], [Citlivost ISO] nebo [Kompenzace EV] nastaven pro Chytrá funkce, otočte  $\mathbb{O}$ .

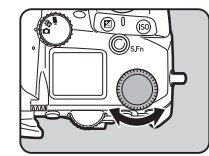

#### **<sup><sup>***n***</sup>** Poznámka</sup>

- Hodnotu expozice lze zadat v krocích po 1/3 EV. v [Kroky EV] menu E5, můžete provést úpravy kroků na 1/2 EV.
- V režimu  $M$  nebo  $X$ , se během úpravy času závěrky a hodnoty clony zobrazuje rozdíl od správné expozice na EV stupnici.
- Pro každý expoziční režim můžete nastavit provoz fotoaparátu při otočení voliče na  $\oslash$  nebo  $\heartsuit$  nebo při stisknutí  $\square$ . Nastavení proveďte v [Program pro E-dial] menu C<sub>2</sub>. [\(str.104](#page-105-0))
- Chcete-li automaticky kompenzovat expozici stisknutím tlačítka **SHUTER** do poloviny, když nelze dosáhnout správné expozice, nastavte [Auto kompenzace EV] na [Zap.] v menu  $\bullet$ **2.** Když **SHUTER** uvolníte, expozice se vrátí na originální hodnotu.
- <span id="page-52-0"></span>• Během snímání pomocí Živý náhled v režimu  $M$ .  $X$  nebo  $B$ (s načasovanou expozicí), se jas Živý náhled změní podle nastavení expozice. Pokud nechcete nastavit jas podle nastavení expozice, nastavte [Sim. exp. Živ. náhl.] na [Vypnuto] v menu  $\clubsuit$  2.

### u **Upozornění**

- Správné expozice nemusí být dosaženo s vybraným časem závěrky a hodnotou clony, když Citlivost ISO je nastaven na určitou citlivost. (Pokud je citlivost ISO nastavena na Automatické ISO, lze získat správnou expozici.)
- $\cdot$  V režimu  $\bf{B}$  nelze [Způsob exponování] nastavit na [Kontinuální expozice], [Automatická řada], [Intervalová exp.] nebo [Kompozice z intervalů] v menu  $\Box$ 4. (Je-li načasovaná expozice nastavena, můžete vybrat [Intervalová exp.] a [Kompozice z intervalů].)

#### **Automatické zaostřování pomocí dotykového panelu**

Během snímání pomocí Živý náhled můžete změnit bod AF pomocí dotykového panelu. Chcete-li provést automatické zaostření a snímání pomocí dotykového panelu, proveďte nastavení v [Snímání v LV s AF] v menu C3.

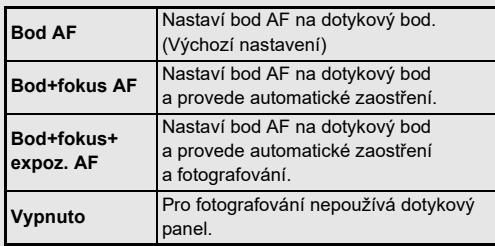

#### **Snížení šumu při fotografování s nízkou rychlostí závěrky C<sub>6</sub>**

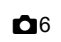

Při fotografování s nízkou rychlostí závěrky můžete snížit obrazový šum v [RŠ u del. č. závěrky] [Redukce  $\frac{1}{2}$ šumu] v menu  $\bigcap$ 6

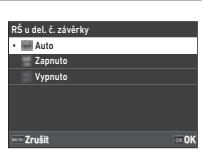

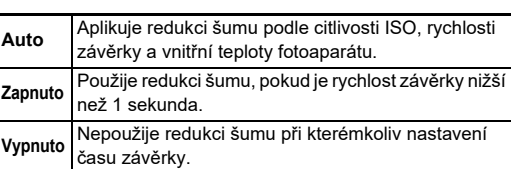

#### **Nastavení metody ovládání expozice A**2

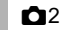

V [Program křivka] menu 22 můžete specifikovat způsob kontroly expozice v režimech P, Sv, TAv a **M**.

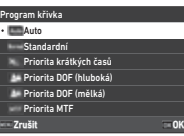

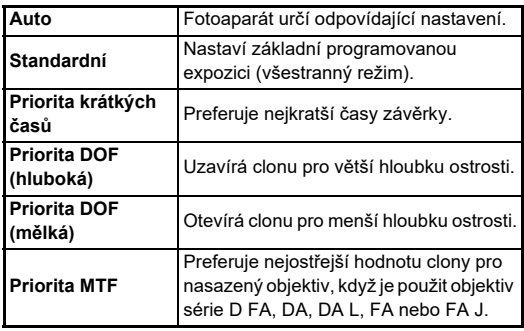

#### **Hyper Program**

Můžete změnit rychlost závěrky a hodnotu clony při zachování správné expozice změnou rychlosti závěrky nebo hodnoty clony v režimu P. Tato funkce se nazývá hyperprogram". Když fotoaparát přejde do režimu. hyperprogramu, expoziční režim se dočasně zobrazí jako režim  $Tv$  nebo  $Av$  V režimu hyperprogramu lze změnit rychlost závěrky nebo hodnotu clony.

Stiskněte  $\blacksquare$  a vraťte se k normálnímu režimu  $\blacksquare$ 

#### **Hyper manuální**

V režimu M kde lze citlivě nastavit citlivost ISO, rychlost závěrky a hodnotu clony, se automatické ovládání expozice dočasně provádí pouze při stisknutém M. Režim expozice se změní pokud lze stisknuté **M** nastavit [Program pro Edial] v menu  $C$ 2. [\(str.104\)](#page-105-0)

#### **Pokročilý režim**

Pokud je [Volby HYPER P/Sv] z [Program pro E-dial] nastaven na [Pokročilý] v menu E2, můžete použít pokročilý režim" v režimu  $\blacksquare$  nebo  $\textsf{S}_{\smash{\boldsymbol{\mathsf{V}}}}$  (str. 105) Chcete-li použít hyper režim v ostatních režimech expozice, přiřaďte funkci hyper režimu voliči v [Program pro E-dial] menu C2  $(s$ tr. 104).

Pokud změníte citlivost ISO, rychlost závěrky a hodnotu clony, fotoaparát přejde do hyper režimu pro každou položku v pořadí, ve kterém je hodnota změněna. Když se změní citlivost ISO, rychlost závěrky a hodnota clony, fotoaparát přejde do hyper režimu M. Pro vrácení režimu expozice nastaveného voličem stiskněte M.

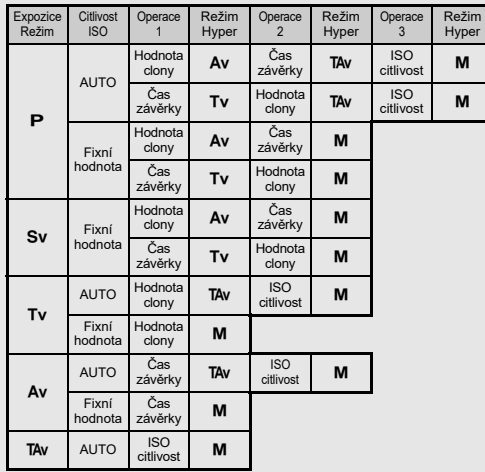

Příklad v režimu P s IAutomatické ISO

•  $\mathbf{P} \rightarrow$  (Změna hodnoty závěrky)  $\rightarrow$  Hyper Av režim  $\rightarrow$ (Změna rychlosti clony)  $\rightarrow$  Hyper TAv režim  $\rightarrow$  (Změna citlivosti ISO)  $\rightarrow$  Hyper M režim

#### <span id="page-54-0"></span>**Bulb expozice**

- *1* **Volič režimu nastavte na** M**.**
- *2* **Použijte** R **pro nastavení hodnoty clony.**

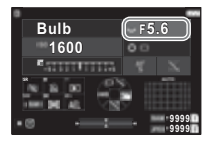

### *3* **Pro aktivaci načasované expozice stiskněte** <sup>M</sup> **potom otočte** Q **a nastavte čas expozice.**

Můžete nastavit expoziční čas v rozsahu od 1" do 20'00".

### *4* **Stiskněte** 0**.**

Zatímco je **SHUTER** stisknutý, expozice trvá. Pokud je časová expozice aktivovaná v kroku 3, expozice se ukončí po uběhnutí nastaveného expozičního času od plného stisknutí **SHUMER**.

#### **@** Poznámka

• Expozici můžete rovněž spustit a ukončit stisknutím **SHUTER**. Nastavení proveďte v [Volby režimu Bulb (B)] menu C5.

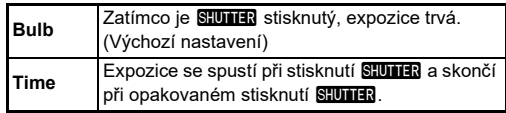

- Během expozice žárovky se, [Shake Reduction] připevní k  $N$ vpnuto $N$  v menu  $\Box$ 7.
- Při provádění časové expozice, nasaďte fotoaparát pevně na stativ. Doporučujeme používat volitelnou kabelovou spoušť.

#### u **Upozornění**

- V režimu **B** nelze [Způsob exponování] nastavit na [Kontinuální expozice] nebo [Automatická řada] v menu  $\Box$ 4.
- Není-li načasovaná expozice nastavena, [Způsob exponování] nelze nastavit na [Intervalová exp.] nebo  $[Kompozice z intervalůl v menu 14.$

#### **Kompenzace EV**

Hodnotu kompenzace lze nastavit v rozmezí -5 až +5 EV (-2 až  $+2$  FV v palcích v režimu  $\blacksquare$  ).

*1* **Stiskněte** J**, a potom otočte** R**.**

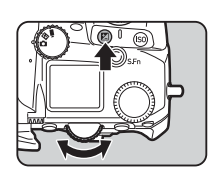

#### **Operace k dispozici**

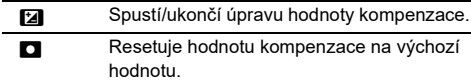

#### **@** Poznámka

• Nastavení můžete provést stisknutím **[2]**, čímž se resetuje hodnota kompenzace v okamžiku přiřazení funkce kompenzace expozice  $\oslash$   $\heartsuit$  nebo  $\heartsuit$ . Nastavení [Reset exp. stiskem] proveďte v men C<sub>2</sub>.

### **Záznam videoklipů**

### *1* **Nastavte** A**/**K**/**B **na** B**.**

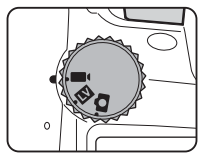

Zobrazí se Živý náhled.

Zvuk

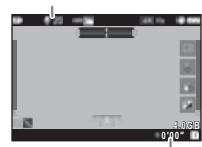

Doba záznamu

*2* **Pomocí voliče režimů vyberte režim expozice.** Můžete zvolit P. Tv. Av. TAv nebo M.

 $3$  Pro nastavení expozice použijte  $\oslash$  nebo  $\heartsuit$ .

#### *4* **Zaostřete na objekt.**

Je-li způsob zaostření nastaven na  $\mathsf{AF}$ , částečně stiskněte SHUTTER.

#### $5$  Stiskněte úplně **SHUTER**. Film nahrávání se spustí.

### *6* **Stiskněte znovu úplně** 0**.**

Film nahrávání se zastaví.

#### u **Upozornění**

- Když zaznamenáváte videoklip se zvukem, zaznamenají se též operační zvuky fotoaparátu.
- Při záznamu filmu s funkcí zpracování obrazu, jako je [Digitální filtr] v menu ■6, soubor s videem se může uložit s některými vynechanými rámečky.
- Jestliže se během záznamu videoklipu zvýší interní teplota fotoaparátu, záznam se ukončí.
- Když je nasazen vysouvací objektiv, záznam se zastaví, pokud bude zasunut objektiv během záznamu a zobrazí se chybové hlášení.

#### t **Poznámka**

- Je-li volič režimů nastavený na jiné režimy popsané v kroku 2. fotoaparát pracuje v režimu  $\mathbf P$ .
- Během natáčení filmu můžete nastavit automatické zaostřování v režimu [AF v režimu filmu] [AF s Živým náhledem] v menu B1.
- Když se na fotoaparát připojí kompatibilní objektiv, [Režim AF] lze nastavit na [Kontinuální AF] v [AF s Živým náhledem] menu B1. Při nastavení [Kontinuální AF] se vždy provede automatické zaostření, a to i při nahrávání videa.
- Chcete-li operaci automatického zaostření deaktivovat pomocí **SHunia** stlačené částečně v režimu **B**I, nastavte [Film] na [Vypnuto] v [Nastavení zámku AF/AE] menu C2.
- Video můžete zaznamenat kontinuálně až do velikosti souboru 4 GB nebo délky 25 minut. Když je paměťová karta plná, záznam se přeruší a videoklip se uloží.

#### **Film Nahrávání pomocí dotykového panelu**

Při nahrávání filmu můžete pomocí dotykového panelu spustit a zastavit nahrávání a změnit následující nastavení.

- Citlivost ISO, rychlost závěrky, hodnota clony a hodnota kompenzace expozice
- AF bod
- Zap / Vyp. Displeje obrazovky

Chcete-li během záznamu filmu provést automatické zaostření, proveďte nastavení v [Záznam filmu s AF] menu  $C<sub>3</sub>$ .

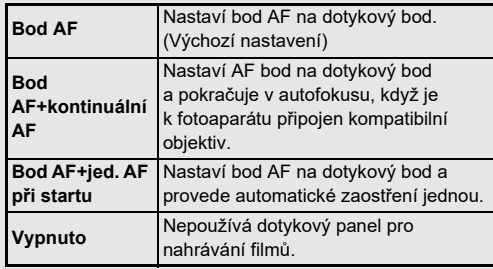

#### **Použití mikrofonu nebo sluchátek**

Můžete omezit možnost záznamu operačních zvuků fotoaparátu připojením komerčně dostupného stereo mikrofonu do mikrofonní koncovky na fotoaparátu. Pro externí mikrofony jsou doporučeny následující specifikace. (Mono mikrofon nelze s tímto fotoaparátem použít.)

Přípojka mikrofonu

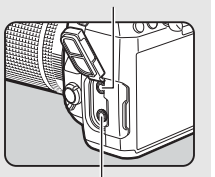

Koncovka pro sluchátka

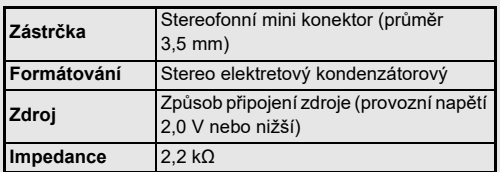

Můžete zaznamenat a prohlížet videoklipy se zvukem připojením běžných komerčně dostupných sluchátek do koncovky na fotoaparátu.

#### u **Upozornění**

- Nepřipojujte mikrofon ani další přístroje, jejichž technické specifikace nesouhlasí s doporučenými pro koncovku mikrofonu nebo koncovku pro sluchátka. Rovněž nepoužívejte externí mikrofon, který má přívodní kabel 3 m a delší. Tím by mohlo dojít ke špatné funkci fotoaparátu.
- Pokud je pro záznam videoklipu použit externí mikrofon s aktivovanou funkcí LAN, může se zaznamenat šum v závislosti na kompatibilitě s mikrofonem.

#### **Přehrávání videoklipů**

*1* **Zobrazte si prohlížení videoklipu v režimu zobrazení jednotlivých snímků prohlížení.**

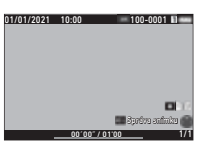

#### **Operace k dispozici**

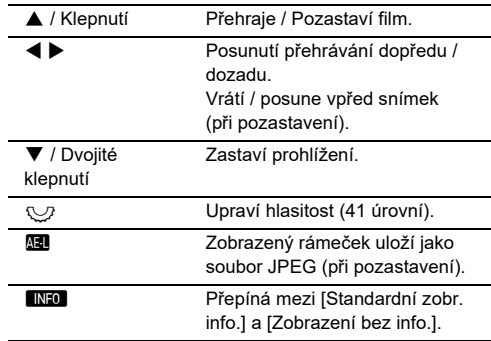

#### t **Poznámka**

- Hlasitost zvuku na začátku přehrávání filmu lze nastavit v [Hlasitost při prohlížení] menu **[2]** 1. ([str.85](#page-86-2))
- Soubor s videem můžete rozdělit na několik segmentů nebo smazat vybrané rámečky v menu **D**6. [\(str.96\)](#page-97-0)

### **Nastavení expozice**

#### **Citlivost ISO**

*1* **Stiskněte** N **a potom**   $oto$ čte  $\heartsuit$ .

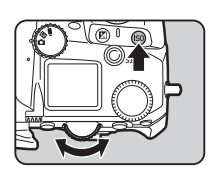

#### **Operace k dispozici**

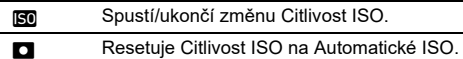

#### **<sup><sup>***n***</sup>** Poznámka</sup>

- V režimu  $\blacksquare$  Ize citlivost ISO nastavit od ISO 100 po ISO 25600.
- Kroky nastavení citlivosti ISO jsou 1 krok EV. Chcete-li upravit citlivost ISO v souladu s krokovým nastavením EV pro expozici, proveďte nastavení v [Kroky citlivosti ISO] menu C<sub>5</sub>.
- Nastavení můžete provést tak, že stisknutím **ISO** resetujete citlivost ISO na Automatické ISO aniž byste zobrazili obrazovku nastavení je-li funkce nastavení citlivosti ISO přiřazena  $\oslash$ ,  $\heartsuit$  nebo  $\heartsuit$ . Nastavení proveďte v [Aut. ISO] jedním stiskem] menu C2.

#### **Nastavení rozsahu ISO Auto** A2

Můžete nastavit rozsah, v němž se citlivost ISO automaticky upraví, když je citlivost ISO nastavena na Automatické ISO. Proveďte nastavení na [Nastavení citlivosti  $ISO$  v menu  $\Box$ 2.

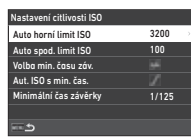

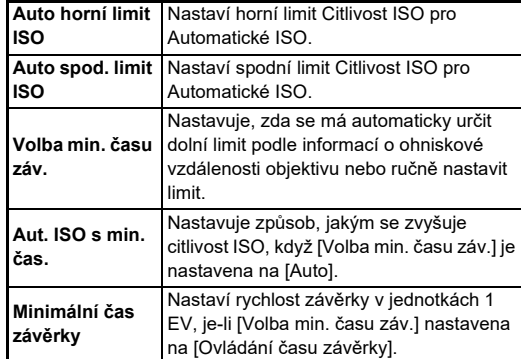

**3**Exponován **Exponování**

#### **Snížení šumu při fotografování s vysokou Citlivost ISO**

Funkci redukce šumu můžete použít při fotografování s vysokou Citlivost ISO.

#### *1* **Vyberte možnost [Redukce šumu] v menu** A**<sup>6</sup> a stiskněte** D**.**

Zobrazí se obrazovka [Redukce šumu].

### *2* **Vyberte [RŠ u vyšších-ISO] a stiskněte** D**.**

*3* **Vyberte úroveň redukce šumu a stiskněte** E**.**

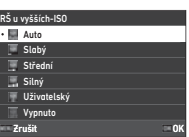

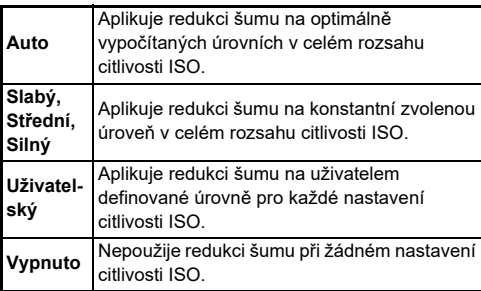

Přejděte na krok 7, pokud je zvoleno jiné než Uživatelský.

### **4** Vyberte [Uživatelské volby] a stiskněte ▶.

*5* **Hladinu redukce šumu vyberte pro každé nastavení Citlivost ISO.**

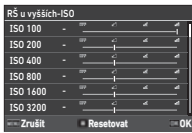

#### **Operace k dispozici**

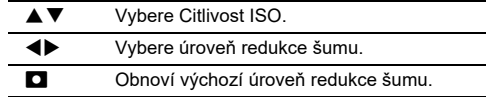

### *6* **Stiskněte** E**.**

Objeví se znovu obrazovka v kroku 3.

### *7* **Stiskněte dvakrát** F**.**

#### **Měření AE** A2 / B2

Můžete si vybrat část snímače, která se použije pro měření jasu a stanovení expozice.

*1* **Stiskněte** 2 **a pak**  otočte $\heartsuit$ . Případně vyberte [Měření AE] v menu  $\bullet$  2 nebo  $\bullet$  (2.

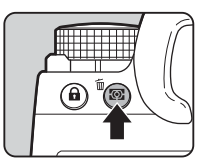

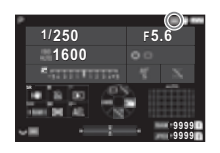

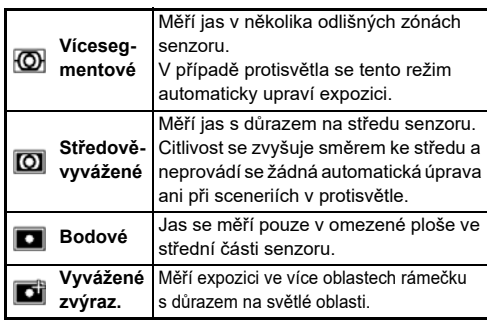

#### t **Poznámka**

- Chcete-li nastavit expozici pro detekované tváře, je-li zvolena možnost [Vícesegmentové], nastavte [Priorita AE obličeje] na  $[Z$ apnuto $]$  v menu  $\Box$ 2.
- Chcete-li nastavit expozici podle jasu v bodu AF, je-li zvolena možnost [Vícesegmentové] nebo [Bodové], nastavte [Spojení bodu AE a AF] na [Zapnuto] v menu  $\bigcirc$ 2.

### **Nastavení způsob zaostřování**

Nastavte přepínač zaostření AF  $nebo$  MF.

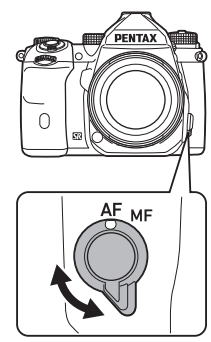

Exponován **Exponování**

**3**

Způsob automatického zaostřování při snímání hledáčkem se liší od snímání pomocí Živý náhled.

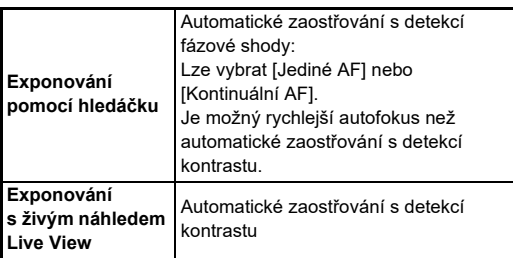

#### **Zaostření předmětu pomocí** I

<span id="page-60-0"></span>K provedení automatického zaostření můžete použít A. Operaci **SHUTER/AF** Ize nastavit v [Nastavení zámku AF/AE] menu E2 ([str.104\)](#page-105-1)

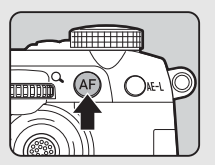

#### **Nastavení autofokusu při exponování pomocí hledáčku pri exponovaní ko**1

Při fotografování s hledáčkem můžete nastavit automatické zaostřování [AF s hledáčkem] menu $\bullet$ 1.

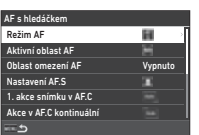

### t **Poznámka**

• Nastavení [Režim AF] a [Aktivní oblast AF] lze změnit stisknutím **b a** následným otočením  $\oslash$  nebo  $\oslash$  ([str.60](#page-61-0))

#### <span id="page-61-0"></span>**Režim AF**

#### *1* **Stiskněte** b**, a potom**   $\circ$ **otočte**  $\circ$ .

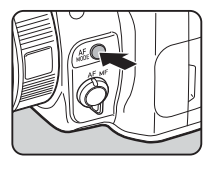

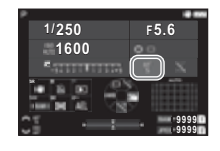

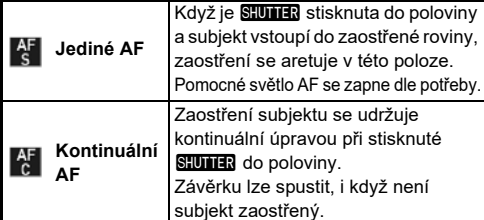

#### **Aktivní oblast AF (Bod AF)**

Můžete vybrat AF body. Body AF lze vybrat ze 41 bodů ze 101 bodů.

#### *1* **Stiskněte** b**, a potom otočte** R**.**

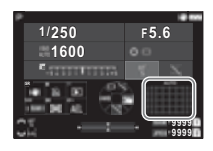

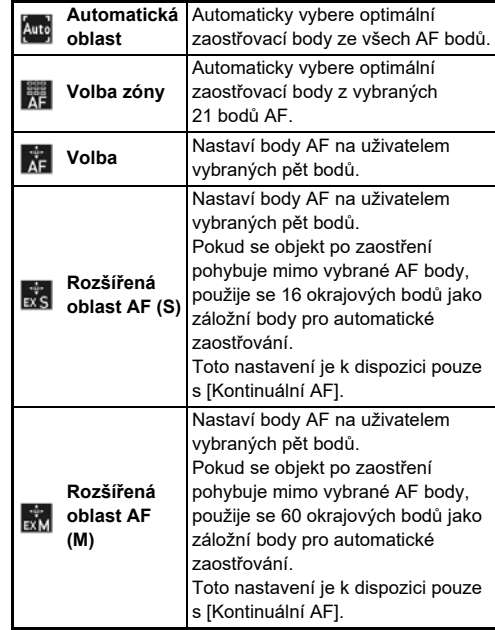

**3**

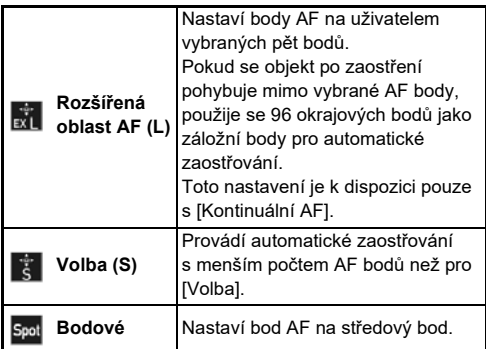

V případě jiné volby než [Automatická oblast] nebo [Bodové] přejděte ke kroku 2.

#### *2* **Použijte** 6 **k výběru požadovaných bodů AF.**

Stisknutím páčky dovnitř resetujete body AF.

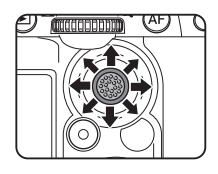

Vybrané body AF se zobrazí na stavové obrazovce.

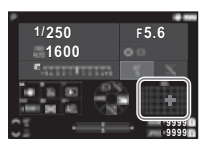

#### t **Poznámka**

• Vybrané Body AF lze zkontrolovat i v hledáčku. ([str.16](#page-17-0))

#### u **Upozornění**

• Volitelné Body AF se liší v závislosti na nasazeném objektivu. ([str.117\)](#page-118-0)

#### **Oblast omezení AF**

Rozsah Body AF můžete omezit.

Je-li [Oblast omezení AF] nastavena na [Zapnuto], používá se pouze vnitřní rám AF.

#### **Nastavení AF.S**

Můžete zvolit prioritu provozu fotoaparátu jestliže plně stiskn ete SHUTHR zatímco je režim automatického zaostření nastaven na [Jediné AF] v [Priorita-ostření] a [Priorita-spuštění].

#### **Akce prvního snímku v AF.C**

Můžete zvolit prioritu provozu fotoaparátu pro první snímek jestliže plně stisknete **SHUTHR** zatímco je režim automatického zaostření nastaven na [Kontinuální AF] v [Auto], [Prioritaostření] a [Priorita-spuštění].

#### **Akce v AF.C kontinuálním**

Můžete zvolit prioritu provozu fotoaparátu pro kontinuální snímání je-li režim automatického zaostření nastaven na [Kontinuální AF] v [Auto], [Priorita-ostření] a [Priorita-FPS].

#### **Přidržení stavu AF**

Můžete nastavit, zda chcete okamžitě znovu aktivovat automatické zaostřování nebo udržovat zaostření po určitou dobu, než znovu aktivujete automatické zaostření, když se objekt pohybuje mimo vybrané zaostřovací body při sledování objektu pomocí [Kontinuální AF]. Nastavení lze vybrat z [Vypnuto], [Slabý], [Střední] a [Silný].

#### **Akce při selhání AF**

Můžete si vybrat, zda chcete zaostřit ručně pomocí objektivu, nebo počkat, až bude fotoaparát schopen provést automatické zaostření, když automatické zaostření selže.

#### **Sledování b. AF v AF.C**

Způsob sledování bodů AF můžete nastavit je-li režim automatického zaostření nastaven na [Kontinuální AF].

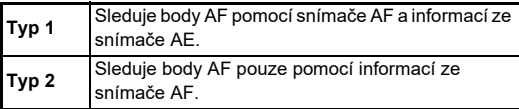

#### **Rozpoznání subjektu**

Můžete provést takové nastavení, že rozpoznaný subjekt je během automatického zaostření upřednostněn, je-li [Aktivní oblast AF] nastaven na [Automatická oblast] nebo [Volba zóny].

#### **Záchytné ostření**

Můžete provést snímání Záchytné ostření. Jakmile je objekt zaostřen, závěrka se uvolní automaticky.

Použijte objektiv s manuálním zaostřením nebo objektiv se spínačem AF/MF nastaveným na MF.

- *1* **Připojte k fotoaparátu objektiv s ručním ostřením.**
- **2** Způsob zaostření nastavte na AF.
- *3* **Nastavte [Záchytné ostření] na [Zapnuto] v [AF s hledáčkem] menu** A**1.**
- *4* **Fotoaparát umístěte do stabilní polohy, nejlépe na stativ.**
- *5* **Upravte polohu zaostření, kde se předpokládá, že projde subjekt a stiskněte úplně** 0**.**

Když subjekt vejde do předvolené roviny zaostření, závěrka se spustí automaticky.

#### **Nastavení automatického zaostření při snímání pomocí Živý náhled**

Operaci automatického zaostření můžete nastavit při snímání pomocí funkce Živý náhled v IAF s Živým náhledem] menu  $\Box$ 1 nebo ■11

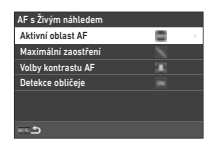

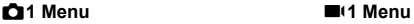

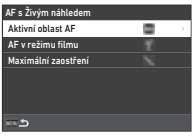

 $\mathbf{\Omega}$ 1 / Et1

#### t **Poznámka**

• Nastavení [Aktivní oblast AF] lze změnit stisknutím bez a otočením  $\mathbb{Q}$ . ([str.63](#page-64-0))

#### <span id="page-64-0"></span>**Aktivní oblast AF**

Můžete vybrat aktivní oblasti AF.

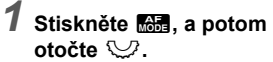

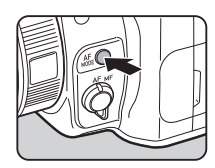

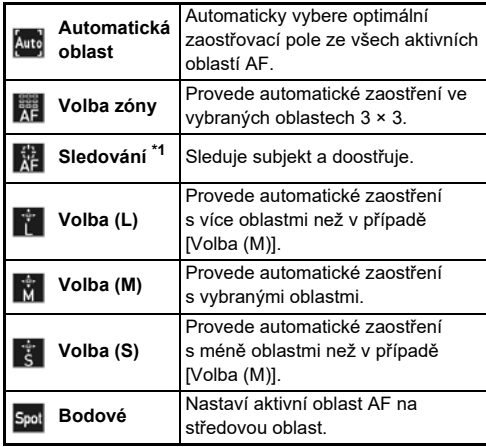

<span id="page-64-1"></span>\*1 Není k dispozici v režimu  $\blacksquare$ .

V případě jiné volby než [Automatická oblast] nebo [Bodové] přejděte ke kroku 2.

#### *2* **Použijte** 6 **k výběru aktivních oblastí AF.**

Stisknutím aktivní páčky resetujete aktivní oblasti AF.

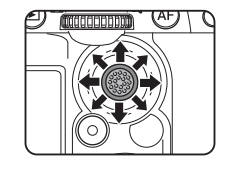

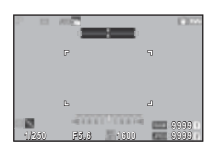

#### **AF v režimu filmu**

Můžete provést nastavení automatického zaostření  $\blacksquare$ . Vyberte, zda chcete zaostřit nebo pokračovat v automatickém zaostřování.

Je-li zvolena možnost [Kontinuální AF], automatické zaostření se provede automaticky, bez částečného stisknutí SHUTER. Funkce nepřetržitého zaostřování je k dispozici pouze je-li nasazen kompatibilní objektiv.

#### **Maximální zaostření**

Při zvolení [Zvýraznění obrysů] nebo [Získání obrysů] jsou zvýrazněny obrysy a kontrast zaostřeného objektu, což usnadňuje kontrolu zaostření. Tato funkce funguje v obou způsobech zaostření  $AF$  a MF.

#### u **Upozornění**

- Při automatickém zaostřování a nahrávání videa není k dispozici maximální zaostření.
- Během maximálního zaostření není histogram a zvýraznění světla k dispozici.

#### **Volby kontrastu AF**

Prioritu provozu fotoaparátu můžete vybrat je-li **SHUTER** stisknut z [Priorita-ostření] a [Priorita-spuštění].

#### **Detekce obličeje**

Můžete provést nastavení tak, aby fotoaparát detekoval obličeje až deseti lidí a provedl automatické zaostření detekovaných obličejů.

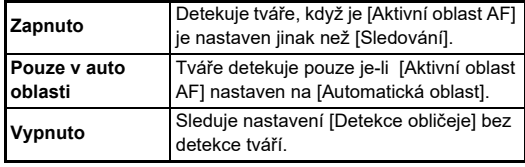

Můžete přesně sladit nastavení zaostřovací systém autofokusu s vašimi objektivy.

#### *1* **Vyberte možnost [Úprava AF] v menu** E**<sup>7</sup> a stiskněte** D**.**

Zobrazí se obrazovka [Úprava AF].

### *2* **Stiskněte** D**.**

Zobrazí se obrazovka výběru metody úpravy.

#### *3* **Vyberte metodu nastavení a stiskněte** E**.**

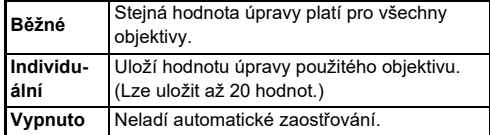

#### **Stiskněte ▼ a upravte hodnotu.**

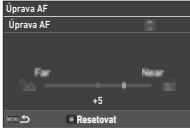

#### **Operace k dispozici**

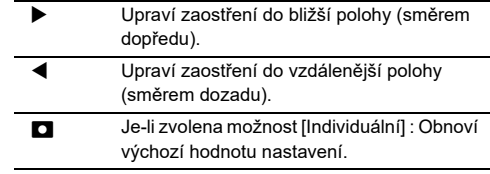

#### **Stiskněte dvakrát MENU.**

Fotoaparát se vrátí do pohotovostního režimu.

#### <span id="page-66-0"></span>**Kontrola hloubky ostrosti (Náhled)**

Otočte hlavní spínač na  $\Omega$  pro použití funkce náhledu. Jsou dva způsoby náhledu.

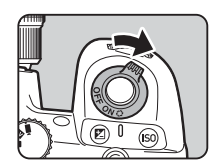

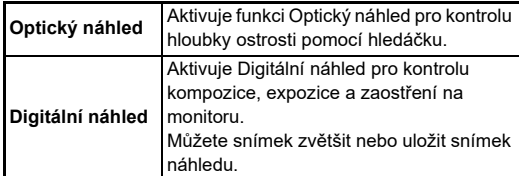

#### **<sup><sup>***n***</sup>** Poznámka</sup>

• Stiskněte **MENU** během Digitální náhled a náhled ukončete.

#### **Nastavení Metoda náhledu E2**

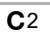

*1* **Zvolte [Volič náhledu] v menu** E**2 a stiskněte** D**.** Zobrazí se obrazovka [Volič náhledu].

*2* **Vyberte [Metoda náhledu] a stiskněte** D**.**

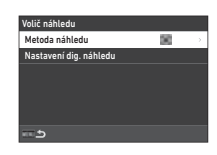

#### *3* **Zvolte možnost [Optický náhled] nebo [Digitální náhled] a stiskněte** E**.**

Je-li zvolena možnost [Digitální náhled],lze nastavit operace a informace zobrazené během náhledu [Nastavení dig. náhledu].

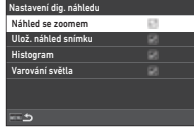

### **4** Stiskněte **MENU** dvakrát nebo třikrát.

Fotoaparát se vrátí do pohotovostního režimu.

#### u **Upozornění**

• Účinky některých funkcí nelze zkontrolovat během Digitální náhled nebo nejsou použity na uložený náhledový obrázek.

### Výběr Způsob exponování **C**4

Funkce [Exponování] a [Samospoušť / dálk. ovl.] můžete použít v kombinaci.

### *1* **V pohotovostním režimu stiskněte tlačítko** A**.**

Případně vyberte [Způsob exponování] v menu  $\Box$ 4.

Zobrazí se obrazovka [Způsob exponování].

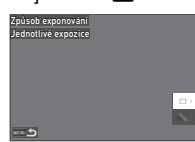

### *2* **Stiskněte** D**.**

Zobrazí se obrazovka [Exponování]. Viz [str.73](#page-74-0) ohledně [Samospoušť / dálk. ovl.].

*3* **Pro výběr režimu použijte**  AB**.**

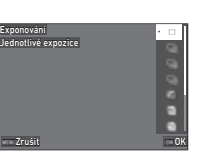

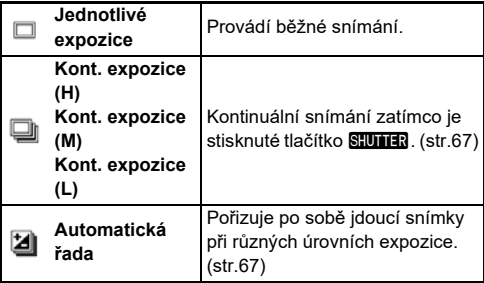

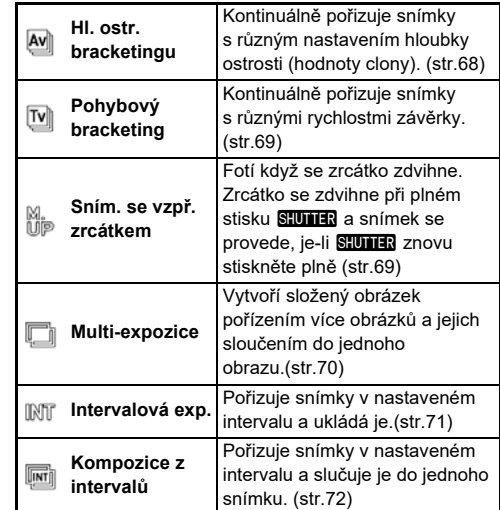

#### u **Upozornění**

• U některého způsobu exponování jsou omezení, pokud jsou použity v kombinaci s některými jinými funkcemi. [\(str.115](#page-116-0))

#### **@** Poznámka

• Nastavení způsobu exponování je uložené, i když je vypnutý zdroj. Jestliže je Exponování nastavený na  $\Box$  (Vypnuto) v Paměť menu  $\bigcirc$ 5, nastavení se vrátí při vypnutí zdroje na Jednotlivé expozice. ([str.111](#page-112-0))

#### <span id="page-68-0"></span>**Kontinuální snímání**

*1* **Vyberte [Kont. expozice (H)], [Kont. expozice (M)] nebo [Kont. expozice (L)] a to na obrazovce [Exponování].**

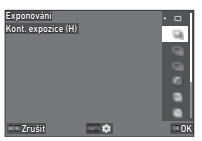

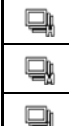

Provede kontinuální snímání při vysoké rychlosti. Provede kontinuální snímání při střední rychlosti.

Provede kontinuální snímání při nízké rychlosti.

### *2* **Stiskněte** E**.**

Fotoaparát se vrátí do pohotovostního režimu.

#### t **Poznámka**

- Je-li [Režim AF] nastaven na [Jediné AF] v [AF s hledáčkem] menu  $\Box$ 1, pozice automatického zaostření se zamkne na pozici zaostření prvního snímku.
- Při použití funkce [Samospoušť] stiskněte **KFO** na obrazovce Kroku 1 a počet snímků nastavte v [Poč. kont. sn. se samosp.] (2 až 20).

### <span id="page-68-1"></span>**Automatická řada**

- *1* **Vyberte [Automatická řada] na obrazovce [Exponování].**
- *2* **Nastavte počet expozic a hodnotu automatické expoziční řady.**

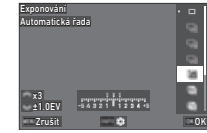

#### **Operace k dispozici**

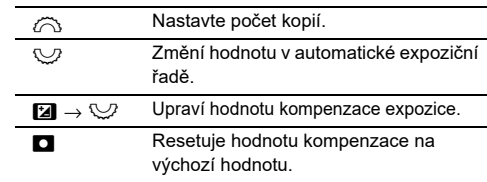

### *3* **Stiskněte** G**.**

*4* **Nastavte expoziční podmínky.**

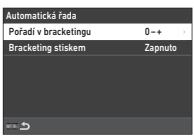

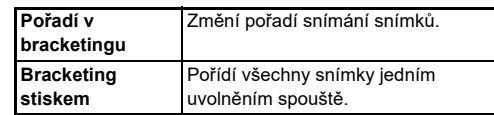

### *5* **Stiskněte** E**.**

Fotoaparát se vrátí do pohotovostního režimu.

### *6* **Expozice.**

Po pořízení snímků se fotoaparát vrátí do pohotovostního režimu.

#### t **Poznámka**

- Hodnotu lze nastavit v krocích po [Krok 1/3 EV] nebo [Krok 1/ 2 EV], podle nastavení [Kroky EV] v menu C5.
- Počet snímků a hodnota, kterou lze změnit také na obrazovce [Způsob exponování].

## **3**Exponován **Exponování**

### <span id="page-69-0"></span>**Hl. ostr. bracketingu**

Můžete postupně pořizovat tři snímky postupnou změnou hodnoty clony bez změny expozice.

Tento režim lze vybrat pouze v režimu Av nebo TAv.

- *1* **Vyberte [Hl. ostr. bracketingu] na obrazovce [Exponování].**
- *2* **Nastavte hodnotu pro automatickou expoziční řadu.**

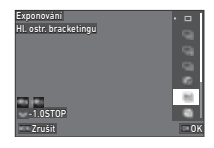

#### **Operace k dispozici**

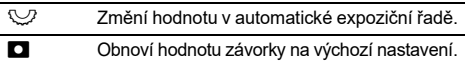

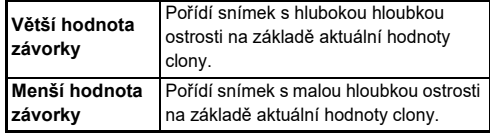

### *3* **Stiskněte** E**.**

Fotoaparát se vrátí do pohotovostního režimu.

### *4* **Expozice.**

Tři snímky jsou pořízeny jedním uvolněním spouště. Fotoaparát se vrátí do pohotovostního režimu.

#### t **Poznámka**

• Hodnotu lze nastavit v krocích po [Krok 1/3 EV] nebo [Krok 1/ 2 EV], podle nastavení [Kroky EV] v menu C5.

#### u **Upozornění**

• [Hl. ostr. bracketingu] nelze vybrat pokud se používá objektiv s pozicí  $\bf{A}$  a s kroužkem nastaveným do pozice jiné než  $\bf{A}$ .

#### <span id="page-70-0"></span>**Pohybový bracketing**

Můžete pořizovat tři snímky kontinuálně změnou rychlosti závěrky krok za krokem bez změny expozice. Tento režim lze zvolit pouze v režimu  $Tv$  nebo  $TAv$ 

- *1* **Vyberte [Pohybový bracketing] na obrazovce [Exponování].**
- *2* **Nastavte hodnotu pro automatickou expoziční řadu.**

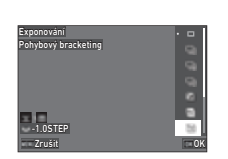

#### **Operace k dispozici**

- R Změní hodnotu v automatické expoziční řadě.
- **D** Obnoví hodnotu závorky na výchozí nastavení.

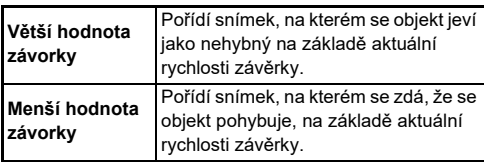

*3* **Stiskněte** E**.** Fotoaparát se vrátí do pohotovostního režimu.

### *4* **Expozice.**

Tři snímky jsou pořízeny jedním uvolněním spouště. Fotoaparát se vrátí do pohotovostního režimu.

#### **<sup>@</sup> Poznámka**

• Hodnotu lze nastavit v krocích po [Krok 1/3 EV] nebo [Krok 1/ 2 EV], podle nastavení [Kroky EV] v menu C5.

#### <span id="page-70-1"></span>**Sním. se vzpř. zrcátkem**

*1* **Vyberte [Sním. se vzpř. zrcátkem] na obrazovce [Exponování].**

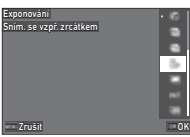

### *2* **Stiskněte** E**.**

Fotoaparát se vrátí do pohotovostního režimu.

#### **3** Stiskněte **CIUTER** do poloviny, potom úplně. Zrcátka se zdvihnou a aktivuje se funkce Zámek AE.

### *4* **Stiskněte znovu úplně** 0**.**

Zrcátko se vrátí do výchozí polohy po expozici snímku.

#### t **Poznámka**

- Během fotografování s blokováním zrcátek se ozve pípnutí. Můžete také provést nastavení tak, aby nedošlo k pípnutí. ([str.110](#page-111-1))
- Během snímání se vzpřímeným zrcátkem se [Shake Reduction] upevní na [Vypnuto] v menu  $\bigcirc$ 7.
- Informace o vnějším zorném poli se během fotografování s blokováním zrcátek v hledáčku nezobrazí.
- Zrcátko se automaticky vrátí do výchozí polohy, po uplynutí 1 minuty od jeho sklopení do horní polohy.

#### <span id="page-71-0"></span>**Multi-expozice**

*1* **Vyberte [Multi-expozice] na obrazovce [Exponování] a stiskněte**  G**.**

*2* **Nastavte expoziční podmínky.**

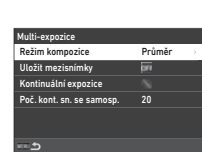

Zrušit OK

Uložit mezisnímky .<br>Režim kompozice

Exponování<br>Multi-expozice

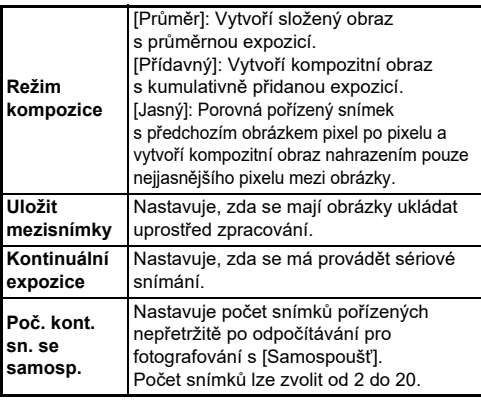

### $3$  Stiskněte **MENU**.

Objeví se znovu obrazovka v kroku 1.

### *4* **Stiskněte** E**.**

Fotoaparát se vrátí do pohotovostního režimu.

### *5* **Stiskněte** 0**.**

Zobrazí se snímek Okamžitý náhled.

### *6* **Chcete-li zachytit další snímek, vyberte [Další snímek] a potom stiskněte** E**.**

Pro opakované focení stiskněte [Zopak. snímek]. Pro ukončení focení stiskněte [Dokončit].

### u **Upozornění**

• [Kontinuální expozice] není k dispozici v režimu **B**.
### **Intervalová exp.**

*1* **Vyberte [Intervalová exp.] na obrazovce [Exponování] a stiskněte INFO** 

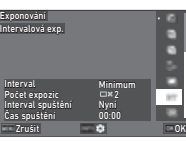

## *2* **Nastavte expoziční podmínky.**

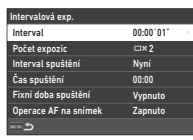

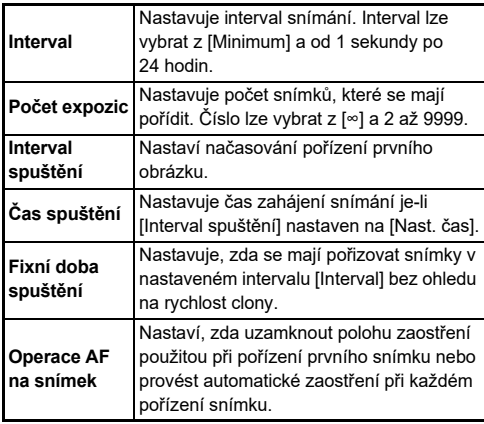

## $3$  Stiskněte **MENU**.

Objeví se znovu obrazovka v kroku 1.

## *4* **Stiskněte** E**.**

Fotoaparát se vrátí do pohotovostního režimu.

## *5* **Stiskněte** 0**.**

Když je [Interval spuštění] nastaven na [Nyní], provede se první snímek. Je-li [Interval spuštění] nastaven na [Nast. čas], snímání se spustí v nastavený čas.

Pro zrušení snímání stiskněte **EX**.

Po pořízení zadaného počtu snímků se fotoaparát vrátí do pohotovostního režimu.

## t **Poznámka**

• Pro každé intervalové snímání se vytvoří nová složka a snímky se tam uloží.

• Druhá a laterální expozice se spustí v intervalu nastaveném v [Interval]. Je-li rychlost závěrky delší než interval nastavený v [Interval], výsledek snímání závisí na nastavení [Fixní doba spuštění].

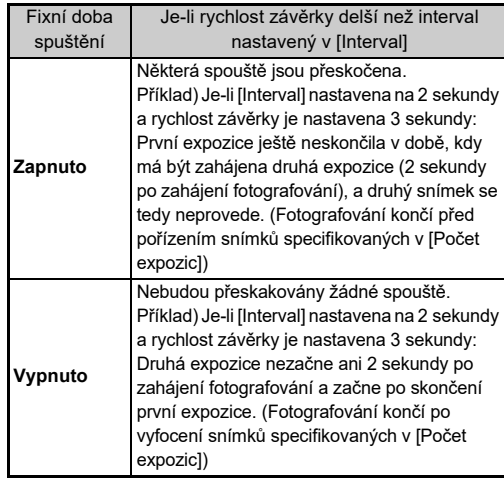

- Je-li [Fixní doba spuštění] nastavena na [Zapnuto], [Minimum] nedokáže provést [Interval]. Je-li [Interval] nastaven na [Minimum], nastavení se změní na [1 s].
- Čas nastavený pomocí [Minimum] v [Interval] se liší v závislosti na kombinaci s funkcí menu  $\bullet$ .

### **Kompozice z intervalů**

*1* **Vyberte [Kompozice z intervalů] na obrazovce [Exponování] a stiskněte INFO** 

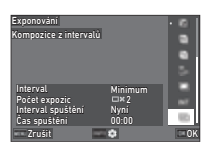

*2* **Nastavte expoziční podmínky.**

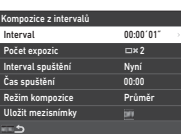

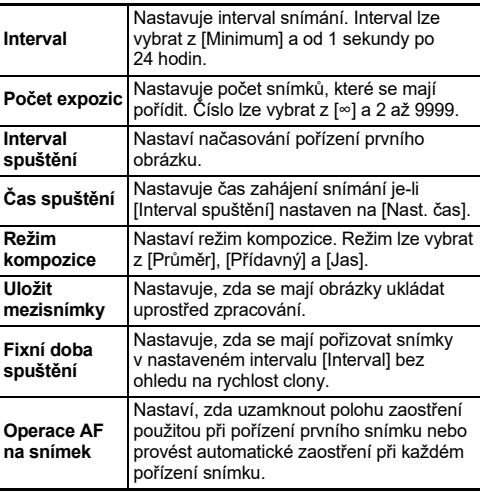

## *3* **Stiskněte** F**.**

Objeví se znovu obrazovka v kroku 1.

## *4* **Stiskněte** E**.**

Fotoaparát se vrátí do pohotovostního režimu.

## *5* **Stiskněte** 0**.**

Je-li [Interval spuštění] nastaven na [Nyní], provede se první snímek. Je-li [Interval spuštění] nastaven na [Nast. čas], snímání se spustí v nastavený čas.

Pro zrušení snímání stiskněte **EX**.

Po pořízení zadaného počtu snímků se fotoaparát vrátí do pohotovostního režimu.

### t **Poznámka**

- Je-li funkce [Uložit mezisnímky] nastavena na [Nesmíšený] nebo [Smíchaná], vytvoří se nová složka a snímky z každého intervalu snímání se uloží.
- Druhá a laterální expozice se spustí v intervalu nastaveném v [Interval]. Je-li rychlost závěrky delší než interval nastavený v [Interval], výsledek snímání závisí na nastavení [Fixní doba spuštění].

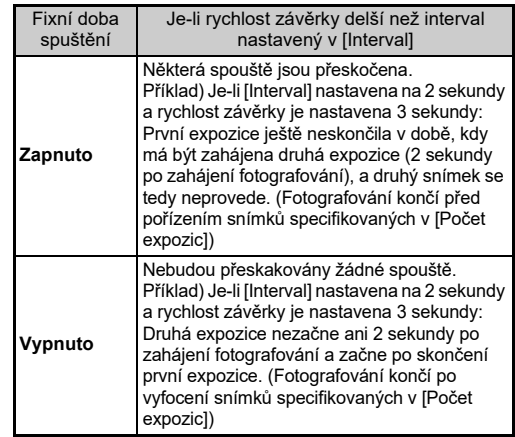

- Je-li [Fixní doba spuštění] nastaven na [Zapnuto], [Minimum] není k dispozici pro [Interval]. Je-li [Interval] nastaven na [Minimum], nastavení se změní na [1 s].
- Čas nastavený pomocí [Minimum] v [Interval] se liší v závislosti na kombinaci s funkcí menu  $\bullet$ .
- Během fotografování nastavte fotoaparát na pevnou podporu, například na stativy.

### **Samospoušť**

- *1* **Vyberte [Samospoušť / dálk. ovl.] na obrazovce [Způsob exponování] a stiskněte** D**.**
- *2* **Pro výběr nastavení použijte ▲▼.**

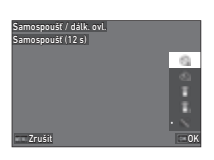

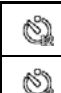

Provádí fotografování se samospouští. (Závěrka se uvolní po přibližně 12 sekundách.) Provádí fotografování se samospouští. (Závěrka

se uvolní po přibližně 2 sekundách.)

## *3* **Stiskněte** E**.**

Fotoaparát se vrátí do pohotovostního režimu.

## **Stiskněte SIUMER** do poloviny, potom úplně.

Závěrka se spustí za 12 sekund nebo za 2 sekundy.

## t **Poznámka**

- Indikátor samospouště bliká během odpočítávání při fotografování samospouští. Můžete také provést nastavení tak, aby lampa neblikala. [\(str.110\)](#page-111-0)
- Během odpočítávání pro samospoušť se ozve pípnutí. Můžete také provést nastavení tak, aby nedošlo k pípnutí. ([str.110\)](#page-111-1)
- Během fotografování se samospouští se [Shake Reduction] v menu  $\Box$ 7 automaticky vypne. Pokud chcete funkci [Shake Reduction] zapnout, proveďte nastavení [Auto.SR vyp.] v menu  $\bullet$ 7.

#### **Jestliže vstupuje světlo do hledáčku**

Pokud se použije [Samospoušť] nebo [Dálkové ovládání], expozice může být ovlivněna světlem vstupujícím do hledáčku. V takovém případě lze použít funkci Zámek AE nebo nasadit volitelnou krytku hledáčku ME .

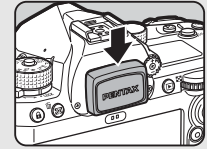

Před nasazením víčka hledáčku ME sejměte očnici.

## **Dálkové ovládání**

*1* **Vyberte [Samospoušť / dálk. ovl.] na obrazovce [Způsob exponování] a stiskněte** D**.**

## *2* **Pro výběr nastavení**  použijte **▲▼**.

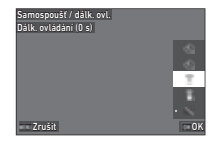

Provádí fotografování pomocí dálkového î ovladače. (Závěrka se uvolní okamžitě.) Provádí fotografování pomocí dálkového **i** ovladače. (Závěrka se uvolní po přibližně 3 sekundách.)

## *3* **Stiskněte** 0 **do poloviny.**

*4* **Namiřte dálkový ovladač na přijímač dálkového ovládání fotoaparátu a stiskněte tlačítko spouště na dálkovém ovladači.**

### t **Poznámka**

- Pro režim  $\blacksquare$  proveďte nastavení v [Dálkové ovládání] v menu  $\P(4)$
- Je-li aktivováno fotografování s dálkovým ovladačem, kontrolka přijímače dálkového ovládání fotoaparátu bliká. Můžete také provést nastavení tak, aby kontrolka neblikala. ([str.110\)](#page-111-0)
- Je-li zvoleno [Dálkové ovládání] senzor očí se deaktivuje.
- Během snímání pomocí dálkového ovládání, [Shake Reduction]  $z \bigcirc z$  a  $\blacksquare$  47 se automaticky vypne. Pokud nechcete vypnout funkci [Shake Reduction], proveďte nastavení v [Auto.SR vvp.] menu **△7** a ■17.
- Maximální provozní vzdálenost dálkového ovladače je přibližně 4 m od přední části fotoaparátu a přibližně 2 m od zadní části fotoaparátu.
- Pro nastavení zaostření během snímání pomocí dálkového ovládání, nastavte [AF při dálk. ovládání] na [Zapnuto]  $v$  menu  $C_6$ .
- Při použití Dálkové ovládání Waterproof O-RC1, lze systém automatického zaostření ovládat pomocí tlačítka  $\frac{1}{2}$  na dálkovém ovládání. Tlačítko Fn nelze použít.
- Nastavení způsobu exponování je uložené, i když je vypnutý zdroj. Jestliže je Samospoušť / dálk. ovl. nastavený na  $\Box$ (Vypnuto) v Paměť menu A5, nastavení se vrátí při vypnutí zdroje na Vypnuto. ([str.111](#page-112-0))

## <span id="page-75-0"></span>**Nastavení Vyvážení bílé A3/ B3**

*1* **Stiskněte** C **v pohotovostním režimu.** Případně vyberte [Vyvážení bílé] v menu **C**3 nebo **B**(3). Zobrazí se obrazovka [Vyvážení bílé].

#### *2* **Pro nastavení vyvážení bílé použijte ▲▼.**

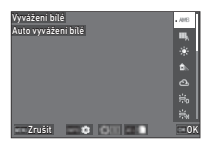

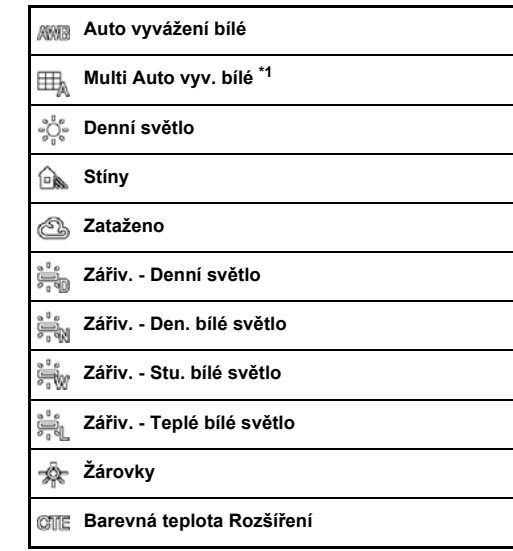

#### **Manuální vyváž. bílé 1 až 3**

#### K. **Barevná teplota 1 až 3**

<span id="page-76-0"></span>\*1 Není k dispozici v režimu **II**.

#### **Operace, které jsou k dispozici při exponování s hledáčkem**

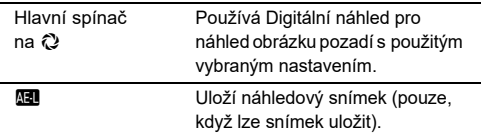

Pokud nepotřebujete jemné doladění vyvážení bílé, přejděte na krok 5.

## *3* **Stiskněte** G**.**

Objeví se obrazovka s jemným doladěním.

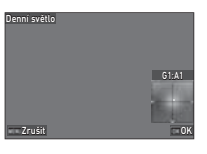

#### **Operace k dispozici**

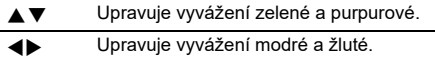

Resetuje hodnotu úpravy na výchozí nastavení.

## *4* **Stiskněte** E**.**

Objeví se znovu obrazovka v kroku 2.

## *5* **Stiskněte** E**.**

Fotoaparát se vrátí do pohotovostního režimu.

## u **Upozornění**

• V režimu AUTO je nastavení vyvážení bílé nastavené na [Auto vyvážení bílé].

## t **Poznámka**

- Při nastavení [Multi Auto vyv. bílé] i když jsou v místě fotografování přítomny různé zdroje světla, fotoaparát automaticky upraví vyvážení bílé podle zdroje světla každé oblasti.
- Nastavení vyvážení bílé lze provést v menu  $\Box$ 3.

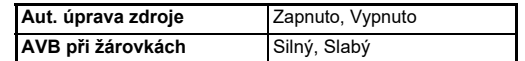

• Vyvážení bílé můžete také opravit po focení. [\(str.95\)](#page-96-0)

## **Manuální úprava Vyvážení bílé**

Můžete změřit vyvážení bílé ve zvoleném místě.

 $Vvberte$   $\Box$  1 až  $\Box$  3 **v kroku 2 "Nastavení Vyvážení bílé" ([str.74](#page-75-0)).** Když se zobrazí obraz pro měření, pokračujte krokem 3.

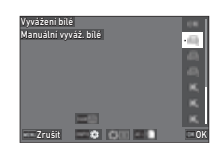

### *2* **Pod světlem, u kterého chcete měřit vyvážení bílé, vyberte jako objekt bílou oblast a nastavte hlavní vypínač do polohy**  $\mathbb{Q}$ **.**

Zobrazí se zaznamenaný snímek.

## *3* **Stiskněte** O**.**

Zobrazí se obrazovka pro výběr měřicí oblasti.

#### **Použijte ▲▼◀▶ pro určení plochy k měření.**

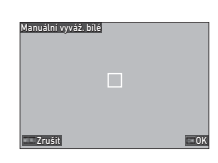

## *5* **Stiskněte** E**.**

Znovu se zobrazí obrazovka nastavení vyvážení bílé. Zpráva [Zpracování dat se nezdařilo.] se zobrazí pokud nebylo měření úspěšné. Pro opakované měření vyvážení bílé stiskněte **EX**.

### t **Poznámka**

• Můžete zkopírovat nastavení vyvážení bílé pořízeného obrázku a uložit je jako  $\Box$ 1 až  $\Box$ 3 v [Uložit jako Manuální WB] v menu  $\square$ 7.

## **Úprava Vyvážení bílé s Barevná teplota**

Můžete určit vyvážení bílé pomocí barevné teploty.

## *1* **Vyberte** p**1 až** p**3 v Step 2 "Nastavení Vyvážení bílé" ([str.74](#page-75-0)).**

## *2* **Stiskněte** G**.**

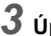

*3* **Úprava barevné teploty.**

Nastavte hodnotu barevné teploty v rozsahu od 2 500 do 10 000 K. (Kelvin).

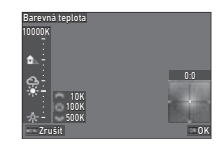

#### **Operace k dispozici**

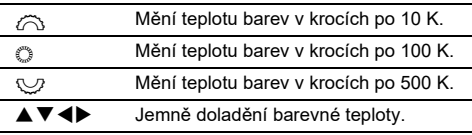

## *4* **Stiskněte** E**.**

Znovu se zobrazí obrazovka nastavení vyvážení bílé.

## t **Poznámka**

• Nastavte [Kroky barevné teploty] na [Mired] y menu C6 a nastavte teplotu barev. Teplota barev může být změněna na 20 jednotek pomocí  $\oslash$ , a 100 jednotek pomocí  $\oslash$ . Čísla se však převádějí a zobrazují v Kelvin.

## **Použití blesku**

Když je nasazen na fotoaparátu externí blesk (volitelný), můžete při expozici odpálit blesk.

## **Připojení blesku**

Sejměte krytku sáňkového kontaktu z fotoaparátu a nasaďte externí blesk.

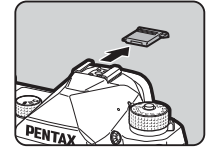

#### t **Poznámka**

• Viz "Funkce při použití externího blesku" (str. 119), kde jsou detaily o funkcích externích blesků.

## **Nastavení Režim blesku** A2

*1* **Zvolte Režim blesku v menu** A**2 a stiskněte** D**.** Zobrazí se obrazovka [Režim blesku].

# *2* **Vyberte Režim blesku.**

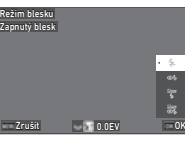

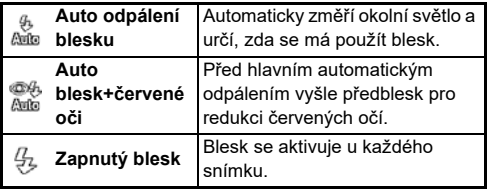

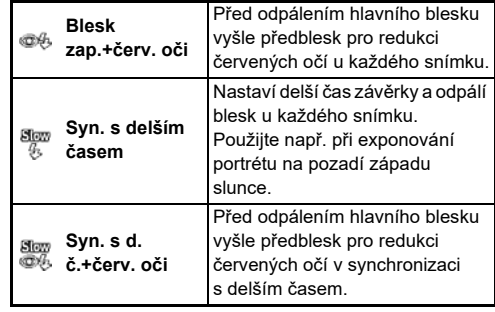

#### **Operace k dispozici**

- $\heartsuit$  Kompenzuje expozici blesku (-2,0 až +1,0).
- **N** Resetuje hodnotu kompenzace na výchozí hodnotu.

## *3* **Stiskněte** E**.**

## *4* **Stiskněte** F**.**

Fotoaparát se vrátí do pohotovostního režimu.

## **@ Poznámka**

- Režimy blesku, které je možno zvolit se liší v závislosti na expozičním režimu.
- Když je použit nabíjecí blesk v režimu  $Av$ , čas závěrky se automaticky změní v rozsahu od 1/200 sekundy k delším časům v závislosti na typu použitého objektivu. Čas závěrky se aretuje na 1/200 sekundy, když je použit jiný objektiv jak D FA, DA, DA L, FA J nebo F.
- Je-li použitý blesk v režimu Tv. TAv nebo M, lze nastavit požadovanou rychlost závěrky 1/200 sekund nebo pomalejší.

## **Ovládání konečná úpravy odstínu snímku**

## <span id="page-79-0"></span>**Vlastní snímek** A6 / B6

**V pohotovostním režimu stiskněte tlačítko ▶.** Případně vyberte [Vlastní snímek] v menu **C**16 nebo **B**(6. Zobrazí se obrazovka [Vlastní snímek].

*2* **K výběru konečného tónu**  snímku použiite **▲▼**.

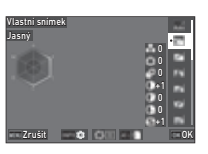

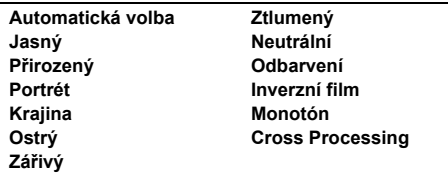

**Operace, které jsou k dispozici při exponování s hledáčkem**

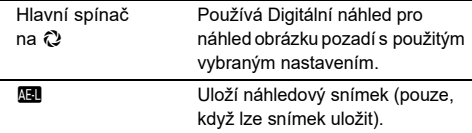

Pokud nechcete měnit parametry nebo je zvoleno [Automatická volba], přejděte na krok 6.

## $3$  Stiskněte **MD**.

Objeví obrazovka s nastavením parametru.

*4* **Nastavte parametry.**

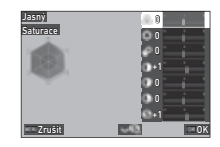

#### **Operace k dispozici**

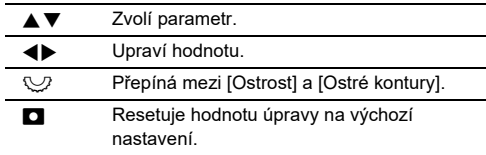

## *5* **Stiskněte** E**.**

Objeví se znovu obrazovka v kroku 2. Zobrazí se hodnoty pro parametry.

## *6* **Stiskněte** E**.**

Fotoaparát se vrátí do pohotovostního režimu.

### u **Upozornění**

• Při režimu AUTO, je vyvážení bílé fixované na Automatická volba.

#### **Uložení Cross Processing Nastavení zachyceného snímku**<br> **C**<sub>7</sub>

Výsledek procesu Cross Processing se liší u každého exponovaného snímku. Jestliže se vám líbí snímek zpracovaný procesem Cross Processing, lze uložit nastavení Cross procesu u tohoto snímku a natažením jej opět použít na další snímek.

### *1* **Vyberte [Uložení kříž. zprac.] v menu** C**<sup>7</sup> a stiskněte** E**.**

Fotoaparát vyhledá snímky zpracované Cross procesem a začne od naposled zaznamenaného snímku.

Zpráva [Není žádný snímek ke zpracování.] se zobrazí v případě, že k dispozici nejsou žádné křížově zpracované snímky.

## *2* **Použijte** Q **pro snímku s Cross procesem.**

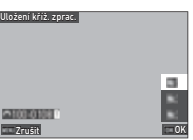

## *3* **Použijte** AB **pro výběr destinace uložení z [F1] do [F3] a stiskněte** E**.**

Nastavení vybraného obrázku se uloží.

## **@ Poznámka**

• Uložená nastavení Cross Processing lze načíst výběrem [Cross Processing] v kroku 2 "Vlastní snímek" ([str.78](#page-79-0)), a výběrem jednoho z uložených nastavení [F1] až [F3] pro parametr.

## <span id="page-80-1"></span>**Digitální filtr** A6 / B6

## **1** Vyberte [Digitální filtr] v menu **16** nebo **16 a stiskněte** D**.**

Zobrazí se obrazovka [Digitální filtr].

#### *2* **Pro výběr filtru**  použijte **▲▼**.

Vyberte [Vypnuto] pokud nechcete snímat s digitálním filtrem.

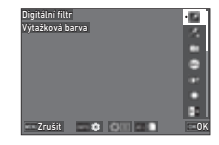

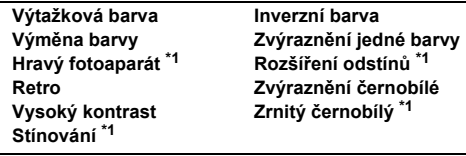

<span id="page-80-0"></span>\*1 Není k dispozici v režimu ·

#### **Operace, které jsou k dispozici při exponování s hledáčkem**

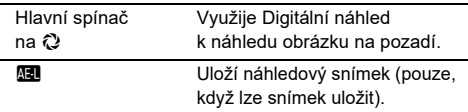

Pokud nechcete měnit parametry, přejděte na krok 6.

## *3* **Stiskněte** G**.**

Objeví obrazovka s nastavením parametru.

## *4* **Nastavte parametry.**

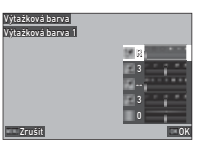

#### **Operace k dispozici**

- $\blacktriangle \blacktriangledown$  Zvolí parametr.
- $\blacktriangle$  Upraví hodnotu.

## *5* **Stiskněte** E**.**

Objeví se znovu obrazovka v kroku 2.

## *6* **Stiskněte** E**.**

### *7* **Stiskněte** F**.**

Fotoaparát se vrátí do pohotovostního režimu.

## u **Upozornění**

- Tuto funkci nelze použít v kombinaci s některými dalšími funkcemi. [\(str.115\)](#page-116-0)
- V závislosti na použitém filtru, může ukládání snímků trvat déle.

### t **Poznámka**

• Po fotografování můžete také zpracovávat snímky pomocí digitálních filtrů. [\(str.91\)](#page-92-0)

## **Korekce snímků**

## **Úprava Jas**

### Korekce zvýraznění a Korekce stínů **A6 / B6**

Výskyt přeexponovaných / podexponovaných oblastí můžete snížit rozšířením dynamického rozsahu a umožněním záznamu širšího rozsahu tónů snímačem CMOS.

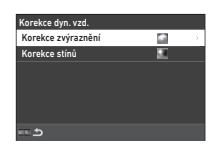

Nastavení proveďte v [Korekce dyn. vzd.] menu  $\bigcirc$ 6 nebo  $\blacksquare$ 6.

### u **Upozornění**

• Je-li citlivost ISO nastavena na méně než ISO 200, [Korekce zvýraznění] nelze nastavit na [Zapnuto].

### t **Poznámka**

• V režimu  $\blacksquare$ , [Korekce zvýraznění] lze nastavit na [Auto] nebo [Vypnuto].

#### **Záznam v HDR A44**

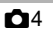

Můžete pořídit snímek se širokým dynamickým rozsahem i ve scéně, kde se dynamický rozsah zužuje, pořízením tří po sobě jdoucích snímků na třech různých úrovních expozice a jejich kompozicí.

# *1* **Zvolte Záznam v HDR v menu** A**4 a stiskněte** D**.**

Zobrazí se obrazovka [Záznam v HDR].

*2* **Vyberte typ záznamu [Záznam v HDR] a stiskněte** E**.**

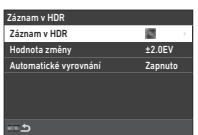

## *3* **Nastaví rozsah, ve kterém se bude měnit expozice v [Hodnota změny].**

Vyberte rozsah od [± 1,0EV], [± 2,0EV] a [± 3,0EV].

### *4* **Nastavte,zda použít [Automatické vyrovnání] nebo ne.**

## $5$  Stiskněte dvakrát **MENU**.

Fotoaparát se vrátí do pohotovostního režimu.

## u **Upozornění**

- [Záznam v HDR] nelze použít v následujících situacích.
	- $\cdot$  V režimu **B** nebo  $\chi$
	- V režimu **B**
- Tuto funkci nelze použít v kombinaci s některými dalšími funkcemi. [\(str.115\)](#page-116-0)
- Při nastavení [Způsob exponování] na [Intervalová exp.] v menu  $\Box$ 4, [Automatické vyrovnání] je fixně nastaven na [Vypnuto].
- Při nastavení [Automatické vyrovnání] na [Vypnuto], [Shake Reduction] menu  $\bigcap$ 7 menu je fixně [Vypnuto].
- Během Záznam v HDR je pro vytvoření jednoho snímku kombinováno více snímků dohromady, to vyžaduje pro uložení snímku delší čas.

## **Úprava vlastností Objektiv A66**

Sledující korekce lze provést v [Korekce objektivu] menu **C**16.

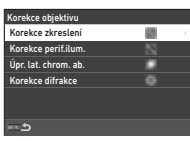

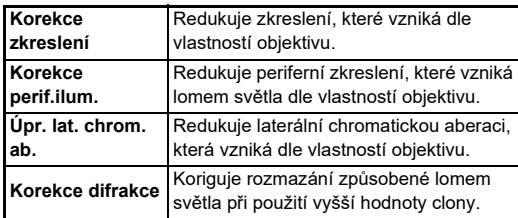

## t **Poznámka**

- Korekce lze provést jen, když je nasazen kompatibilní objektiv. [\(str.116\)](#page-117-0) Vlastnosti jsou deaktivované při použití příslušenství, jako je zadní konvertor , který je vložen mezi fotoaparátem a objektivem.
- Při nastavení [Formát souboru] na [RAW] nebo [RAW+JPEG] v menu  $\bigcirc$ 5, se informace o korekci uloží jako parametr souboru RAW a vy můžete vybrat [Zapnuto] nebo [Vypnuto] pro použití korekce snímků při jejich vyvolání pomocí [Vyvolání RAW] menu C4. Při vyvolání snímků RAW pomocí [Vyvolání RAW], [Korekce barev. okrajů] je také k dispozici. ([str.92](#page-93-0))

### **Úprava úrovně kvality obrazu a textury**

#### Exponování snímků s vysokým rozlišením **C**4

Rozlišení posunem pixelu je funkce, která umožňuje výstup obrazu stacionárního objektu ve vysokém rozlišení sloučením čtyř snímků.

Nastavení proveďte v [Rozlišení posunem pixelu] menu  $\Box$ 4.

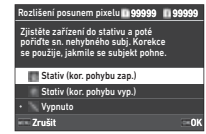

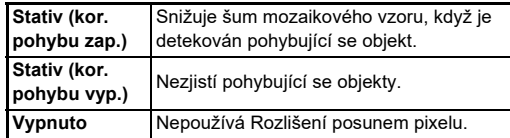

Když je provedeno exponování, zobrazí se ihned čtyři zaznamenané snímky a potom se spojí do jednoho snímku.

#### t **Poznámka**

- Použití funkce Rozlišení posunem pixelu v kombinaci s [Sním. se vzpř. zrcátkem], [Samospoušť] nebo [Dálkové ovládání] v [Způsob exponování] v menu  $\Box$ 4 se doporučuje.
- Je-li použita funkce Rozlišení posunem pixelu, [Shake Reduction] je fixně nastavena na [Vypnuto] v menu  $\Box$ 7.

#### u **Upozornění**

- Funkci Rozlišení posunem pixelu nelze použít v následujících situacích.
	- $\cdot$  V režimu **B** nebo  $\boldsymbol{X}$
	- $\cdot$  V režimu  $\blacksquare$
- Tuto funkci nelze použít v kombinaci s některými dalšími funkcemi. [\(str.115\)](#page-116-0)
- Je-li použita funkce Rozlišení posunem pixelu, [Simulace filtru AA] je fixně nastavena na [Vypnuto] v menu  $\Box$ 4.
- Při snímání pomocí [Rozlišení posunem pixelu] použijte stativ a fotoaparát na něj bezpečně upevněte.

#### **Snížené moaré** A4

Vibracemi jednotky Shake Reduction, se simuluje redukce moaré efektu, kterou lze dosáhnout nízko pásmovým filtrem.

### *1* **Zvolte Simulace filtru AA v menu** A**4 a**  stiskněte  $\blacktriangleright$ .

### *2* **Zvolte typ záznamu a stiskněte** E**.**

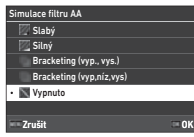

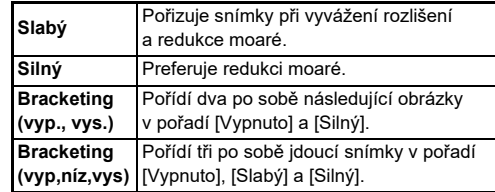

## u **Upozornění**

- Tuto funkci nelze použít v kombinaci s některými dalšími funkcemi. ([str.115\)](#page-116-0)
- [Bracketing (vyp., vys.)] a [Bracketing (vyp,níz,vys)] nelze použít v následujících situacích.
	- $\cdot$  V režimu  $\mathbf B$
	- Je-li [Způsob exponování] nastaven jinak než na [Jednotlivé expozice] v menu  $\Box$ 4
	- Je-li použit [Záznam v HDR] nebo [Rozlišení posunem pixelul menu  $\Box$ 4
- Když je čas závěrky kratší než 1/1000 sekundy, nelze úplného efektu této funkce dosáhnout.

#### **Úprava zrnitosti** A6

Zrnitost a povrchové detaily snímku lze upravit v rozsahu -4 až +4. Nastavení proveďte v [Zřetelnost] menu $\bullet$ 6.

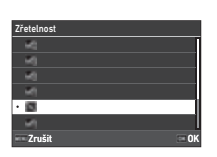

#### **Rozšíření Odstín pleti** A66

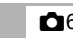

Odstín pleti u portrétů je možno zvýraznit.

Nastavení proveďte v [Odstín pleti] menu $\bullet$ 6.

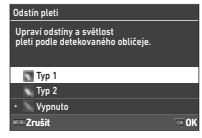

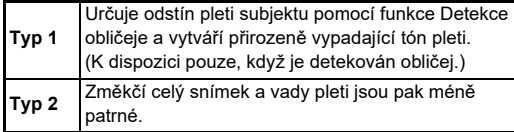

#### **Redukce rozmazání obrázků A7 / B7**

Rozmazání snímků lze snížit pomocí vestavěné jednotky Shake Reduction.

Stiskněte **53** nebo použijte [Shake] Reduction] v menu **C**17 a tuto funkci zapněte nebo vypněte.

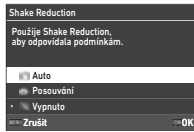

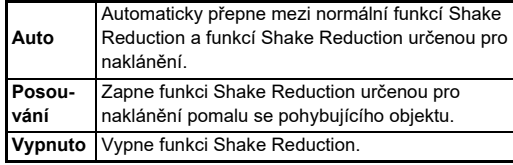

V režimu B vyberte [Zapnuto] nebo [Vypnuto].

### t **Poznámka**

- [Shake Reduction] je v následujících situacích fixně nastaven na [Vypnuto].
	- $\cdot$  V režimu  $\bf B$
	- V případě nastavení [Způsob exponování] na [Sním. se vzpř. zrcátkem], [Samospoušť] nebo [Dálkové ovládání] v menu  $\Box$ 4
	- $\cdot$  Při použití [Rozlišení posunem pixelu] v menu  $\Box$ 4
- Nevypínejte [Shake Reduction] během [Samospoušť] nebo [Dálkové ovládání] [Způsob exponování] v menu  $\Box$ 4, nastavte [Auto.SR vyp.] na [Vyp. auto stab. obr.] v menu  $\Box$ 7  $nebo$   $17$
- Provoz fotoaparátu můžete nastavit při stisknutí **SR** IShake Reduction] [Tlačítko Fx] v menu C2. ([str.103](#page-104-0))

## u **Upozornění**

• Provozní šum Shake Reduction se může během nahrávání videa zaznamenat.

### **Korekce zkosení snímků** A77

Horizontální úhel fotoaparátu zjištěný elektronickou vodováhou lze opravit. Nastavení proveďte v [Aut. korekce horizontul menu **Q**7 menu.

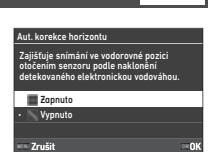

## **Ladění kompozice** A77

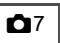

Použitím mechanismu Shake Reduction lze vyladit kompozici snímku. Tuto funkci použijte chcete-li provést úpravu kompozice, například při použití stativu a focení s využitím funkce Živý náhled.

### *1* **Nastavte [Úprava kompozice] na [Zapnuto]**  *v* **menu <b>C**<sub>17</sub>.

## $2$  Stiskněte **MENU**.

Fotoaparát se vrátí do pohotovostního režimu.

## $3$  Nastavte volič  $\Delta/\mathbb{N}$ / $\blacksquare$  na  $\blacksquare$ .

Zobrazí se obrazovka [Úprava kompozice].

*4* **Úprava kompozice snímku.** Hodnoty nastavení se zobrazují v

pravém horním rohu obrazovky.

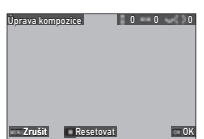

#### **Operace k dispozici**

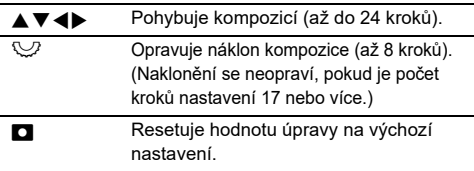

## *5* **Stiskněte** E**.**

Fotoaparát se vrátí do pohotovostního režimu pomocí Živý náhled.

## u **Upozornění**

• [Úprava kompozice] nelze použít je-li použit  $[ASTROTRACER]$  z menu  $\Box$ 4.

## t **Poznámka**

- Upravená kompozice se uloží i když Živý náhled je ukončen nebo je-li fotoaparát vypnutý. Pro reset uloženého nastavení ie-li fotoaparát vypnutý, nastavte [Úprava kompozice] na  $\Box$ (Vypnuto) v [Paměť] menu E5. [\(str.111\)](#page-112-0)
- V případě, že [Úprava kompozice] je registrovaný v [Tlačítko Fx] v menu C2, úpravu kompozice můžete zahájit stisknutím tlačítka. ([str.102](#page-103-0))

## **Použití Prohlížení funkcí**

Funkce přehrávání můžete vybrat z menu  $\blacksquare$  ([str.27](#page-28-0)) nebo na "obrazovce výběru funkce přehrávání".

Stisknutím tlačítka **Ha** v režimu přehrávání zobrazíte obrazovku výběru funkce přehrávání. Funkce nabídek **□** 2 až ■ 7 lze vybrat na obrazovce výběru funkcí přehrávání.

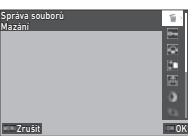

## u **Upozornění**

• Nelze použít funkce přehrávání, které nejsou zobrazeným obrázkem podporovány.

#### t **Poznámka**

• I když je u snímku spuštěna funkce přehrávání, datum pořízení snímku se nezmění.

### **Nastavení provozu v Režim prohlížení** C1

V nabídce můžete nastavit základní provoz v režimu přehrávání D1.

Lze provést následující nastavení.

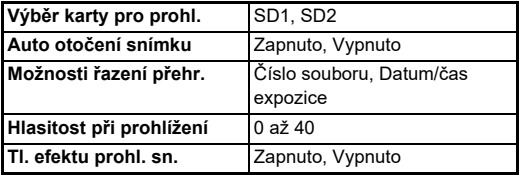

#### **<sup>@</sup>** Poznámka

• Funkce přehrávání se provede pro paměťovou kartu ve slotu vybraném v [Výběr karty pro prohl.].

## **Změna způsobu Prohlížení**

## <span id="page-86-0"></span>**Zobrazení více snímků**

Můžete zobrazit 20, 48 nebo 70 miniatur současně.

## *1* **Otočte** R **doleva.**

Objeví obrazovka s několika snímky.

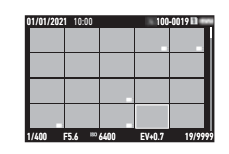

#### **Operace k dispozici**

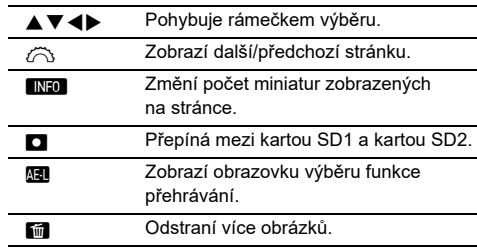

## *2* **Stiskněte** E**.**

Vybraný snímek se zobrazí na displeji jednoho snímku.

#### **Výběr několika snímků**

Když je zobrazeno více snímků, můžete je vybrat a spustit pro ně funkce přehrávání.

#### *1* **Stiskněte** F **nebo** H **v kroku 1 z ["Zobrazení](#page-86-0)  [více snímků" \(str.85\).](#page-86-0)**

Zobrazí se menu **D** nebo obrazovka pro výběr funkce přehrávání.

*2* **Pro výběr funkce použijte**   $\blacktriangle$  **V** a stiskněte **ER**.

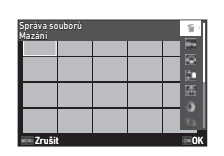

*3* **Vyberte obrázky, pro které chcete spustit funkci.**

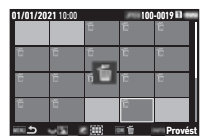

#### **Operace k dispozici**

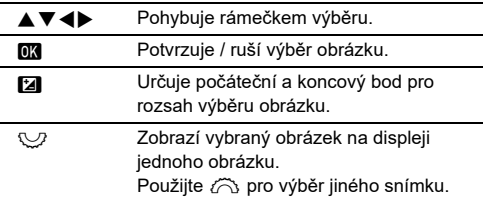

## *4* **Stiskněte** G**.**

Objeví se obrazovka pro potvrzení.

*5* **Vyberte [Provést] a stiskněte** E**.**

## t **Poznámka**

- Funkci pro vybrané obrázky můžete spustit společně s vybranými obrázky zadáním rozsahu.
- Podrobnosti o jednotlivých funkcích najdete na následujících stránkách.
	- Mazání ([str.88](#page-89-0))
	- Ochrana ([str.89](#page-90-0))
	- Kopie snímku [\(str.90\)](#page-91-0)
	- Přenos souboru [\(str.90\)](#page-91-1)
	- Vyvolání RAW ([str.92](#page-93-1))
- Pokud je v kroku 2 vybrána funkce, kterou nelze provést pro více obrázků, použije se vybraná funkce na snímek s rámečkem výběru.
- Je-li [Přenos souboru] zvolen v Kroku 2, můžete vybrat [Nastavení přenosu] nebo [Zrušit nast. přenosu]. Vyberte [Nastavení přenosu] a zvolte formát přenášených souborů a proveďte transfer. Pro transfer všech snímků proveďte [Zrušit nast. přenosu].

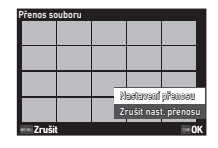

### **86**

## **Zobrazení snímků podle složky nebo data**

Můžete zobrazit snímky podle složky, kde jsou uloženy, nebo podle data pořízení a spustit pro ně funkci přehrávání. Zda se snímky zobrazují podle složky nebo podle data pořízení, závisí na nastavení [Možnosti řazení přehr.] v menu  $\square$ 1.

### *1* **Otočte** R **doleva v kroku 1 z ["Zobrazení více](#page-86-0)  [snímků" \(str.85\).](#page-86-0)**

Zobrazí se obrazovka zobrazení složky nebo zobrazení data fotografování.

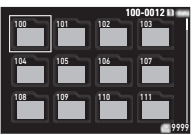

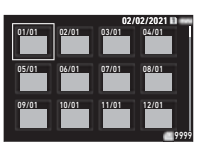

#### **Operace k dispozici**

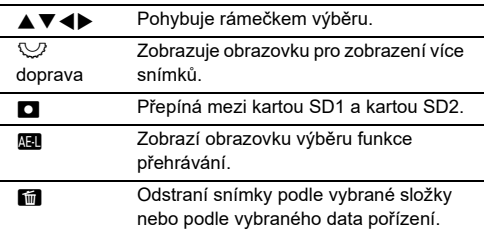

## *2* **Stiskněte** E**.**

Zobrazí se snímky ve vybrané složce nebo ve vybrané datum pořízení.

## **@ Poznámka**

• Když se v kroku 1 zobrazí obrazovka výběru funkce přehrávání, lze provést funkci pro všechny snímky ve vybrané složce nebo ve vybrané datum pořízení. Pokud je vybrána funkce, kterou nelze provést pro více snímků, zobrazí se chybová zpráva.

## **Připojení fotoaparátu k zařízení AV**

Fotoaparát můžete připojit k AV zařízení, např. TV vybavené HDMI® a zobrazit snímky Živý náhled během fotografování nebo k zobrazení snímků na displeji jednoho snímku v režimu přehrávání.

.<br>Zkontrolujte, zda máte komerčně dostupný HDMI® kabel s HDMI® koncovkou (typ D).

## *1* **Zapněte AV zařízení a vypněte fotoaparát.**

*2* **Otevřete krytku koncovky na fotoaparátu a připojte příslušný kabel ke koncovce HDMI®.**

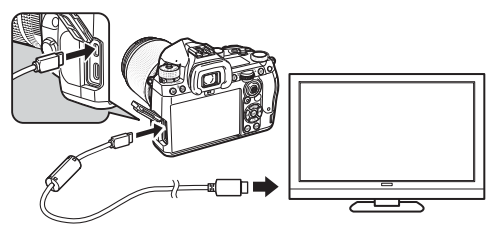

*3* **Druhý konec video kabelu připojte na video koncovku vstupu AV zařízení.**

## *4* **Zapněte AV zařízení a fotoaparát.**

Fotoaparát se zapne v režimu video výstupu a informace o fotoaparátu se zobrazí na obrazovce připojeného AV zařízení.

## u **Upozornění**

• Když je fotoaparát připojen k AV zařízení, na monitoru fotoaparátu se nic nezobrazuje. Rovněž nelze upravit hlasitost zvuku na fotoaparátu. Ovládejte fotoaparát při sledování monitoru zařízení AV.

#### t **Poznámka**

- U přístrojů AV s několika video koncovkami vstupu, nahlédněte do návodu k tomuto AV zařízení a zvolte vhodný vstupní koncovku pro připojení fotoaparátu.
- Chcete-li fotoaparát používat kontinuálně delší dobu, doporučujeme používat volitelný síťový adaptér AC. [\(str.41\)](#page-42-0)

## **Uspořádání souborů**

#### <span id="page-89-0"></span>**Mazání snímků** C2

*1* **Vyberte [Mazání] v menu** C**2 nebo na obrazovce výběru přehrávání.**

### *2* **Vyberte [Mazání 1 snímku] nebo [Mazání všech sn.].**

Pro snímky zachycené pomocí [Formát souboru] nastavené na [RAW+JPEG], vyberte formát souboru, který chcete smazat. Je-li zvoleno [Mazání všech sn.], přejděte ke Kroku 4.

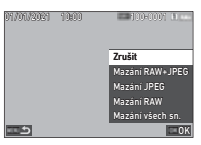

## $3$  Pro výběr snímku použijte  $\widehat{\curvearrowright}$ .

## *4* **Stiskněte** E**.**

Je-li zvolena možnost [Mazání všech sn.], zobrazí se okno s potvrzením. Přejděte na krok 5.

## *5* **Vyberte [Provést] a stiskněte** E**.**

### <span id="page-90-0"></span>**Ochrana snímků** C2

Snímky je možno chránit před náhodným vymazáním.

### *1* **Vyberte [Ochrana] v menu** C**2 nebo na obrazovce výběru přehrávání.**

*2* **Vyberte [Ochrana 1 snímku] nebo [Ochrana všech sn.].**

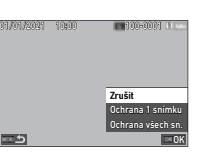

Je-li zvoleno [Ochrana všech sn.], přejděte ke Kroku 4.

## $3$  Pro výběr snímku použijte  $\widehat{\curvearrowright}$ .

## *4* **Stiskněte** E**.**

Je-li zvolena možnost [Ochrana všech sn.], zobrazí se okno s potvrzením. Přejděte na krok 5.

## *5* **Vyberte [Ochrana] a stiskněte** E**.**

#### u **Upozornění**

• Formátováním paměťové karty SD, budou smazány i snímky, které jsou chráněny proti přepisu.

#### t **Poznámka**

• Chcete-li zrušit ochranu obrázku, nastavte ochranu obrázku znovu.

## **Otáčení snímků** C2

Je-li [Auto otočení snímku] nastaven na [Zapnuto] (výchozí nastavení) v menu C1, snímek se automaticky otočí během přehrávání.

Informaci o otočení snímku lze změnit níže uvedeným postupem.

### *1* **Zobrazte snímek, který chcete otáčet, v zobrazení jednoho obrázku.**

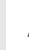

- *2* **Vyberte [Otáčení snímku] v menu** C**2 nebo na obrazovce výběru přehrávání.**
- 
- *3* **Použijte** ABCD **pro výběr požadovaného směru otočení a stiskněte** E**.**

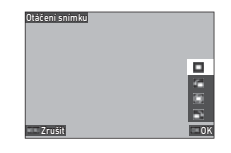

Informace o otočení snímku se uloží a fotoaparát se vrátí do režimu zobrazení jednoho snímku.

## u **Upozornění**

- Nemůžete změnit informaci o otočení u snímků v následujících případech.
	- Chráněné snímky
	- Videoklipy
	- Snímky bez Informace o otočení

### **@ Poznámka**

• Informace o rotaci můžete uložit pod určitým úhlem v [Uložit info o otočeníl menu  $\mathbf{C}$ 6.

## <span id="page-91-0"></span>**Kopírování snímků** C<sub>2</sub>

Můžete kopírovat snímky mezi paměťovými kartami ve slotu SD1 a slotu SD2.

## *1* **Vyberte [Kopie snímku] v menu** C**2 nebo na obrazovce výběru přehrávání.**

## *2* **Vyberte [Kopírovat 1 sn.] nebo [Kopír. všechny sn.].**

Pro snímky zachycené pomocí [Formát souboru] proveďte nastavení na [RAW+JPEG], vyberte formát souboru ke zkopírování.

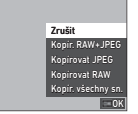

01/01/2021 10:00 100-0001 100-

د

Je-li zvoleno [Kopír. všechny sn.], přejděte ke Kroku 4.

## $3$  Pro výběr snímku použijte  $\widehat{\curvearrowright}$ .

## *4* **Stiskněte** E**.**

Je-li zvolena možnost [Kopír. všechny sn.], vyberte [Provést] a stiskněte **OX**. Vybraný obrázek se zkopíruje na druhou paměťovou kartu.

# <span id="page-91-1"></span>**Přenos snímků** C<sub>2</sub>

Můžete vybrat obrázky, které chcete přenést do komunikačního zařízení, a provést rezervaci přenosu. Když je fotoaparát připojen ke komunikačnímu zařízení prostřednictvím bezdrátové sítě LAN, automaticky se zahájí přenos souborů.

### *1* **Vyberte [Přenos souboru] v menu** C**2 nebo na obrazovce výběru přehrávání.**

## *2* **Zvolte [Přenos 1 snímku].**

Pro snímky zachycené pomocí [Formát souboru] nastavené na [RAW+JPEG] vyberte formát souboru, který chcete převést.

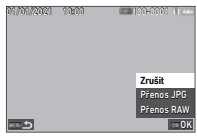

## $3$  Pro výběr snímku použijte  $\oslash$ .

## *4* **Stiskněte** E**.**

Provede se rezervace přenosu pro obrázek.

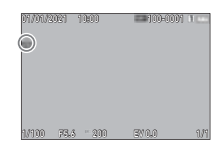

## t **Poznámka**

• Pro zrušení rezervace přenosu znovu vyberte [Přenos 1 snímku].

## **Ukládání dat RAW** C2

Data RAW můžete uložit pokud zůstanou ve vyrovnávací paměti zachyceného snímku JPEG.

## *1* **Vyberte možnost [Uložení RAW dat] v menu** C**<sup>2</sup> a zobrazte jeden snímek.**

Objeví se obrazovka pro potvrzení.

Pokud žádné snímky JPEG nemají data RAW, zobrazí se zpráva [Není žádný snímek ke zpracování.].

## *2* **Vyberte [Uložení RAW dat] a stiskněte** E**.**

Data RAW se uloží.

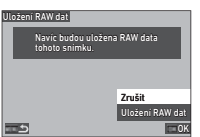

## u **Upozornění**

• Data RAW nelze uložit z funkce přehrávání.

## t **Poznámka**

- Když se snímek JPEG který má data RAW zobrazí jako jeden snímek, můžete data uložit stisknutím RAW.
- Snímky, pro které se provede [Uložení RAW dat] jsou uloženy jako snímky zachycené [Formát souboru] nastavené na [RAW+JPEG] v menu  $\Box$ 5.

## **Úpravy a zpracování snímků**

Snímky pořízené fotoaparátem můžete upravovat a zpracovávat.

## <span id="page-92-0"></span>**Zpracování snímků pomocí digitálních filtrů** C3 **C3**

- *1* **Zobrazte snímek, který chcete upravit, na displeji jednoho obrázku.**
- *2* **Vyberte [Digitální filtr] v menu** C**3 nebo na obrazovce výběru přehrávání.**

Zobrazí se obrazovka [Digitální filtr].

*3* **Pro výběr filtru**  použijte **▲▼**.

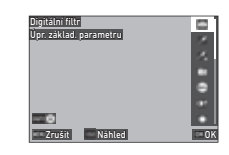

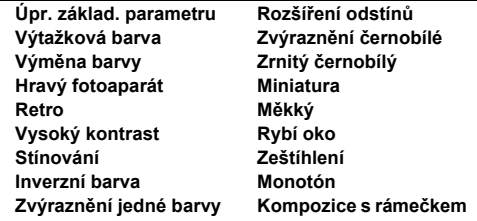

#### **Operace k dispozici**

**N Zobrazí náhled.** 

Pokud nechcete měnit parametry, přejděte na krok 7.

## *4* **Stiskněte** G**.**

Objeví obrazovka s nastavením parametru.

## *5* **Nastavte parametry.**

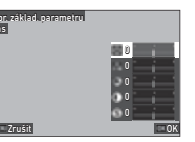

Jas

#### **Operace k dispozici**

 $\blacktriangle \blacktriangledown$  Zvolí parametr.

 $\blacktriangle$  Upraví hodnotu.

#### *6* **Stiskněte** E**.**

Objeví se znovu obrazovka v kroku 3.

## *7* **Stiskněte** E**.**

Zobrazí se obrazovka pro potvrzení přidání filtru.

#### *8* **Zvolte možnost [Přidání filtru] nebo [Uložit] a stiskněte** E**.**

Zvolte možnost [Přidání filtru] pokud chcete na stejný snímek použít další filtry.

Objeví se znovu obrazovka v kroku 3.

Pokud zvolíte možnost [Uložit], zobrazí se obrazovka s potvrzením uložení.

#### *9* **Zvolte možnost [SD1] nebo [SD2] a stiskněte** E**.**

#### u **Upozornění**

- Pouze snímky JPEG a RAW zachycené fotoaparátem lze upravovat pomocí [Digitální filtr].
- Snímky RAW zachycené pomocí [Záznam v HDR] nebo [Rozlišení posunem pixelu] menu A4 nelze zpracovat pomocí [Digitální filtr].

#### t **Poznámka**

• Na stejný snímek lze použít až sedm filtrů, včetně filtru použitého při fotografování, který je nastaven v [Digitální filtr] menu  $\blacksquare$ 6 [\(str.79\)](#page-80-1).

## <span id="page-93-1"></span><span id="page-93-0"></span>**Vyvolání snímků RAW** C4

Snímky RAW můžete konvertovat na JPEG nebo TIFF a potom je můžete uložit jako nové soubory.

- *1* **Zobrazte snímek, který chcete upravit, na displeji jednoho obrázku.**
- *2* **Vyberte [Vyvolání RAW] v menu** C**4 nebo na obrazovce výběru přehrávání.**

Zobrazí se obrazovka nastavení Vyvolání RAW.

#### *3* **Zvolte položku, kterou chcete změnit.**

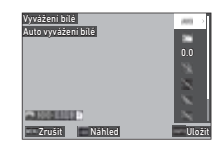

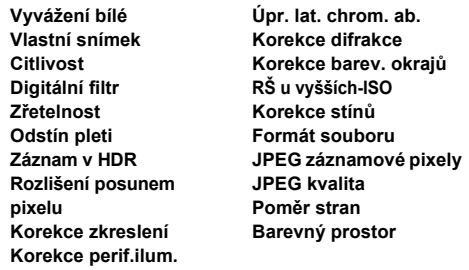

#### **Operace k dispozici**

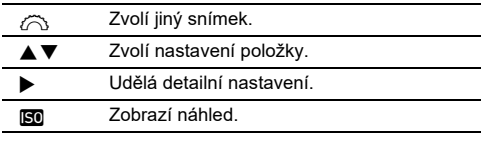

### $4$  **Stiskněte INFO**

Objeví se obrazovka s potvrzením pro uložení.

## *5* **Zvolte možnost [SD1] nebo [SD2] a stiskněte** E**.**

## *6* **Zvolte možnost [Pokračovat] nebo [Dokončit] a stiskněte** E**.**

Při výběru možnosti [Pokračovat] se zobrazí obrazovka kroku 3.

## u **Upozornění**

- [Vyvolání RAW] lze provést pouze pro snímky RAW zachycené tímto fotoaparátem.
- Snímky RAW zachycené při nastavení [Způsob exponování] na [Multi-expozice] nebo [Kompozice z intervalů] v menu  $\Box$ 4 menu se vyvolají podle nastavení [Korekce objektivu] použitého během snímání. Nastavení [Korekce objektivu] nelze změnit při vyvolání snímků RAW.

## t **Poznámka**

- Pokud se [Vyvolání RAW] spustí z obrazovky s více snímky, obrazovky se složkou nebo z obrazovky s datem pořízení snímku, vytvoří se nová složka a snímky se do ní uloží.
- Pro[Digitální filtr], [Zřetelnost], [Odstín pleti], [Záznam v HDR] a [Rozlišení posunem pixelu], položka nastavení, jejíž parametry lze změnit, se liší v závislosti na položce použité při fotografování. V případě snímků RAW zachycených pomocí [Záznam v HDR] nebo [Rozlišení posunem pixelu] nelze měnit parametry [Digitální filtr], [Zřetelnost] a [Odstín pleti] během vyvolávání snímků RAW.
- Pomocí dodaného softwaru "Digital Camera Utility 5" můžete vyvolat snímky RAW na počítači. [\(str.98\)](#page-99-0)

## **Změna velikosti snímku**

## u **Upozornění**

• Snímky, které mají již změněn rozměr nebo je u nich udělán výřez nelze tímto fotoaparátem zpracovat.

# **Změna počtu Záznamové pixely(Změna rozměru)** <sup>C</sup><sup>5</sup>

Můžete změnit počet zaznamenaných pixelů vybraného obrázku a uložit jej jako nový soubor.

## *1* **Zobrazte snímek, který chcete upravit, na displeji jednoho obrázku.**

## *2* **Vyberte [Změna rozměru] v menu** C**5 nebo na obrazovce výběru přehrávání.**

Zobrazí se obrazovka [Změna rozměru].

#### *3* **Použijte** AB **a vyberte počet zaznamenaných pixelů a stiskněte** E**.**

Můžete zvolit jeden z rozměrů o jeden rozměr menší, než má originál snímku.

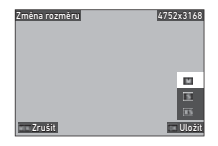

Objeví se obrazovka s potvrzením pro uložení.

## *4* **Zvolte možnost [SD1] nebo [SD2] a stiskněte** E**.**

## u **Upozornění**

• [Změna rozměru] lze provést pouze pro snímky JPEG zachycené tímto fotoaparátem.

#### **Vyříznutí části snímku (Výřez)** C3

Můžete oříznout pouze požadovanou oblast vybraného obrázku a uložit jej jako nový soubor.

- *1* **Zobrazte snímek, který chcete upravit, na displeji jednoho obrázku.**
- *2* **Vyberte [Výřez] v menu** C**3 nebo na obrazovce výběru přehrávání.**

Zobrazí se obrazovka [Výřez].

*3* **Určete rozměr a polohu plochy výřezu pomocí rámečku výřezu.**

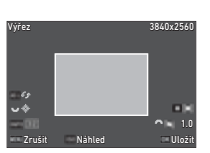

#### **Operace k dispozici**

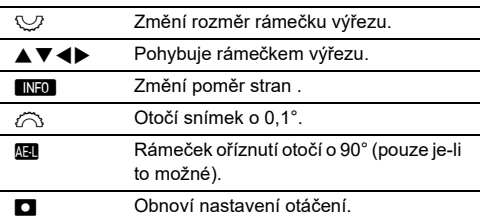

### *4* **Stiskněte** E**.**

Objeví se obrazovka s potvrzením pro uložení.

## *5* **Zvolte možnost [SD1] nebo [SD2] a stiskněte** E**.**

#### **Korekce zvýraznění/stínu (Úprava úrovní)**

Můžete upravit jas a kontrast oblastí zvýraznění, středního tónu a stínu v obrázcích.

#### *1* **Zobrazte snímek, který chcete upravit, na displeji jednoho obrázku.**

*2* **Vyberte [Úprava úrovní] v menu** C**5 menu nebo na obrazovce pro výběr funkce přehrávání a stiskněte** D**.**

Zobrazí se obrazovka [Úprava úrovní].

## *3* **Provede úpravu hodnoty.**

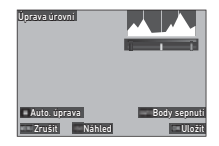

#### **Operace k dispozici**

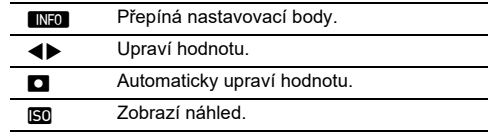

## *4* **Stiskněte** E**.**

Objeví se obrazovka s potvrzením pro uložení.

## *5* **Zvolte možnost [SD1] nebo [SD2] a stiskněte** E**.**

#### <span id="page-96-0"></span>**Korekce Vyvážení bílé**

Můžete upravit vyvážení bílé.

- *1* **Zobrazte snímek, který chcete upravit, na displeji jednoho obrázku.**
- *2* **Vyberte [Úprava vyvážení bílé] v menu** C**<sup>5</sup> menu nebo na obrazovce pro výběr funkce přehrávání a stiskněte** D**.**

Zobrazí se obrazovka [Úprava vyvážení bílé].

*3* **Provede úpravu hodnoty.**

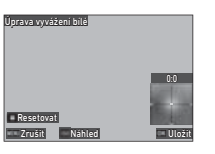

#### **Operace k dispozici**

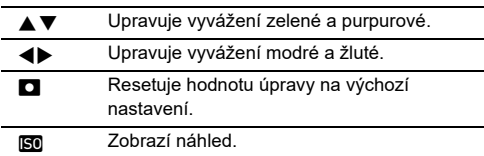

## *4* **Stiskněte** E**.**

Objeví se obrazovka s potvrzením pro uložení.

## *5* **Zvolte možnost [SD1] nebo [SD2] a stiskněte** E**.**

### **Korekce barevného moaré**

Na obrázcích můžete omezit barevné moaré.

- *1* **Zobrazte snímek, který chcete upravit, na displeji jednoho obrázku.**
- *2* **Vyberte [Korekce barev. moaré] v menu** C**<sup>5</sup> nebo na obrazovce výběru přehrávání.**

Zobrazí se obrazovka [Korekce barev. moaré].

## *3* **Provede úpravu hodnoty.**

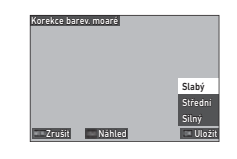

#### **Operace k dispozici**

- ▲▼ Vybere úroveň korekce.
- **ISO** Zobrazí náhled.

## *4* **Stiskněte** E**.**

Objeví se obrazovka s potvrzením pro uložení.

## *5* **Zvolte možnost [SD1] nebo [SD2] a stiskněte** E**.**

## u **Upozornění**

- Některé snímky mohou/nemusí být opraveny správně.
- V případě provedení [Korekce barev. moaré], může dojít ke ztrátě barvy nebo vyblednutí.

## **Úprava videoklipů** C6

- *1* **Zobrazte film, který chcete upravit, na displeji jednoho obrázku.**
- *2* **Vyberte [Získání filmu] nebo [Rozdělení filmu] v menu** C**6 nebo na obrazovce s výběrem funkce přehrávání.**

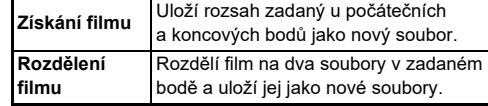

## *3* **Stiskněte** E**.**

Zobrazí se obrazovka [Získání filmu] nebo [Rozdělení filmu].

### *4* **Zvolte bod, kde má být videoklip rozdělen.**

Video můžete přehrát nebo spustit stejně jako při přehrávání videa. ([str.56](#page-57-0))

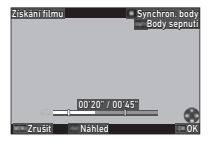

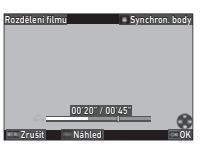

#### **Operace k dispozici**

Q Je-li zvolena možnost [Získání filmu]: posune se na počáteční nebo koncový bod. Je-li zvolena možnost [Rozdělení filmu]: posune se bod rozdělení. **ENFO** V případě, že je zvolena možnost [Získání filmu]: Přepíná mezi počátečním a koncovým bodem. **M** Synchronizuje body. Iso Zobrazí náhled.

## *5* **Stiskněte** E**.**

Objeví se obrazovka s potvrzením pro uložení.

## *6* **Zvolte možnost [SD1] nebo [SD2] a stiskněte** E**.**

## **Použití fotoaparátu s počítačem**

Připojte fotoaparát k počítači pomocí dodaného kabelu USB.

#### **Nastavení režimu připojení** D44

Režim připojení nastavte v [Nastavení USB] menu  $\triangleleft$  4 podle toho, co chcete na počítači provádět.

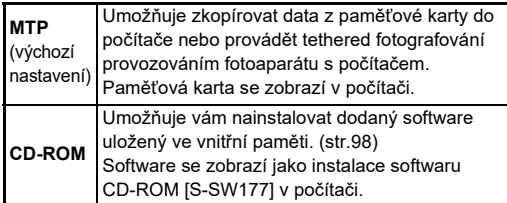

#### **<sup><sup>***n***</sup>** Poznámka</sup>

- Viz "Provozní prostřední pro USB zapojení a dodaný [software" \(str.130\)](#page-131-0) požadavky na systém pro připojení fotoaparátu k počítači a použití dodaného softwaru.
- Když je fotoaparát připojen k počítači pomocí kabelu USB, jsou následující funkce deaktivovány.
	- [Nastavení bezd. sítě] v menu  $\mathbf{\mathcal{A}}$ 4
	- [Aut. vvp. zdroje] v menu  $\clubsuit$  5

## **Kopírování snímku na paměťovou kartu**

*1* **Vypněte fotoaparát.**

*2* **Otevřete krytku koncovek na fotoaparátu a připojte USB kabel na USB koncovku.**

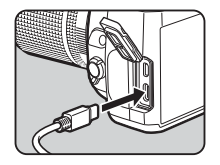

## *3* **Připojte kabel USB do portu USB počítače.**

## *4* **Zapněte fotoaparát.**

Fotoaparát je počítačem rozpoznán. U počítačů Mac se spustí aplikace "Fotky". (Když se aplikace nespustí, spusťte ji ručně.)

## *5* **Uložte zaznamenané snímky do počítače.**

*6* **Odpojte fotoaparát od počítače.**

### t **Poznámka**

- Nabíjení baterie se spustí, když je fotoaparát po připojení k počítači vypnut.
- V počítači jsou paměťové karty zobrazeny jako [SD1] a [SD2].

Dodaný software Digital Camera Utility 5" je uložen ve vnitřní paměti fotoaparátu. Pomocí nástroje "Digital Camera Utility 5" můžete v počítači vytvářet RAWsnímky, provádět úpravy barev nebo kontrolovat informace o fotografování.

Software lze nainstalovat pomocí níže uvedeného postupu.

## *1* **Nastavte [Nastavení USB] na [CD-ROM]**   $v$  menu  $\mathbf{A}$ <sub>4</sub>.

*2* **Vypněte fotoaparát.**

*3* **Připojte fotoaparát k počítači pomocí kabelu USB.**

*4* **Zapněte fotoaparát.** Fotoaparát je rozpoznán jako CD-ROM [S-SW177].

## *5* **Otevřete [S-SW177] v počítači.** Zobrazí se složka [Win] nebo [Mac].

## *6* **Otevřete složku [Win] nebo [Mac].**

*7* **Dvakrát klikněte na [setup32.exe] nebo [setup64.exe] pro Windows nebo [INSTPUT5.pkg] pro Mac.**

Při dalších krocích postupujte podle pokynů na obrazovce.

## **8** Vraťte [Nastavení USB] na [MTP] v menu  $\mathcal{A}$ 4.

## *9* **Vypněte a znovu zapněte fotoaparát.**

Nastavení [Nastavení USB] se přepne na [MTP].

## <span id="page-99-1"></span><span id="page-99-0"></span>**Instalace dodaného softwaru Ovládání fotoaparátu počítačem**

Můžete provádět snímky fotoaparátem připojením k počítači, a to pomocí volitelného "IMAGE Transmitter 2".

**1** Nastavte [Nastavení USB] na [MTP] v menu **14**.

- *2* **Vypněte fotoaparát.**
- *3* **Připojte fotoaparát k počítači pomocí kabelu USB.**
- *4* **Zapněte fotoaparát.**
- ${\bf 5}$  Spusťte na počítači "IMAGE Transmitter 2". "IMAGE Transmitter 2" se spustí a počítač rozpozná fotoaparát.

## u **Upozornění**

• Je-li volič  $\bigcirc$ /KV/ $\blacksquare$  nastaven na  $\blacksquare$  fotografování není k dispozici, dokud není do fotoaparátu vložena paměťová karta.

## t **Poznámka**

- Podrobnosti o "IMAGE Transmitter 2" si stáhněte a podívejte se na nejnovější verzi "Uživatelské příručky [Provoz]", která je k dispozici na následující webové stránce. **[http://www.ricoh-imaging.co.jp/english/support/](http://www.ricoh-imaging.co.jp/english/support/download_manual.html) download\_manual.html**
- Během natáčení fotoaparát vždy pracuje s [Priorita-spuštění] bez ohledu na nastavení automatického zaostření ([Nastavení AF.S] [AF s hledáčkem] a [Volby kontrastu AF] [AF s Živým náhledem] v menu **C**1). [\(str.60,](#page-61-0) [str.62](#page-63-0))

## **Použití fotoaparátu s komunikačním přístrojem**

Fotoaparát můžete připojit ke komunikačnímu zařízení bezdrátově pomocí technologie Bluetooth® nebo bezdrátové sítě LAN. Pomocí speciální aplikace "Image Sync" lze fotoaparát ovládat z komunikačního zařízení a obrázky uložené na paměťových kartách lze zobrazit na komunikačním zařízení a importovat je.

Informace o používání fotoaparátu připojeného

k komunikačnímu zařízení najdete v samostatném "Průvodci bezdrátovou komunikací".

## **Nastavení fotoaparátu**

## **Uložení často používaných nastavení C**1

Můžete uložit až deset často používaných nastavení a přiřadit je K U1 AŽ U5 voliče režimů, abyste mohli snadno použít nastavení pro fotografování. Následující nastavení lze uložit.

**Expoziční režim**  (kromě AUTO) **Rychlost závěrky a hodnota clony ISO citlivost Kompenzace hodnoty expozice** A **menu a** E **nastavení menu (s výjimkami)**

#### **Uložení nastavení**

Můžete uložit až deset nastavení.

- *1* **Nastavte expoziční režim a všechna další nastavení pro uložení.**
- *2* **Zvolte [Ulož. nast. už. režimu] v menu** E**<sup>1</sup> a stiskněte** D**.**

Zobrazí se obrazovka [Ulož. nast. už. režimu].

## *3* **Zvolte pole [BOX1] až [BOX10] a stiskněte** E**.**

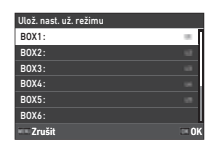

#### *4* **Vyberte, zda chcete zadat název pole, a stiskněte** E**.**

Je-li zvoleno [Zrušit], přejděte ke Kroku 7. Je-li zvoleno [Zadat jméno], zobrazí se obrazovka pro zadání textu .

## *5* **Zadejte název pole.**

Až do 32 jedno-bytových alfanumerických znaků a symbolů je možno zadat.

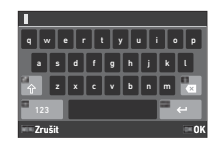

#### **Operace k dispozici**

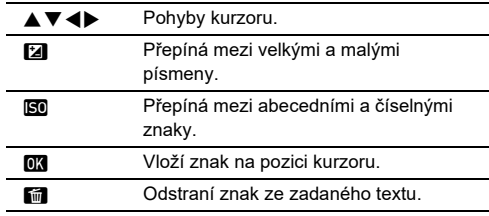

## *6* **Po zadání textu stiskněte** G**.**

*7* **Vyberte uživatelský režim pro registraci uloženého nastavení z UŽIVATEL 1 (U1) do UŽIVATEL 5 (U5) a stiskněte** E**.**

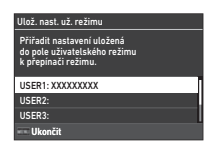

Objeví se znovu obrazovka v kroku 3.

## u **Upozornění**

• [Ulož. nast. už. režimu] nelze vybrat, když je volič režimů nastaven na AUTO.

### t **Poznámka**

- Pokud není název pole zadán, použije se jako název pole datum a čas uložení nastavení.
- Pro změnu názvu pole vyberte [Přejm. uživ. režimu]  $v$  menu  $C$ 1.
- Pro reset uloženého nastavení vyberte [Reset nast. už. režimu] v menu C1.

#### **Změna nastavení**

Můžete změnit nastavení přiřazené voliči režimů.

## *1* **Zvolte [Odvol. nast. už. režimu] v menu** E**<sup>1</sup> a stiskněte** D**.**

Zobrazí se obrazovka [Odvol. nast. už. režimu].

#### *2* **Vyberte uživatelský režim a zaregistrujte uložené nastavení z UŽIVATEL 1 (U1) do UŽIVATEL 5 (U5) a stiskněte** D**.**

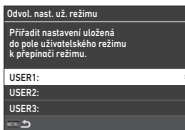

## *3* **Vyberte uložené nastavení z [BOX1] do [BOX10] a stiskněte** E**.**

Vybraná nastavení jsou přiřazena voliči režimů. Objeví se znovu obrazovka v kroku 2.

### **<sup>@</sup>** Poznámka

• Je-li [Odvol. nast. už. režimu] zaregistrován jako funkce zobrazená na ovládacím panelu, můžete použít  $\heartsuit$  ke změně pole je-li režim nastaven na U1 až U5. ([str.106\)](#page-107-0)

### **Použití Uživatelský režim**

## **Volič režimů nastavte na LI1 až LI5**

## *2* **Změňte nastavení dle potřeby.**

Režim expozice lze dočasně změnit v [Expozice v uživ. režimu] menu C1.

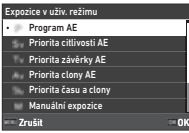

### **<sup><sup>***n***</sup>** Poznámka</sup>

• Nastavení změněná v kroku 2 se neuloží jako nastavení uživatelského režimu. Když je fotoaparát vypnutý nebo je otočen volič režimů, nastavení uživatelského režimu se resetuje na původně uložená nastavení. Časování resetování nastavení uživatelského režimu lze nastavit v nabídce [Obnova uživ. nastavení] E1.

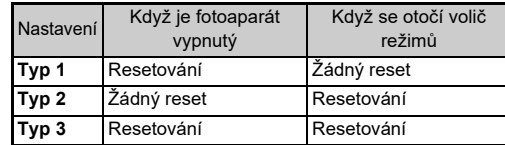

• Pokud se změní nastavení uložené v poli přiřazeném voliči režimů, změní se také nastavení použité na voliči režimů.

### **Přizpůsobení ovládacích prvků**

#### <span id="page-103-5"></span><span id="page-103-0"></span>**Nastavení operace tlačítka** E2

Funkce lze nastavit při stisknutí  $\blacktriangle \blacktriangledown \blacktriangle \blacktriangleright$ , **SR, RWN, PL, @D, □** nebo **II** . Tato přizpůsobitelná tlačítka se nazývají "Tlačítko Fx".

Funkční sadu pro každé tlačítko lze zkontrolovat na stavové obrazovce.

# *1* **Zvolte [Tlačítko Fx] v menu** E**2 a stiskněte** D**.**

Zobrazí se obrazovka [Tlačítko Fx].

## *2* **Pro výběr tlačítka použijte**  AB **a stiskněte** D**.**

Zobrazí se obrazovka pro nastavení funkce pro vybrané tlačítko.

*3* **Pro výběr funkce pro přiřazení každého tlačítka použijte ▲▼.** 

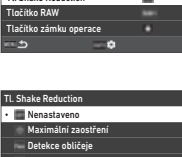

Zrušit OK

Tlačítko Fx

Tl. Chake Reduction

Zámek AE Měření AE Režim blesku Lze přiřadit následující funkce.

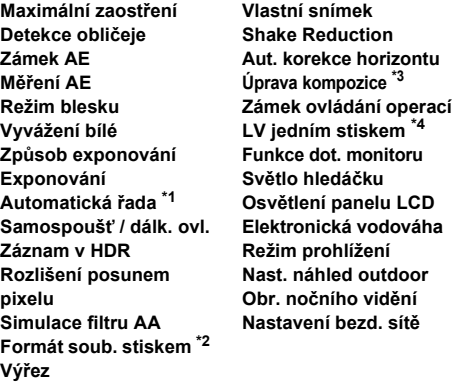

- <span id="page-103-1"></span>\*1 Změní počet snímků a hodnotu závorky.
- <span id="page-103-2"></span>\*2 Změní formát souboru na [Formát souboru] pokud dojde ke stisknutí tlačítka [\(str.103\)](#page-104-1)
- <span id="page-103-3"></span>\*3 Zobrazí obrazovku [Úprava kompozice] je-li  $\bigcirc$ /K/E nastaveno na **KV**.
- <span id="page-103-4"></span>\*4 Přepne na focení pomocí Živý náhled přitom nechání  $\bigcirc / \bigcirc / \bigcirc$ na A.

## *4* **Stiskněte** E**.**

Objeví se znovu obrazovka v kroku 2. Opakujte kroky 2 až 4.

## $5$  Stiskněte dvakrát **MENU**.

**6**

## t **Poznámka**

- Na stavové obrazovce můžete zkontrolovat funkce přiřazené jednotlivým tlačítkům.
- Stejnou funkci můžete nastavit na více tlačítek.
- Přepínače nastavení nebo obrazovka nastavení se zobrazí po stisknutí tlačítka Fx.
- V závislosti na přiřazené funkci zazní při stisknutí tlačítka Fx pípnutí. Chcete-li nevydat zvukový signál, změňte nastavení **[Operace tlačítka Fx] [Nastavení zvuk. efektů] v menu \3.** ([str.110\)](#page-111-2)

**10 :10**

**1/250 1600**

**Secrets** 

**01/01/2021 9999**

**F5.6**

**9999**

<span id="page-104-0"></span>• Pokud je [Shake Reduction] nebo [Zámek ovládání operací] přiřazeno Tlačítko Fx, stiskněte **NFO** na obrazovce kroku 2 pro nastavení činnosti fotoaparátu po stisknutí tlačítka.

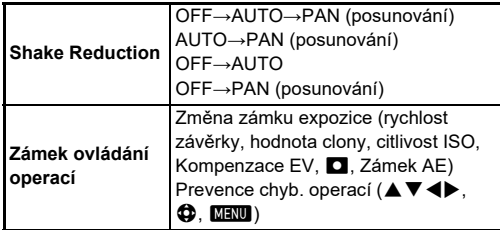

#### <span id="page-104-1"></span>**Nastavení Formát soub. stiskem**

Během fotografování můžete dočasně změnit formát souboru stisknutím tlačítka. Při každém stisknutí tlačítka vyberte formát souboru, na který chcete změnit nastavení [Formát souboru].

*1* **Vyberte [Formát soub. stiskem] v kroku 3 ["Nastavení operace tlačítka" \(str.102\).](#page-103-5)**

#### *2* **Stiskněte** G **na obrazovce [Tlačítko Fx].** Zobrazí se obrazovka [Formát soub. stiskem].

## *3* **Proveďte nastavení [Volby JPEG], [Volby RAW] a [Volby RAW+JPEG].**

Po stisknutí každého tlačítka vyberte formát souboru, na který chcete změnit.

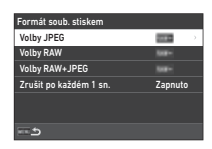

## *4* **Proveďte nastavení [Zrušit po každém 1 sn.].**

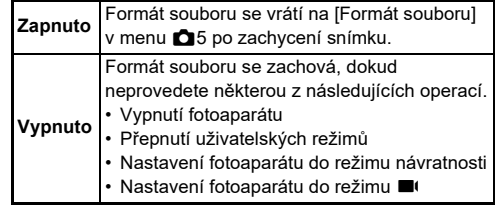

## $5$  Stiskněte dvakrát **MENU**.

Fotoaparát se vrátí do pohotovostního režimu.

## u **Upozornění**

• Tlačítko, kterému je přiřazena funkce Formát soub. stiskem nelze použít je-li [Volby paměťové karty] nastavena na [Oddělené RAW/JPEG] v menu **65.** [\(str.48\)](#page-49-0)

#### **Nastavení automatického zaostření Zámek AE C2**

Můžete nastavit operace tlačítek a časování pro automatické zaostřování a Zámek AE v [Nastavení zámku AF/AE] menu C2.

Lze provést následující nastavení [Fotografie].

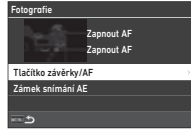

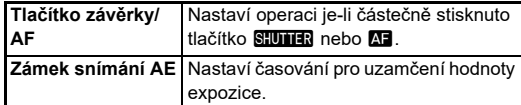

V režimu B je funkce **II** spojena s automatickým zaostřením. Nastavte, zda provést automatické zaostření s **SHUTHN**.

#### t **Poznámka**

• Je-li k fotoaparátu připojen objektiv, který je schopen sledování AF, můžete během záznamu filmu zapnout a vypnout sledování pomocí klávesy **OX**.

#### **Nastavení E-Dial operace** E2

Pro každý expoziční režim můžete nastavit operaci fotoaparátu, když je  $\widehat{\curvearrowright}$  nebo  $\bigtriangledown$  je zapnutý nebo je stisknuto  $\blacksquare$ , a když je [E-Dial] nastavený na Chytrá funkce a  $\circledcirc$  je zapnutý.

### *1* **Zvolte [Program pro E-dial] v menu** E**<sup>2</sup> a stiskněte** D**.**

Zobrazí se obrazovka [Program pro E-dial].

## *2* **Vyberte [Fotografie] nebo [Film] a stiskněte** D**.**

Zobrazí se obrazovka výběru režimu expozice.

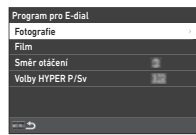

**3** Použijte ◀▶ vyberte režim **expozice a stiskněte** E**.**

Zobrazí se aktuální nastavení.

# **Fotografie** Nastavení operace E-dial pro každý režim expozice.

#### *4* **Vyberte [Základní operace] a stiskněte** D**.**

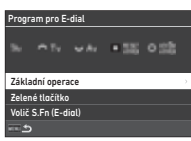

 ${\bf 5}$  Použijte  ${\bf \blacktriangle\nabla}$  k výběru **kombinace funkcí je-li** Q**,**  R**, nebo** V **dojde-li ke stisknutí** M**.**

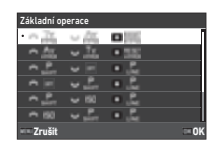

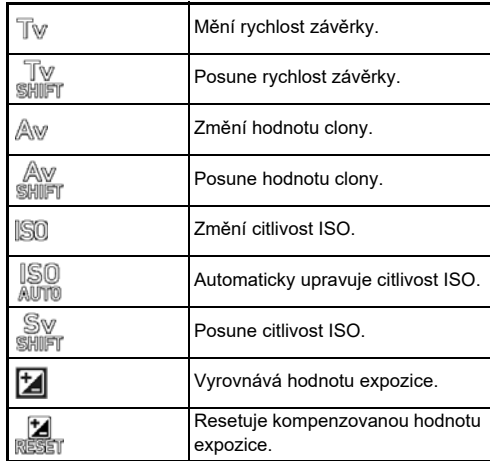

#### **104**

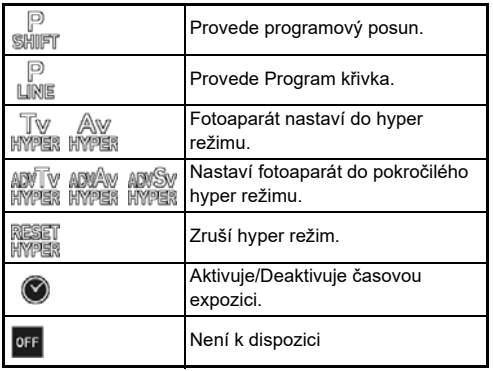

## *6* **Stiskněte** E**.**

Objeví se znovu obrazovka v kroku 4. Je-li [E-Dial] nastaven pro Chytrá funkce, proveďte nastavení [Volič S.Fn (E-dial)].

## $7$  Stiskněte **MENU**.

Objeví se znovu obrazovka v kroku 3. Opakujte kroky 3 až 7.

**8** Stiskněte třikrát tlačítko **MENU**.

## t **Poznámka**

- Na stavové obrazovce můžete zkontrolovat funkce přiřazené každému číselníku.
- Při přiřazení funkce (), přiřaďte [E-Dial] k [Chytrá funkce] v menu E2. [\(str.106\)](#page-107-1)
- Pokud zvolíte [Směr otáčení] na obrazovce kroku 2, můžete obrátit účinek otočením  $\oslash$  nebo  $\heartsuit$ .
- Pokud vyberete [Volby HYPER P/Sv] na obrazovce kroku 2, můžete nastavit provoz fotoaparátu jestliže fotoaparát přejde do hyper režimu v $\mathbf P$  nebo  $\mathbf{S}\mathbf{v}$ .

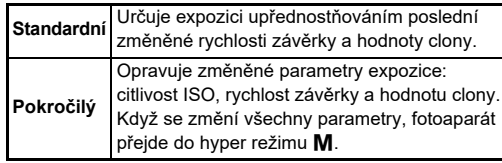

<span id="page-107-1"></span>Pro Chytrá funkce můžete zaregistrovat pět funkcí.

## *1* **Zvolte [Chytrá funkce] v menu** E**2 a stiskněte** D**.**

Zobrazí se obrazovka [Chytrá funkce].

*2* **Číslo funkce zvolte z [Funkce 1] na [Funkce 5] a stiskněte** D**.**

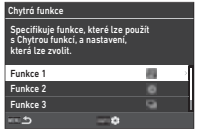

#### *3* **Použijte** AB **a vyberte funkci k přiřazení každého čísla funkce.**

Lze přiřadit následující funkce. Pro funkci lze zaregistrovat až šest nastavení. Pořadí nastavení lze také zaregistrovat.

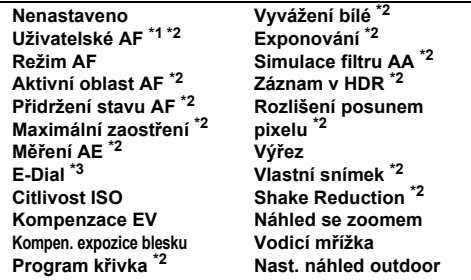

- <span id="page-107-2"></span>\*1 Fotoaparát funguje s nastavením [Režim AF], [Aktivní oblast AF], a [Přidržení stavu AF] provedeném v [AF s hledáčkem].
- <span id="page-107-3"></span>\*2 Stiskněte **NFO** a proveďte podrobné nastavení.
- <span id="page-107-4"></span>\*3 Otáčením můžete změnit hodnoty citlivosti ISO a kompenzace expozice mezi hodnotami zaregistrovanými předem pro každý expoziční režim  $\mathbb{O}$ .

## *4* **Stiskněte** E**.**

Objeví se znovu obrazovka v kroku 2. Opakujte kroky 2 až 4.

*5* **Stiskněte dvakrát** F**.**

### <span id="page-107-0"></span>**Úprava Ovládací panel E5**

Můžete přizpůsobit funkce zobrazené na ovládacím panelu. Některé funkce v **Ö**, ■ a ₹ lze uložit jako položky ovládacího panelu.

### *1* **Zvolte [Ovládací panel] v menu** E**<sup>5</sup> a stiskněte** D**.**

*2* **Vyberte [Fotografie] nebo [Film] a stiskněte** D**.**

Zobrazí se obrazovka přizpůsobení ovládacího panelu.

### $\overline{3}$  Použiite  $\overline{\blacktriangle} \overline{\blacktriangledown} \overline{\blacktriangle} \overline{\blacktriangleright}$  pro **výběr funkce, kterou chcete změnit.**

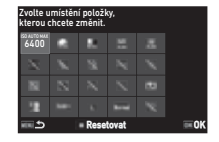

## *4* **Stiskněte** E**.**

Volitelné funkce jsou zobrazené na vyskakovací menu.

#### $5$  Použijte  $\triangle \blacktriangledown \blacktriangle \blacktriangleright$  pro **výběr funkce, kterou chcete uložit.**

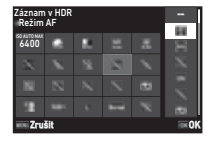

Zvolte [--] pokud nechcete uložit žádnou funkci.

## *6* **Stiskněte** E**.**

Objeví se znovu obrazovka v kroku 3. Stiskněte **M** a resetujte výchozí funkce.

## *7* **Stiskněte třikrát tlačítko** F**.**

## t **Poznámka**

• Když je ovládací panel zobrazen z pohotovostního režimu, můžete zobrazit obrazovku kroku 3 stisknutím **E1** na ovládacím panelu.

**6**
## **Nastavení Zobrazení monitoru, Osvětlení kontrolky a zvukové efekty**

#### **Senzor očí** E4

Můžete nastavit provoz fotoaparátu, když oční senzor detekuje oko uživatele [Senzor očí] v menu C4.

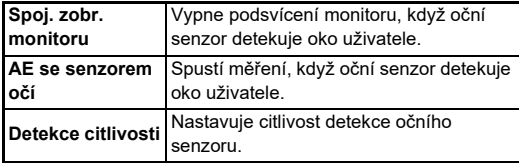

#### <span id="page-108-1"></span>**Displej hledáčku E4**

Displej v hledáčku můžete nastavit v [Displej hledáčku] menu  $C<sub>4</sub>$ .

<span id="page-108-3"></span><span id="page-108-2"></span>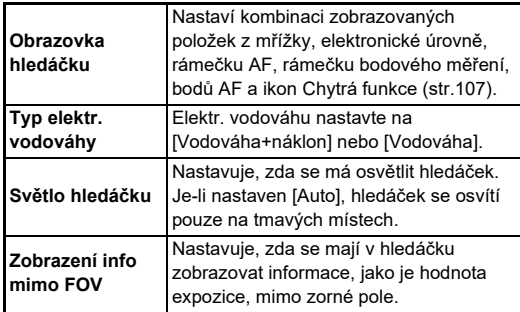

#### <span id="page-108-0"></span>**Nastavení zobrazení obrazovky hledáčku**

Můžete přepínat zobrazení hledáčku mezi registrovanými čtyřmi vzory. U každého vzoru můžete také změnit položky, které se mají zobrazit.

## *1* **Zvolte [Obrazovka hledáčku] v [Displej hledáčku] menu C4 a stiskněte ▶.**

Zobrazí se obrazovka [Obrazovka hledáčku].

*2* **Vyberte [Aktuální vzor**  zobrazení] a stiskněte ▶. **a vyberte vzorec F1 až F4.**

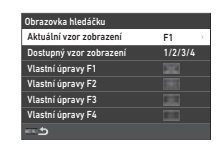

## *3* **Při úpravě položek na displeji vyberte [Vlastní úpravy F1] až [Vlastní úpravy F4], a stiskněte** D**.**

Lze vybrat styl mřížky a zobrazení každé položky lze zapnout a vypnout.

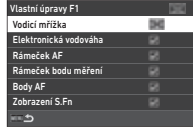

## *4* **Čtyřikrát stiskněte tlačítko** F**.**

### **<sup><sup>2</sup>**</sup> Poznámka

• Vzory obrazovky hledáčku můžete snadno přepínat pomocí ovládacího panelu nebo Chytrá funkce. Pokud existují vzory, které nechcete použít, vyberte na obrazovce v kroku 2 [Dostupný vzor zobrazení] a nastavte je na  $\Box$  (Vypnuto).

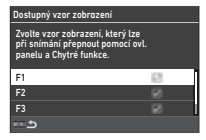

#### <span id="page-109-2"></span>**Panel LCD E4**

Osvětlení panelu LCD můžete nastavit v [Panel LCD] menu E4.

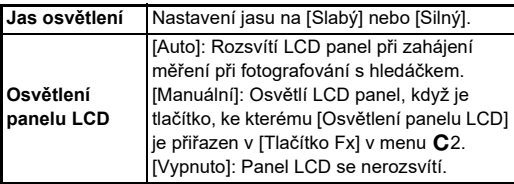

#### <span id="page-109-8"></span>**Zobrazení monitoru** E4

Informace zobrazené na monitoru můžete nastavit v [Zobrazení monitoru] men E4.

<span id="page-109-6"></span><span id="page-109-5"></span><span id="page-109-4"></span><span id="page-109-3"></span><span id="page-109-1"></span><span id="page-109-0"></span>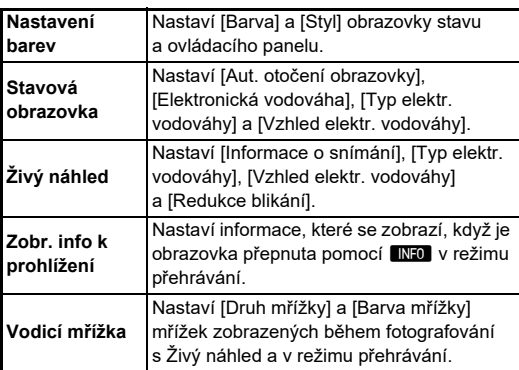

#### **Nastavení displeje Živý náhled**

Můžete přepnout zobrazení Živý náhled mezi registrovanými třemi vzorci. Rovněž můžete změnit zobrazení pro každý vzorec.

## *1* **Zvolte [Živý náhled] v [Zobrazení monitoru] menu C4 a stiskněte ▶.**

Zobrazí se obrazovka [Živý náhled].

- **2** Vyberte [Informace o snímání] a stiskněte ▶.
- *3* **Vyberte [Aktuální vzor zobrazení1 a stiskněte ▶. a vyberte vzorec L1 až L3.**

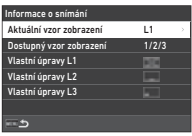

<span id="page-109-7"></span>*4* **Při úpravě položek na displeji vyberte [Vlastní úpravy L1] až [Vlastní úpravy L3], a stiskněte** D**.**

Displej každé položky lze zapnout a vypnout.

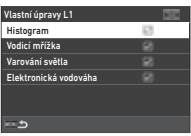

## $\overline{5}$  Čtyřikrát stiskněte tlačítko **MF**.

## t **Poznámka**

• Displej s informacemi o fotografování Živý náhled můžete přepnout stisknutím **KFO** během fotografování. Pokud existují vzorce, které nechcete použít, vyberte [Dostupný vzor zobrazení] na obrazovce kroku 3 a nastavte je  $na \Box (V$ vpnuto).

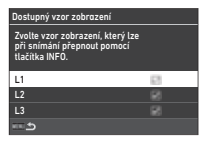

#### <span id="page-110-3"></span>**Úprava monitoru** D2

Můžete nastavit jas, sytost a vyvážení barev monitoru.

## *Zvolte Úprava monitoru v menu*  $\lambda$ *2* **a stiskněte** D**.**

Zobrazí se obrazovka pro nastavení monitoru.

## *2* **Viz každá položka.**

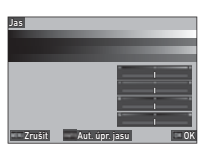

#### **Operace k dispozici**

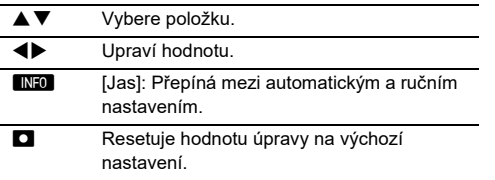

## *3* **Stiskněte** E**.**

## u **Upozornění**

• [Jas] nelze nastavit, pokud je jas monitoru upraven pomocí [Nast. náhled outdoor] menu \2.

## t **Poznámka**

• Oční senzor se používá, když je pro [Jas] vybráno automatické nastavení (výchozí nastavení). Pokud je oční senzor ve stínu nebo vystaven silnému světlu, jas nemusí být správně nastaven. Chcete-li jas automaticky nezměnit, použijte ruční nastavení.

<span id="page-110-1"></span>Můžete nastavit displej a provoz "Okamžitý náhled", který se zobrazí ihned po fotografování v [Okamžitý náhled] menu C4.

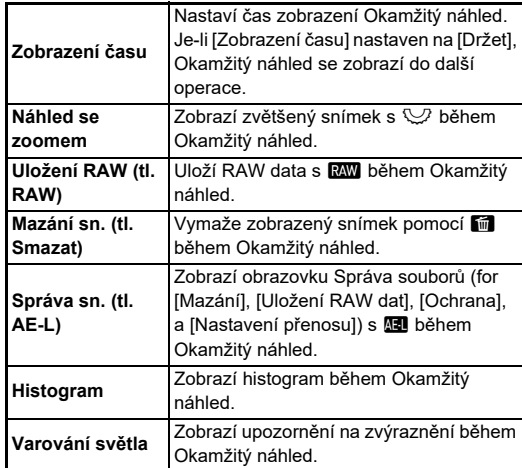

#### <span id="page-110-0"></span>**Náhled se zoomem** E4

Při přiblížení displeje můžete nastavit provoz fotoaparátu v [Náhled se zoomem] menu E4.

<span id="page-110-4"></span><span id="page-110-2"></span>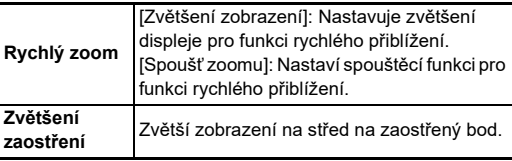

### <span id="page-111-1"></span>**Zobrazení varování** E4

Můžete nastavit, zda se má zobrazit ikona varování v hledáčku a na panelu LCD a monitoru, v menu [Zobrazení varování]  $C$ 4.

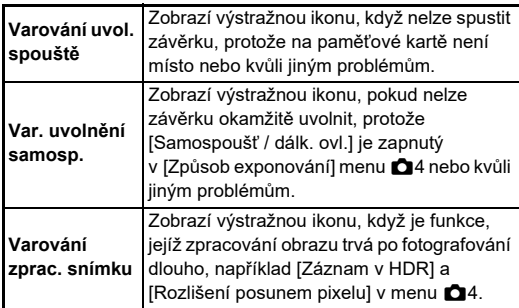

## **Indikační kontrolky** D3

<span id="page-111-0"></span>

Můžete nastavit, zda se mají rozsvítit kontrolky [Indikační kontrolky] menu  $\blacktriangle$ 3.

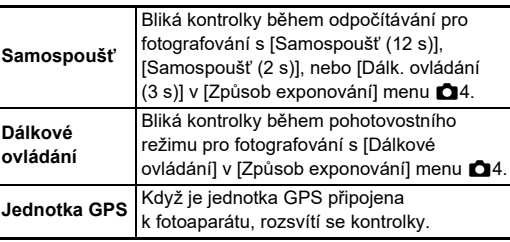

## <span id="page-111-2"></span>**Zvukové efekty** D3

Hlasitost pípání můžete nastavit v [Hlasitost zvuk. efektů] (0 až 5),a nastavit, zda provést pípání v [Nastavení zvuk. efektů] menu  $\blacktriangle$ 3.

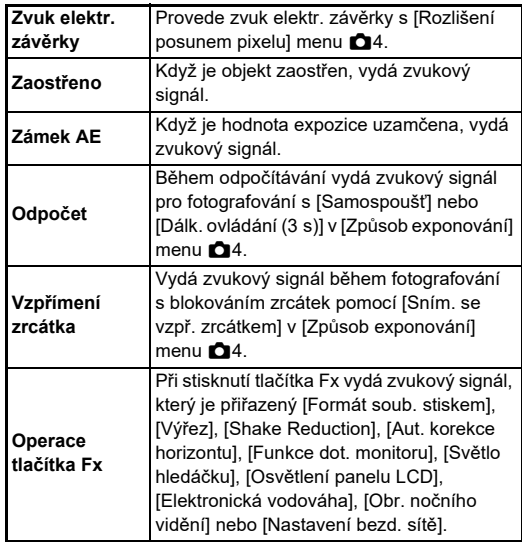

## **Výběr nastavení pro uložení v** y ber hastavem pro ulozem entre entre **C5**

Hodnoty nastavení pro většinu funkcí tohoto fotoaparátu se uloží, i když je fotoaparát vypnutý. U následujících nastavení funkcí můžete zvolit, zda se mají nastavení uložit ( $\mathbb Q$ : Zapnuto) nebo vrátit nastavení na výchozí hodnoty ( $\square$ : Vypnuto) je-li fotoaparát

<span id="page-112-0"></span>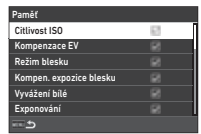

vypnutý. Nastavení proveďte v [Paměť] menu E5.

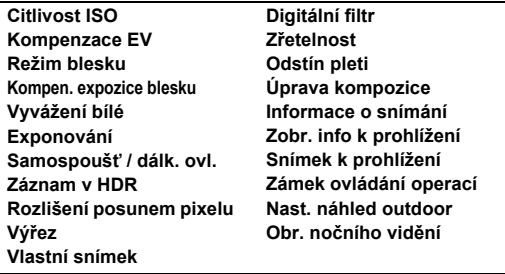

### t **Poznámka**

• Je-li [Resetování] v menu  $\triangle 8$  provedeno, všechna nastavení [Paměť] se vrátí na výchozí hodnoty.

## **Správa souborůNastavení**

## **Určení složky/souboru** D1

## <span id="page-112-1"></span>**Vytvořit novou složku**

Když je zvoleno Vytvořit novou složku z menu  $\mathbf{1}$  vytvoří se nová složka s novým číslem při uložení dalšího snímku.

## u **Upozornění**

• Nemůžete postupně vytvořit vícenásobně složky.

## t **Poznámka**

- V následujících případech se vytvoří automaticky nová složka.
	- Je-li [Způsob exponování] nastavený na [Intervalová exp.] v menu  $\Box$ 4 ([str.71](#page-72-0))
	- Když je [Uložit průběžné obrázky] nastaveno na [Nesmíšený] nebo [Smíšený] v [Kompozice z intervalů] [Způsob exponování] v menu A4 [\(str.72\)](#page-73-0)
	- Je-li [Vyvolání RAW] v menu 24 provedeno z obrazovky s více snímky, obrazovky se složkou se snímky nebo z displeje ([str.92](#page-93-0))

#### <span id="page-113-1"></span><span id="page-113-0"></span>**Název složky**

Při zaznamenávání snímků tímto fotoaparátem se vytvoří automaticky složka a zaznamenané snímky se do této nové složky ukládají. Název každé složky se skládá ze sekvenčního čísla od 100 do 999 a řetězce o pěti znacích. Znakový řetězec pro název složky lze změnit.

## *1* **Zvolte Název složky v** menu **₹** 1 a stiskněte **▶**.

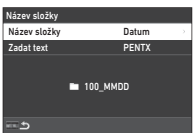

Zobrazí se obrazovka [Název složky].

## *2* **Zvolte Datum nebo Volitelně ve Název složky a stiskněte** E**.**

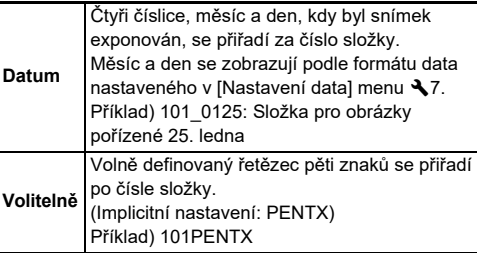

Objeví se znovu obrazovka v kroku 1. Když vyberete [Datum] nebo nemusíte změnit řetězec znaků, přejděte ke kroku 6.

## **Stiskněte ▼ a vyberte [Zadat text] a stiskněte ▶.**

Objeví se obrazovka pro zadání textu.

## *4* **Změna textu.**

Zadejte pět jedno-bytových alfanumerických znaků.

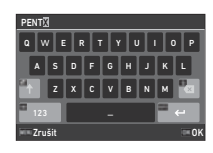

#### **Operace k dispozici**

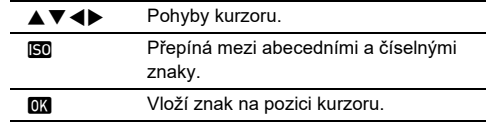

## $\overline{5}$  Po zadání textu stiskněte **GND**.

Objeví se znovu obrazovka v kroku 1.

*6* **Stiskněte dvakrát** F**.**

## **<sup><sup>***n***</sup>** Poznámka</sup>

• Vytvoří se složka s novým číslem při změně názvu složky.

## u **Upozornění**

• Maximální počet složek je 999. Jakmile počet složek dosáhne 999, nemůžete pořizovat nové snímky, pokud se pokusíte změnit název složky nebo vytvořit novou složku, nebo pokud počet názvů souborů dosáhne 9999. V takovém případě proveďte [Vynulovat číslování] v menu 1.

#### <span id="page-114-0"></span>**Název souboru**

Jeden z následujících řetězců znaků se používá jako předpona názvu souboru v závislosti na nastavení [Barevný prostor] v menu $\bigcap$ 5.

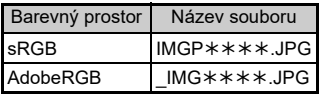

První čtyři znaky lze změnit na znakový řetězec dle vašeho výběru.

## *Zvolte Název souboru v menu ₹1 a stiskněte* **▶.**

Zobrazí se obrazovka [Název souboru].

#### *2* **Vyberte [Fotografie] nebo [Film] a stiskněte** D**.** Objeví se obrazovka pro zadání

 $\overline{\phantom{a}}$  imgpoon1.JPG imgpoon1.MO  $\overline{\phantom{A}}$  IMG0001.JPG  $\overline{I}$ IMGP Název souboru **Fotografie** Film

*3* **Změna textu.**

textu.

Až čtyři jednobytových alfanumerických znaků lze zadat alternativně pro prvou část názvu souboru, zatímco hvězdičky nahrazují číslice, které se navyšují automaticky každou expozicí.

 $\mathcal{C}_{\mathcal{F}}$  Zadání textu [\(str.112\)](#page-113-0)

## *4* **Stiskněte dvakrát** F**.**

### t **Poznámka**

- Když Barevný prostor je nastaven na AdobeRGB, předpona názvu souboru je "" a první tři znaky zadaného řetězce jsou součástí názvu souboru.
- V případě videí, bez ohledu na nastavení [Barevný prostor], název souboru je "IMGP $****$ .MOV" nebo zadaný řetězec znaků.

### <span id="page-114-2"></span>**Sekvenční číslování**

V [Sekvenční číslování] menu 1 můžete nastavit, zda pokračovat v postupném číslování názvů složek a souborů, i když je vytvořena nová složka nebo když jsou vyměněny paměťové karty.

Sériové číslo pokračuje nebo se

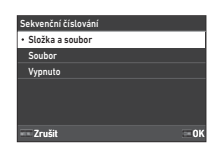

resetuje v následujících časech v závislosti na nastavení [Sekvenční číslování].

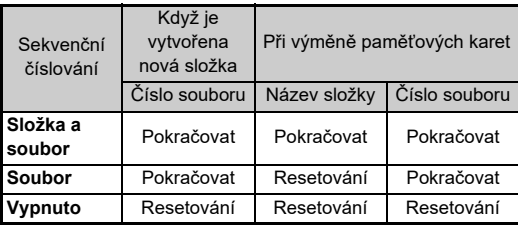

### <span id="page-114-1"></span>**Vynulovat číslování**

Po zachycení nového snímku [Vynulovat číslování] menu 1, se vytvoří nové číslo složky a číslo souboru začíná od 0001.

## **<sup><sup>***n***</sup>** Poznámka</sup>

• Když číslo souboru dosáhne 9999, vytvoří se nová složka a číslo souboru se resetuje.

Nastaví fotografa a copyright informaci pro vložení do Exif dat.

<span id="page-115-3"></span>*1* **Zvolte [Informace o copyrightu] v menu** D**<sup>1</sup> a stiskněte** D**.**

Zobrazí se obrazovka [Informace o copyrightu].

*2* **Vyberte [Vložit data o copyrightu] a stiskněte** D**, vyberte [Zapnuto] nebo [Vypnuto], a stiskněte** E**.**

<span id="page-115-1"></span><span id="page-115-0"></span>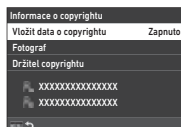

<span id="page-115-2"></span>*3* **Vyberte [Fotograf] nebo [Držitel copyrightu] a stiskněte** D**.** Objeví se obrazovka pro zadání textu.

## *4* **Změna textu.**

Až do 32 jedno-bytových alfanumerických znaků a symbolů je možno zadat.

 $\mathbb{C}$  Zadání textu [\(str.100\)](#page-101-0)

## *5* **Stiskněte dvakrát** F**.**

## **<sup>@</sup>** Poznámka

• Informace Exif lze zkontrolovat na "zobrazení podrobných informací" v režimu přehrávání [\(str.15\)](#page-16-0) nebo pomocí dodaného softwaru "Digital Camera Utility 5".

## <span id="page-116-2"></span>**Omezení kombinací speciálních funkcí**

#: Omezeno ×: Není k dispozici

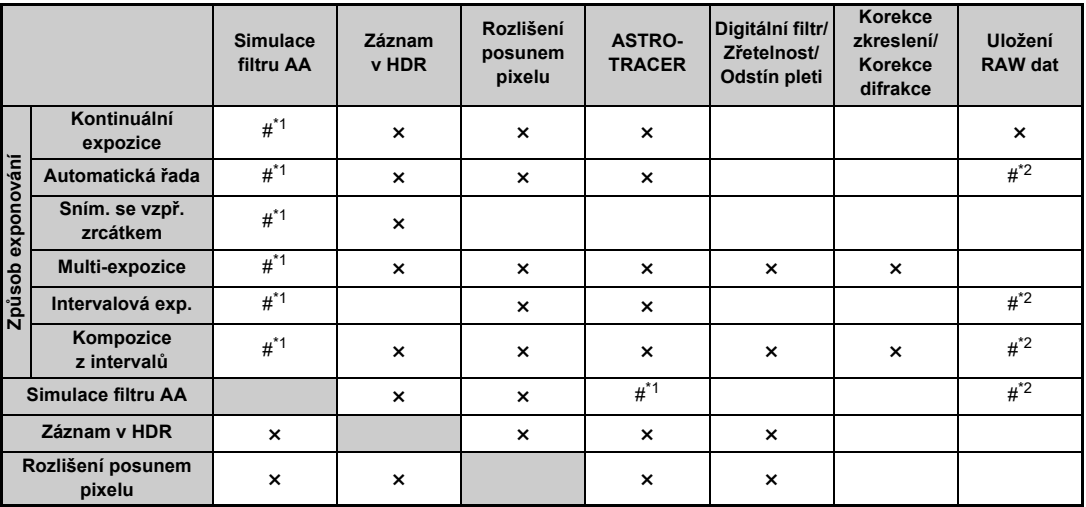

<span id="page-116-0"></span>\*1 [Automatická řada] není k dispozici.

<span id="page-116-1"></span>\*2 Následující nastavení lze uložit.

## <span id="page-117-10"></span>**Funkce k dispozici s různými objektivy**

Všechny režimy snímání jsou k dispozici, jsou-li použity objektivy D FA, DA, DA L, FA, nebo FA J s  $\overline{A}$  a clonovým kroužkem nastaveným do polohy  $\blacktriangle$ .

Když jsou použity jiné objektivy než uvedené nahoře, nebo když objektiv s polohou A má nastaven clonový kroužek v jiné poloze než **A**, platí následující omezení.

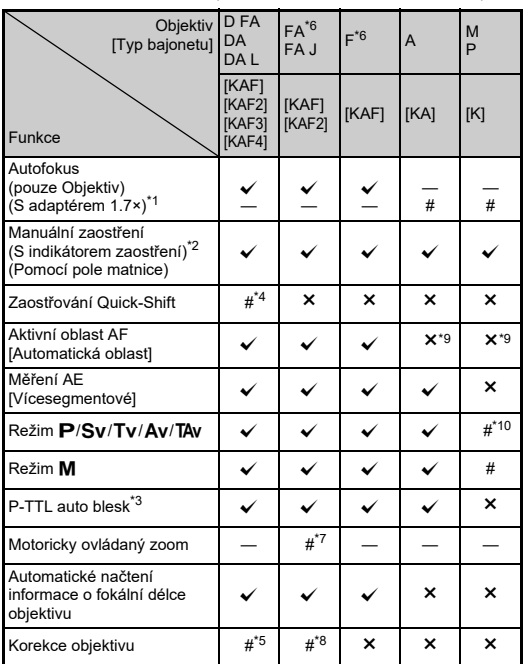

 $\checkmark$ : K dispozici #: Omezeno  $\checkmark$ : Není k dispozici

- <span id="page-117-1"></span>\*1 Objektivy se světelností F2.8 nebo ještě vyšší. Možné jen při poloze clony  $\Delta$ .
- <span id="page-117-2"></span>\*2 Objektivy s maximální clonou F5.6 nebo vyšší.
- <span id="page-117-6"></span>\*3 K dispozici jen, používáte-li vestavěný blesk a AF540FGZ, AF540FGZ II, AF360FGZ, AF201FG II, AF200FG nebo AF160FC.
- <span id="page-117-3"></span>\*4 K dispozici jen s kompatibilními objektivy.
- <span id="page-117-8"></span>\*5 [Korekce zkreslení] a [Korekce perif.ilum.] se deaktivují je-li použit objektiv DA FISH-EYE 10-17 mm.
- <span id="page-117-0"></span>\*6 Pro použití objektivů FA SOFT 28mm F2.8; FA SOFT 85mm F2.8 nebo F SOFT 85mm F2.8; nastavte Použití clon. kroužku na Zapnuto v menu E6. Snímky lze nyní exponovat při nastavené hodnotě clony v rozsahu manuálního nastavení clon.
- <span id="page-117-7"></span>\*7 Auto zoom a předvolba zoomu jsou deaktivované.
- <span id="page-117-9"></span>\*8 Korekce objektivu je k dispozici s následujícími objektivy FA (pouze [Korekce zkreslení] a [Úpr. lat. chrom. ab.] lze použít je-li kroužek závěrky nastaven na pozici jinou než  $\blacktriangle$ .):  $FA*24$ mm F2 AL [IF], FA 28mm F2.8 AL, FA 31mm F1.8 Limited, FA 35mm F2 AL, FA 43mm F1.9 Limited, FA 50mm F1.4, FA 77mm F1.8 Limited, FA $*$ 85mm F1.4 [IF], FA $*$ 200mm F2.8 ED [IF],  $FA*$ MACRO 200mm F4 ED, FA $*$ 300mm F2.8 ED [IF], FA $*$ 300mm F4.5 ED [IF], FA $*$ 400mm F5.6 ED [IF], FA $*$ 600mm F4 ED [IF],  $FA*28-70$ mm F2.8 ED [IF], FA\*80-200mm F2.8 ED [IF], a FA $\star$ 250-600mm F5.6 ED [IF].
- <span id="page-117-4"></span>\*9 Fixace na [Bodové].
- <span id="page-117-5"></span>\*10 Av se zcela otevřenou clonou. (Nastavení clonového kroužku nemá efekt na skutečnou hodnotu clony.)

## u **Upozornění**

- $\cdot$  Je-li clonový kroužek nastaven do jiné polohy než  $\overline{A}$  nebo nemá-li polohu  $\overline{A}$  nebo v případě příslušenství jako jsou automatické mezi kroužky nebo měchové zařízení, fotoaparát nepracuje, není-li Použití clon. kroužku nastaveno na Zapnuto v menu C6. Viz ["Použití kroužku clony" \(str.118\)](#page-119-0). kde jsou detaily.
- Když je nasazen zasouvatelný objektiv a nebude vysunutý, nemůžete exponovat snímky a používat některé funkce. Pokud bude objektiv zasunut během exponování, fotoaparát přestane pracovat.

#### <span id="page-118-0"></span>**Objektiv Názvy a Názvy montáží**

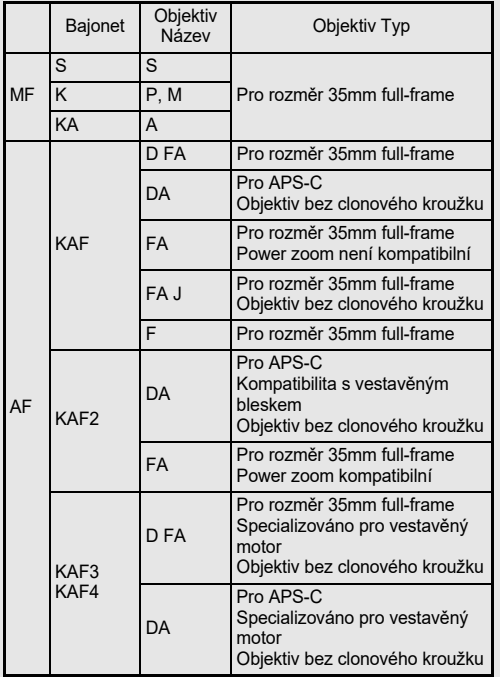

- DA objektivy s motorem a FA zoom objektivy s motoricky ovládaným zoomem používají bajonet KAF2. (Z těchto objektivů používají objektivy bez spojky AF bajonet KAF3.)
- Bajonet KAF3 je vybaven elektromagnetickým mechanismem clony místo páčky ovládání clony a je odkazován jako bajonet KAF4.
- FA s pevným ohniskem, DA nebo DA L objektivy bez motoru a D FA, FA J a F objektivy používající bajonet KAF. Řiďte se návody k příslušným objektivům, kde najdete podrobnosti.

### **Omezení výběru Body AF**

Při použití následujících objektivů nelze při fotografování v hledáčku použít AF body na obou stranách. Nejnovější informace najdete na webových stránkách RICOH IMAGING.

#### Body AF pro objektivy typu A

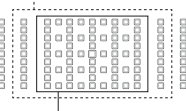

Body AF pro objektivy typu B

(k říjnu 2020)

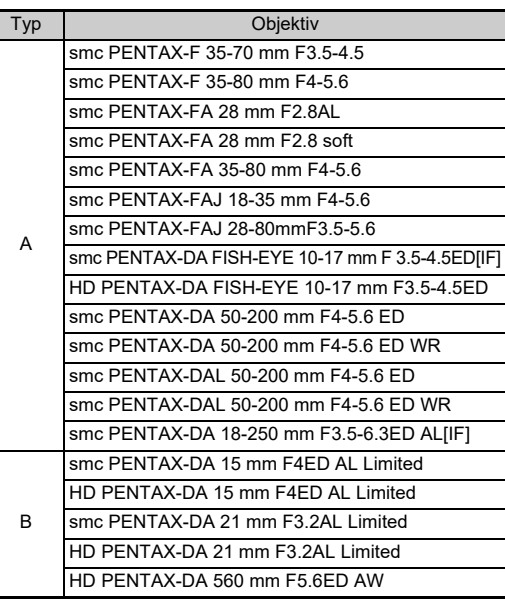

## <span id="page-119-1"></span><span id="page-119-0"></span>**Použití kroužku clony** E6

Závěrka může být spuštěna, i když objektivy D FA, FA, F nebo A neisou nastaveny v pozici  $\blacktriangle$  nebo je-li nasazen objektiv, který nemá polohu  $\Delta$ 

<span id="page-119-2"></span>Nastavte [Použití clon. kroužku] na [Zapnuto], v menu C6.

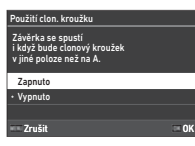

S automatickou kontrolou expozice funguje fotoaparát následujícím způsobem.

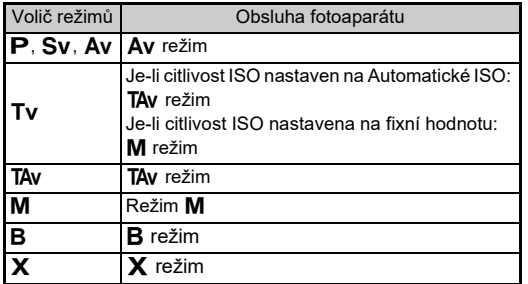

#### t **Poznámka**

- [F--] se zobrazí jako kontrolka na obrazovce stavu, atd. Je-li [Info o záznamu clony] nastavena [Zapnuto] v menu C6, hodnota závěrky nastavená pomocí  $\langle \hat{\wedge} \rangle$ ,  $\langle \heartsuit$ , and  $\hat{\heartsuit}$  se zobrazí a pouze "F" bliká.
- Nastavte linfo o záznamu clonyl na IZapnutol v menu  $\mathbf{C}6$  pro záznam hodnoty závěrky nastavené pro záznam s  $\bigotimes$ ,  $\bigotimes$ a na zachycených snímcích  $\mathbb{O}.$

## u **Upozornění**

- Při fotografování s automatickým řízením expozice mějte na paměti následující body.
	- Snímky lze pořizovat s nastavenou hodnotou clony, ale může dojít k odchylce expozice.
	- Při fotografování optickým hledáčkem nemůžete před snímáním zkontrolovat rychlost závěrky a citlivost ISO, protože měření se provádí bezprostředně před spuštěním závěrky. Při fotografování s Živý náhled můžete před snímáním zkontrolovat rychlost závěrky a citlivost ISO, protože clona je vždy zúžená.
	- Je-li nasazen objektiv s automatickou clonou, clona se zúží bezprostředně před spuštěním závěrky, což způsobí časovou prodlevu při spuštění závěrky.

#### **Jak dosáhnout správné expozice pokud nebude**  clonový kroužek nastavený na **A**

Pokud nebude clonový kroužek nastaven do polohy **A**. lze správné expozice dosáhnout následujícím postupem. 1 Volič režimů nastavte na M.

- 2 Nastavte clonový kroužek na požadovanou clonu.
- 3 Stiskněte **D**.

Bude nastaven správný čas závěrky.

4 Jestliže nelze dosáhnout správné expozice, upravte citlivost ISO.

## <span id="page-120-1"></span>**Nastavení ohniskové vzdálenosti** E6

Funkce Shake Reduction pracuje na základě získání informací o objektivu, například ohniskové vzdálenosti. Nastavte ohniskovou vzdálenost, používáte-li objektiv, že informace o ohniskové vzdálenosti nelze získat automaticky.

## *1* **Nastavte [Použití clon. kroužku] na [Zapnuto], v menu** E**6.**

*2* **Vypněte fotoaparát.**

## *3* **Nasaďte objektiv na fotoaparát a zapněte jej.**

Zobrazí se obrazovka [Fok. délka MF objektivu].

### *4* **Pro nastavení ohniskové vzdálenosti použijte**   $\blacktriangle$ **V** <**P**.

<span id="page-120-5"></span><span id="page-120-3"></span>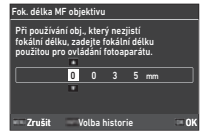

Ohniskovou vzdálenost lze také vybrat z historie vstupů stisknutím tlačítka **MO.** 

## *5* **Stiskněte** E**.**

## **<sup>@</sup>** Poznámka

- Ohniskovou vzdálenost lze změnit v [Fok. délka MF objektivu] menu E6.
- Je-li použit objektiv se zoomem, nastavte skutečnou ohniskovou vzdálenost, na kterou je zoom nastaven.
- <span id="page-120-4"></span>• Pokud nechcete zadat ohniskovou vzdálenost při spuštění fotoaparátu, když je k fotoaparátu připojen objektiv, který nedokáže automaticky získat informace o ohniskové vzdálenosti, nastavte [Zadání délky při startu] na[Vypnuto] v menu E6.
- Chcete-li zaznamenat informace o ohniskové vzdálenosti, které zadáte do obrazu, když je připojen objektiv, který nemůže automaticky získat informace o ohniskové vzdálenosti, nastavte [Použití clon. kroužku] na [Zapnuto] v menu C6.

## <span id="page-120-2"></span><span id="page-120-0"></span>**Funkce při použití externího blesku**

Použijte následující externí blesky (volitelné), které mají škálu bleskových režimů, jako je například P-TTL automatický režim.  $\checkmark$ : K dispozici #: Omezeno  $\checkmark$ : Není k dispozici

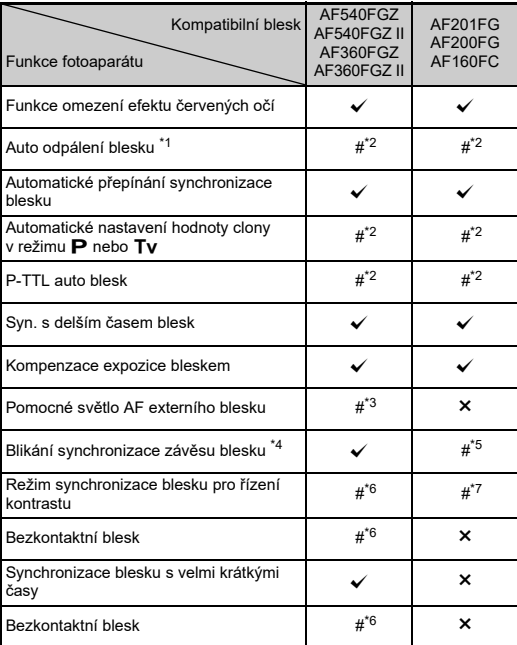

- <span id="page-121-0"></span>\*1 K režimu záznamu je k dispozici pouze režim **AUTO**.
- <span id="page-121-1"></span>\*2 K dispozici pouze při použití DA, DA L, D FA, FA J, FA, F nebo A objektivů. (Když použijete objektiv se clonovým kroužkem, nastavte clonový kroužek do polohy  $\mathbf{A}$ .)
- <span id="page-121-2"></span>\*3 AF pomocné světlo není k dispozici s AF540FGZ nebo AF360FGZ.
- <span id="page-121-3"></span>\*4 Čas závěrky 1/100 sekundy nebo delší.
- <span id="page-121-4"></span>\*5 Není k dispozici s AF200FG nebo AF160FC.
- <span id="page-121-5"></span>\*6 Je třeba více jednotek AF540FGZ, AF540FGZ II, AF360FGZ nebo AF360FGZ II.
- <span id="page-121-6"></span>\*7 K dispozici pouze při kombinaci s bleskem AF540FGZ, AF540FGZ II, AF360FGZ nebo s AF360FGZ II.

## u **Upozornění**

- Blesky s obrácenou polaritou (středový kontakt sáňkového kontaktu je minus) nelze použít, hrozí riziko poškození fotoaparátu nebo blesku.
- Nekombinujte příslušenství, které má jiný počet kontaktů, jako je např. Hot Shoe Grip, může dojít k nesprávné funkci.
- Kombinací s blesky od jiných výrobců může dojít k poruše vybavení.

## t **Poznámka**

- S AF540FGZ, AF540FGZ II, AF360FGZ nebo AF360FGZ II, můžete používat pro synchronizaci blesku s velmi krátkými časy a exponovat snímek s časem závěrky kratším než 1/200 sekundy. Nastavte expoziční režim na Tv. TA nebo M.
- Použitím dvou nebo více externích blesků (AF540FGZ, AF540FGZ II, AF360FGZ nebo AF360FGZ II) můžete použít bezdrátový režim pro exponování v režimu blesku P-TTL bez připojení bleskových jednotek kabelem. V tomto případě, nastavte kanál blesku na externích bleskových jednotkách.
- Synchronizovaný čas blesku lze nastavit v [Rychl. synchr. režimu XI v menu  $\mathbf{C}$ 5.
- <span id="page-121-9"></span><span id="page-121-7"></span>• Můžete připojit externí blesk k fotoaparátu pomocí synchronizačního kabelu s využitím X-sync zdířky. Sejměte krytku 2P ze zdířky pro připojení synchronizačního kabelu.

<span id="page-121-8"></span>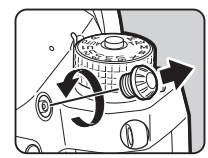

## <span id="page-122-2"></span>**Použití Jednotka GPS**

Když je volitelná jednotka Jednotka GPS O-GPS1 připojena k fotoaparátu, informace o GPS se uloží do informací o snímku a dále lze použít funkci "ASTROTRACER".

Můžete zkontrolovat stav polohy GPS na stavové obrazovce a na Live View.

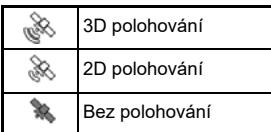

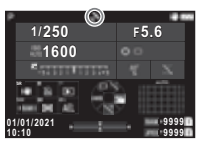

Když je snímek exponován při zapnutém GPS, informace GPS se zaznamenají interně do souboru snímku. GPS data se nezaznamenávají k videoklipům. Můžete zkontrolovat GPS informaci při detailním zobrazení během režimu přehrávání. [\(str.15](#page-16-0))

### u **Upozornění**

• S tímto fotoaparátem nelze použít "Elektronický kompas", "Jednoduchou navigaci" a "Časovou synchronizaci GPS".

## t **Poznámka**

- Řiďte návodem k jednotce GPS, kde jsou podrobnosti jak jednotku nasadit a informace o jejích funkcích.
- <span id="page-122-4"></span><span id="page-122-3"></span>• Proveďte kalibraci pomocí jednotky GPS ještě před použitím [Kalibrace] v [Nastavení GPS]menu 14 a získejte správné informace GPS.

## <span id="page-122-1"></span>**Snímání nebeských těles (ASTROTRACER)**

Sjednocením pohybu vestavěné jednotky Shake Reduction ve fotoaparátu s pohybem nebeských těles, lze zachytit nebeská tělesa jako individuální body, i když bude nastavena dlouhá expozice.

#### **Nastavení ASTROTRACER A4**

<span id="page-122-0"></span>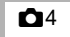

*1* **Nasaďte Jednotka GPS a fotoaparát zapněte.**

*2* **Zvolte ASTROTRACER v menu** A**<sup>4</sup> a** stiskněte ▶.

Zobrazí se obrazovka [ASTROTRACER].

*3* **Vyberte [ASTROTRACER] a stiskněte** D**.**

*4* **Zvolte typ a stiskněte** E**.**

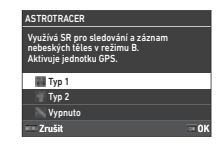

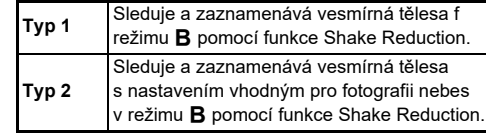

 $\overline{\mathbf{5}}$  Vyberte [Přesná kalibrace] a stiskněte ▶.

Zobrazí se obrazovka [Přesná kalibrace].

*6* **Otočte fotoaparát dle instrukce zobrazené na monitoru.**

Objeví se výsledek kalibrace.

## *7* **Stiskněte** E**.**

Objeví se znovu obrazovka v kroku 4. Jestliže se zobrazí Kalibrace se nezdařila. Proveďte kalibraci znovu., změňte směr fotoaparátu a kalibraci opakujte.

## **8** Stiskněte dvakrát **HAU**.

Fotoaparát se vrátí do pohotovostního režimu.

## u **Upozornění**

- Při provádění kalibrace buďte opatrní, aby vám fotoaparát neupadl. Oviňte si řemínek kolem zápěstí, nebo udělejte jiná preventivní opatření.
- Jestliže bude baterie vyjmuta, proveďte znovu kalibraci po opětovném založení baterie.
- Poněvadž se magnetické pole liší dle místa, kde je exponováno, přesnou kalibraci je třeba provést na každém místě, kdy exponujete snímky nebeských těles s Přesná kalibrace.
- Změnou objektivu nebo úhlu monitoru po provedení kalibrace nemají žádný vliv prostředí magnetického pole. V tomto případě proveďte kalibraci znovu.

#### **Je-li monitor příliš jasný**

Při fotografování na tmavém místě změňte nastavení [Nast. náhled outdoor] v menu  $\triangle 2$  a snižte oslňující lesk. Nastavením [Obr. nočního vidění] na [Zapnuto] v menu  $\triangle 2$ můžete také zabránit oslnění očí na tmavých místech.

## **Fotografování s ASTROTRACER**

## *1* **Režim expozice nastavte na** M**.**

ASTROTRACER Je připravený k použití.

## *2* **Nastavte expoziční podmínky.**

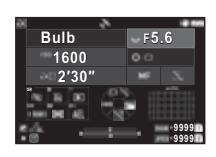

#### **Operace k dispozici**

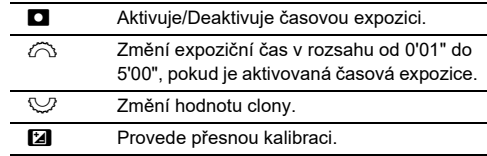

## *3* **Upravte zaostření a stiskněte** 0**.**

Když je aktivována časová expozice, exponování končí automaticky po uplynutí nastaveného času. Pokud není nastavena časovaná expozice, expozice pokračuje, zatímco je stisknuto **SHUTHR**.

## <span id="page-123-0"></span>u **Upozornění**

- Tuto funkci nelze použít v kombinaci s některými dalšími funkcemi. ([str.115\)](#page-116-2)
- Nelze fotografovat, pokud jednotka GPS nezískala informace GPS.

## **Odstraňování závad**

### **<sup>***<b>*</sup> Poznámka

• Ve vzácných případech se stává, že fotoaparát nepracuje správně z důvodu statické elektřiny. To lze napravit vyjmutím baterie a jejím opětovným založením. Jestliže bude fotoaparát po těchto procedurách pracovat správně, není třeba žádné opravy.

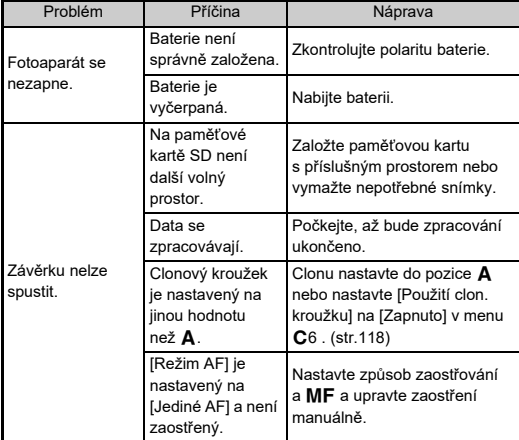

<span id="page-124-1"></span><span id="page-124-0"></span>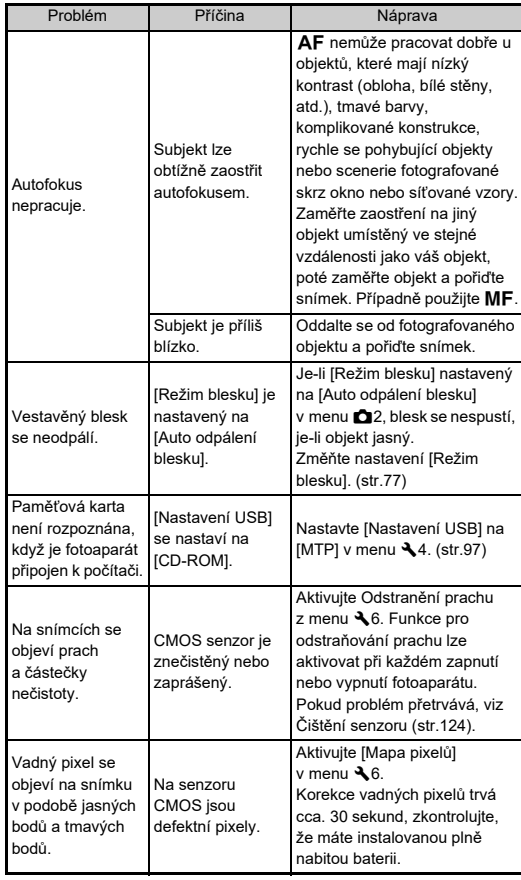

## <span id="page-125-0"></span>**Čištění senzoru** D6

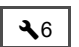

Při čištění senzoru CMOS foukacím balonkem zdvihněte nejprve zrcátko do horní polohy a otevřete závěrku.

- *1* **Vypněte fotoaparát a sundejte objektiv.**
- *2* **Zapněte fotoaparát.**
- $3$  Vyberte [Čištění senzoru] v menu  $\lambda$ 6 **a stiskněte** D**.**

<span id="page-125-1"></span>Objeví se obrazovka pro potvrzení.

*4* **Vyberte [Provést] a stiskněte** E**.**

Zrcátko se sklopí.

## *5* **Očistěte senzor CMOS ofukovacím balónkem.**

## *6* **Vypněte fotoaparát.**

Zrcátko se automaticky vrátí do výchozí polohy.

## u **Upozornění**

- Nikdy nepoužívejte stlačený vzduch ve spreji nebo ofukovací balonek se štětcem. Mohlo by dojít k poškrábání CMOS senzoru. Neotírejte rovněž senzor CMOS tkaninou.
- Nevkládejte špičku ofukovacího štětce do vnitřního prostoru bajonetu. Pokud dojde k vypnutí zdroje během čištění, může dojít k poškození závěrky, CMOS senzoru a zrcátka. Při čištění senzoru ofukovacím štětcem držte fotoaparát bajonetem směrem dolů, aby prach mohl vypadávat ze senzoru ven.
- Když je nízká kapacita baterie, objeví se na monitoru hlášení Nedostatečná kapacita baterie pro čištění senzoru. Instalujte plně nabitou baterii. Pokud dojde během čištění k snížení kapacity baterie, ozve se varovný signál. V tomto případě, čištění ihned ukončete.

## t **Poznámka**

- Pro odborné čištění kontaktujte nejbližší servis, protože je CMOS senzor velmi jemná součástka.
- Při čištění snímače CMOS můžete použít volitelnou sadu Čištění senzoruImage O-ICK1.

## <span id="page-126-0"></span>**Chybová hlášení**

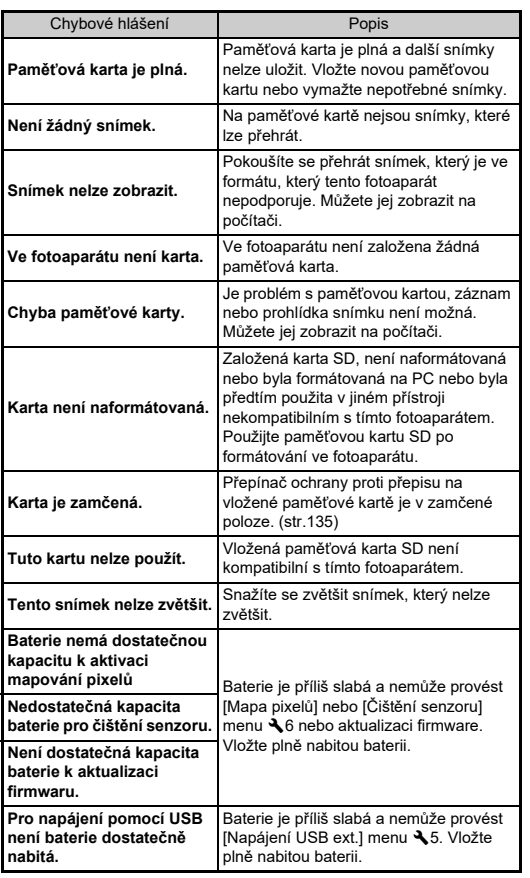

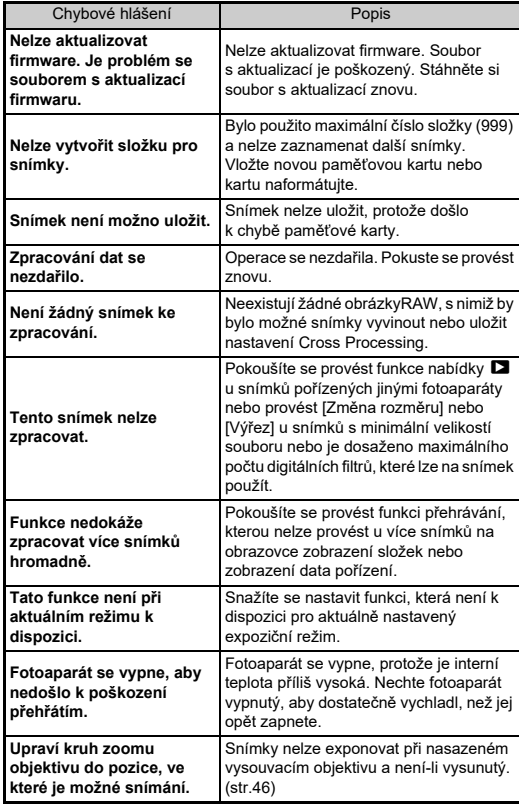

## <span id="page-127-0"></span>**Hlavní specifikace**

## **Fotoaparát**

#### **Popis modelu**

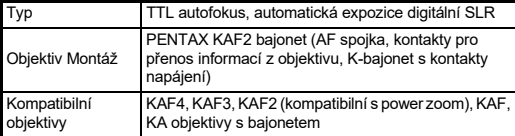

#### **Jednotka záznamu obrazu**

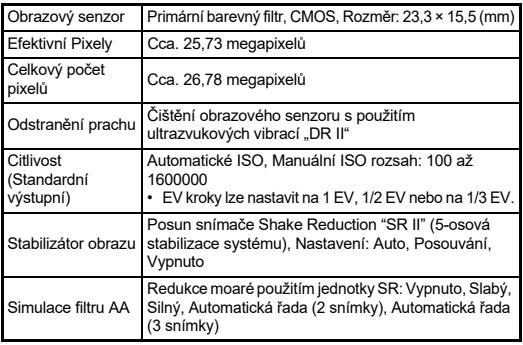

#### **Formáty souboru**

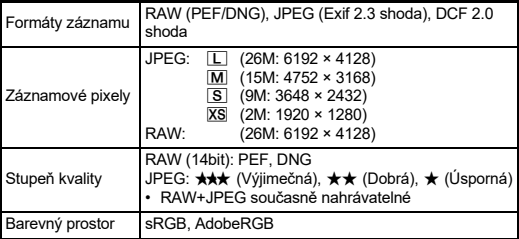

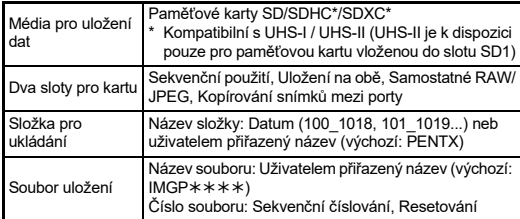

#### **Hledáček**

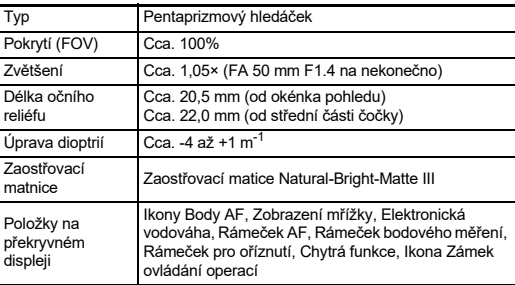

#### **Živý náhled**

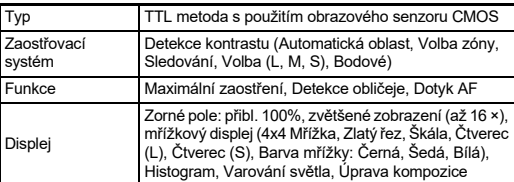

#### **Monitor LCD**

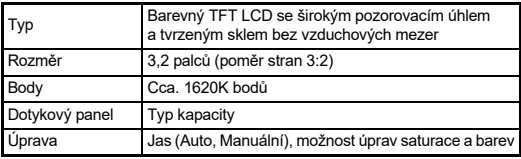

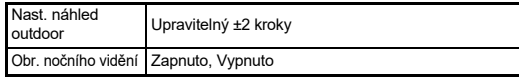

#### **Vyvážení bílé**

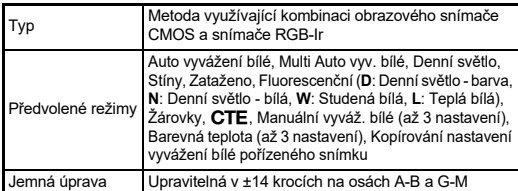

#### **Systém zaostřování**

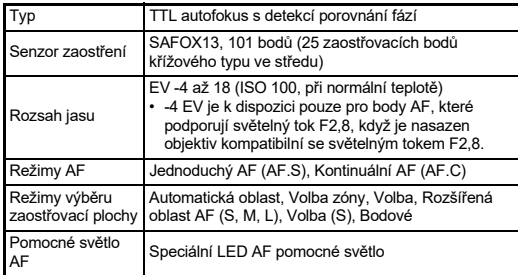

#### **Řízení expozice**

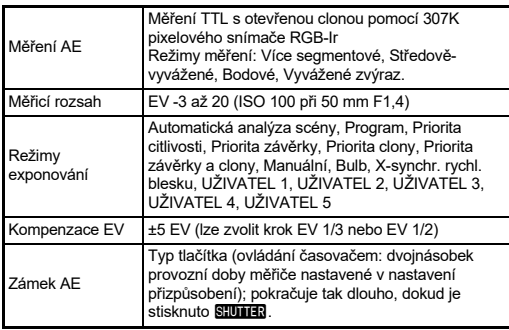

#### **Závěrka**

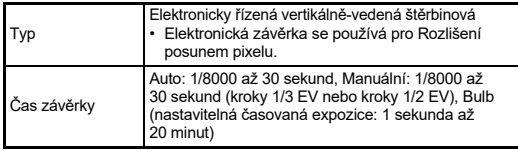

#### **Metoda exponování**

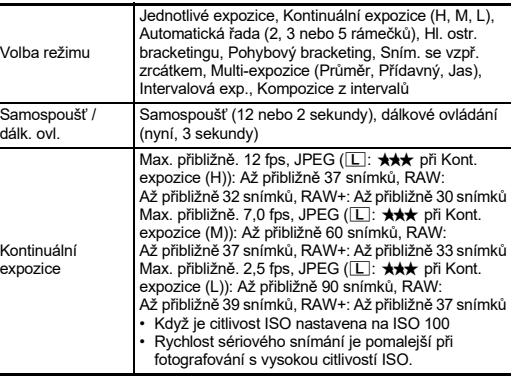

#### **Externí blesk**

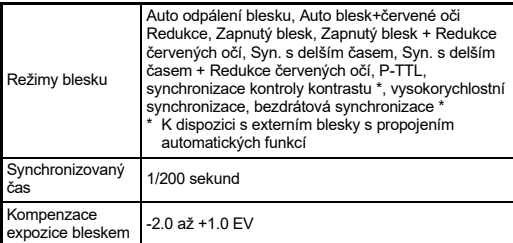

#### **Funkce záznamu**

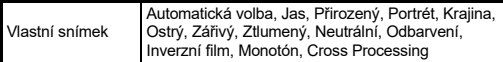

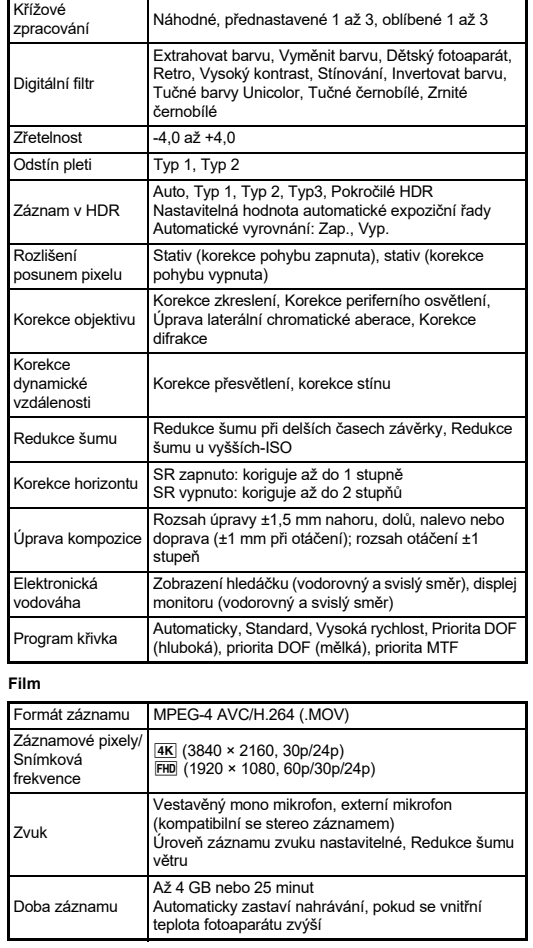

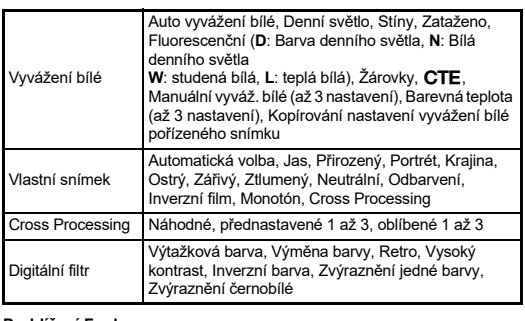

#### **Prohlížení Funkce**

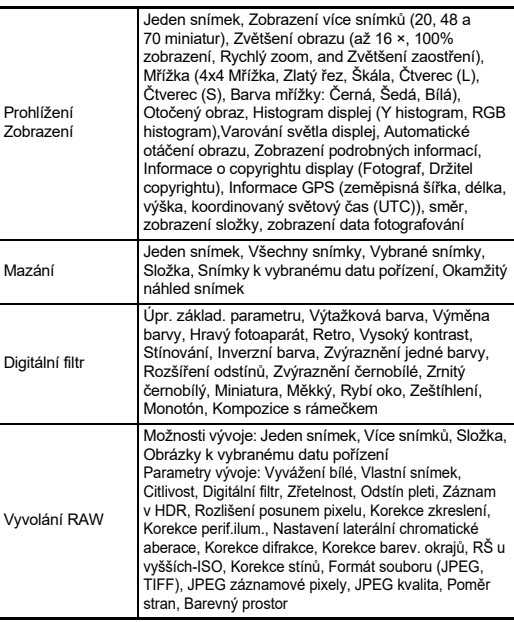

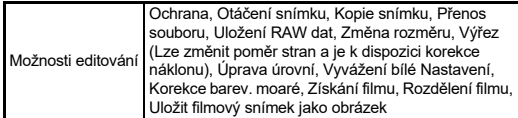

#### **Vlastní úpravy**

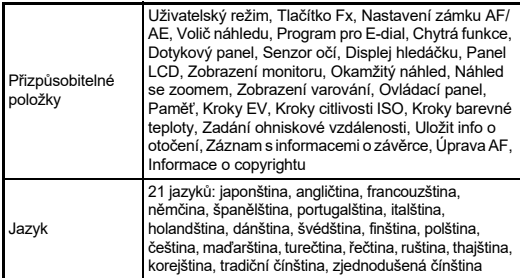

#### **Zdroj energie**

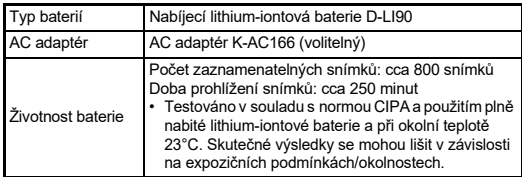

#### **Rozhraní**

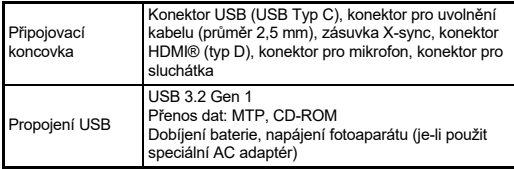

#### **Bezdrátová síť LAN**

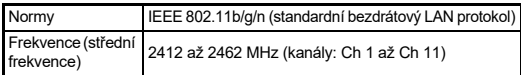

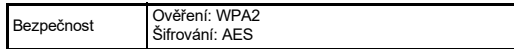

#### **Bluetooth®**

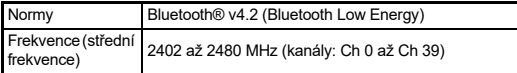

#### **Rozměry a váha**

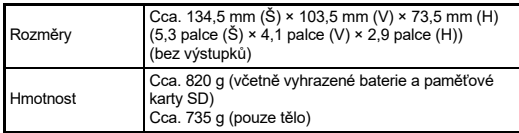

#### **Operační prostředí**

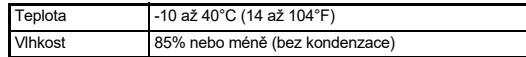

#### **Přiložené příslušenství**

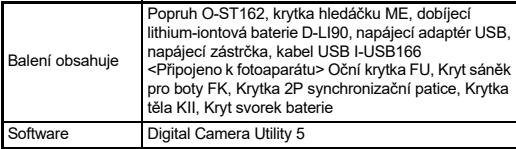

## **USB napájecí adaptér AC-U1/AC-U2**

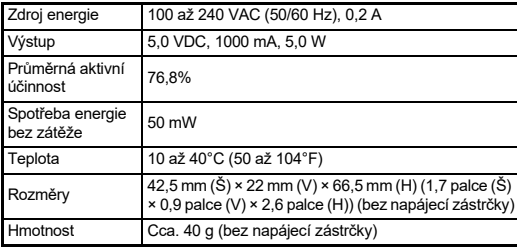

#### <span id="page-131-1"></span>**Přibližná Kapacita pro uložení snímků a dobu přehrávání**

(Když použijete plně nabitou baterii)

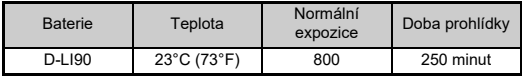

• Kapacita pro uložení snímků (běžný záznam) je založena na měřicích podmínkách v souladu s normou CIPA a ostatní data jsou založena na našich měřicích podmínkách. Odchylky od výše uvedených hodnot mohou nastat při skutečném použití v závislosti na zvoleném expozičním režimu a podmínkách.

#### **Přibližná kapacita pro uložení snímků dle rozměru**

(Když použijete paměťovou kartu 8 GB)

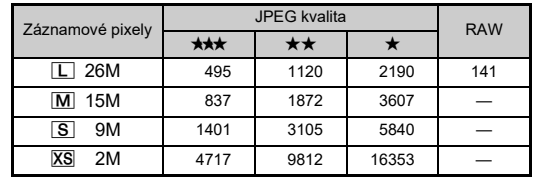

• Počet uložitelných snímků se může lišit v závislosti na objektu, podmínkách fotografování, zvoleném režimu snímání, paměťové kartě atd.

## <span id="page-131-5"></span><span id="page-131-3"></span><span id="page-131-0"></span>**Provozní prostřední pro USB zapojení a dodaný software**

Doporučujeme následující systémové požadavky pro připojení fotoaparátu k počítači nebo použití softwaru.

#### <span id="page-131-4"></span>**Windows®**

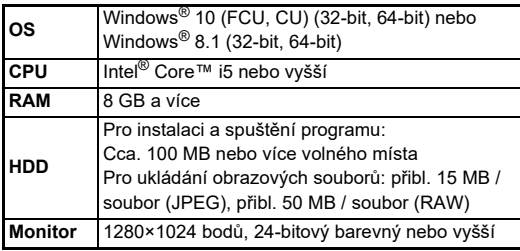

#### <span id="page-131-2"></span>**Mac**

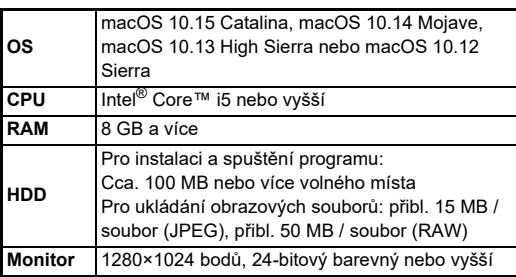

#### **@** Poznámka

• K přehrávání filmových souborů přenesených do počítače je vyžadován aplikační software, který podporuje formát MOV.

## **Rejstřík**

## **Symboly**

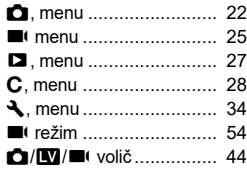

## **Čísla**

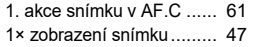

## **A**

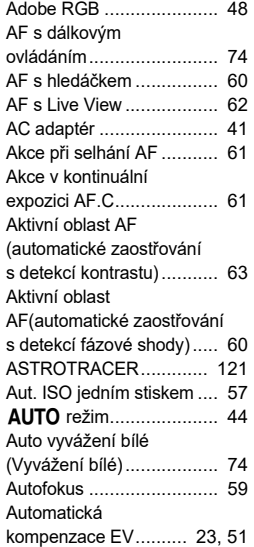

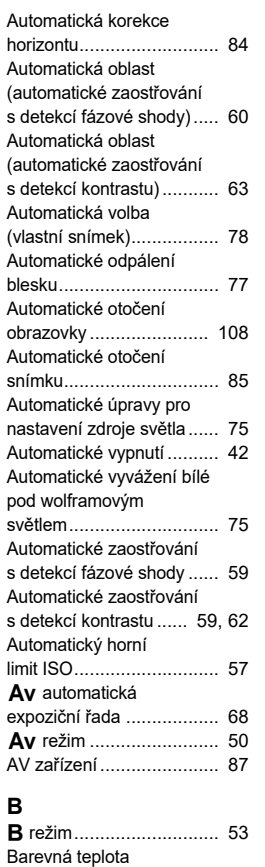

(vyvážení bílé)................... [76](#page-77-0)

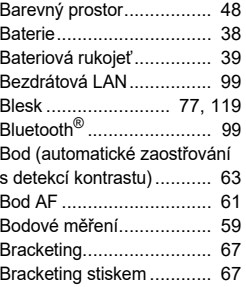

## **Č**

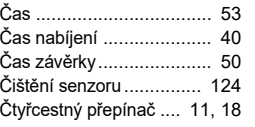

## **D**

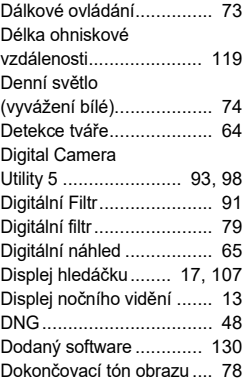

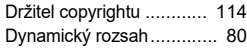

## **E**

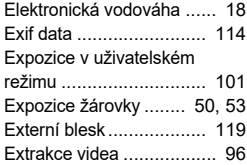

## **F**

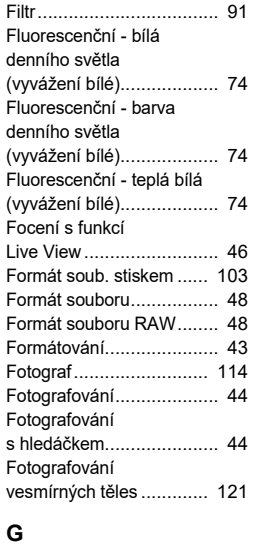

GPS ............................... [121](#page-122-2)

# **2** Dodatek **Dodatek**

#### **H**

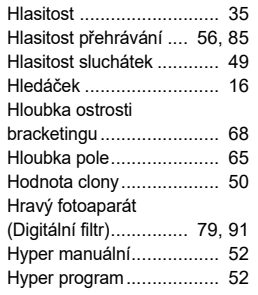

### **C**

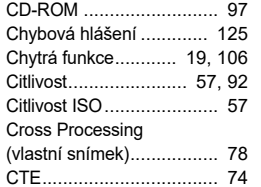

#### **I** IMAGE Transmitter 2......... [98](#page-99-1) Indikační kontrolky .......... [110](#page-111-0) Indikátor roviny obrazu ........ [9](#page-10-0) Informační displej mimo zorné pole......................... [17](#page-18-1) Informace o firmwaru/ Možnosti........................... [36](#page-37-0) Informace o copyrightu .... [114](#page-115-3) Informace o přehrávání na displeji ................. [14](#page-15-0), [108](#page-109-1) Intervalové focení.............. [71](#page-72-0) Inverzní barva (Digitální filtr)............... [79](#page-80-2), [91](#page-92-3) Inverzní film (vlastní snímek)................. [78](#page-79-3)

#### **J**

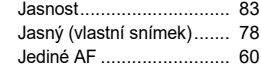

## **K**

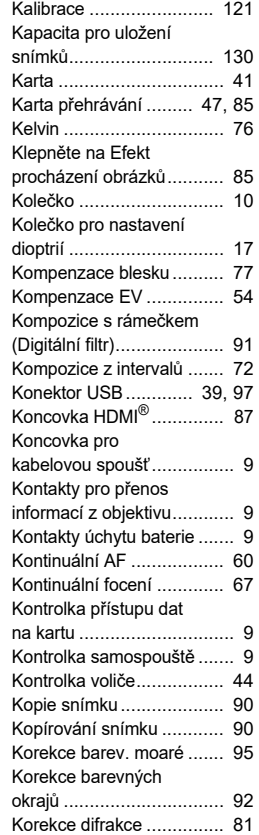

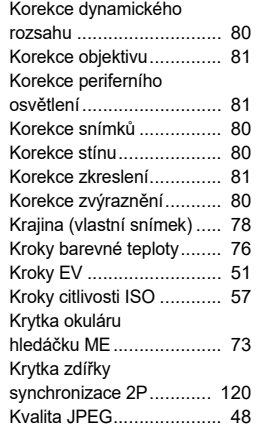

### **L**

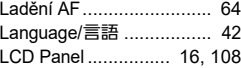

### **M**

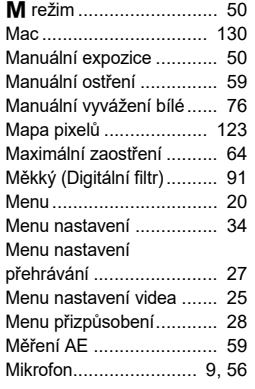

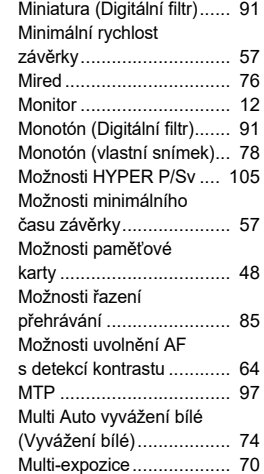

#### **N** Nabídky nastavení

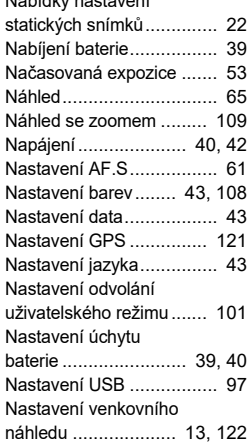

## **Dodatek Dodatek**

**7**

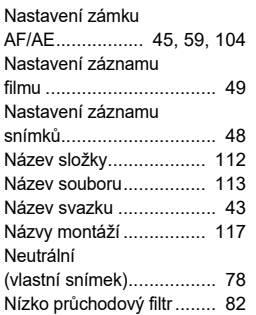

## **O**

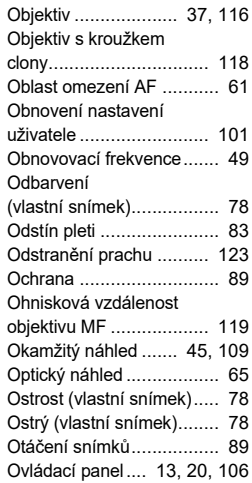

#### **P**

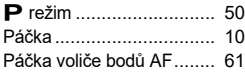

## Páčka zámku voliče

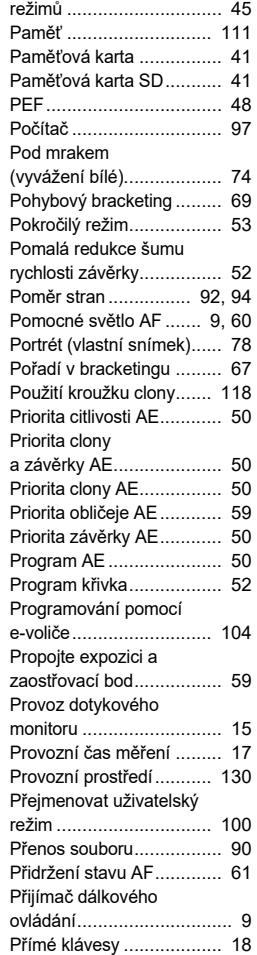

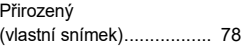

#### **R**

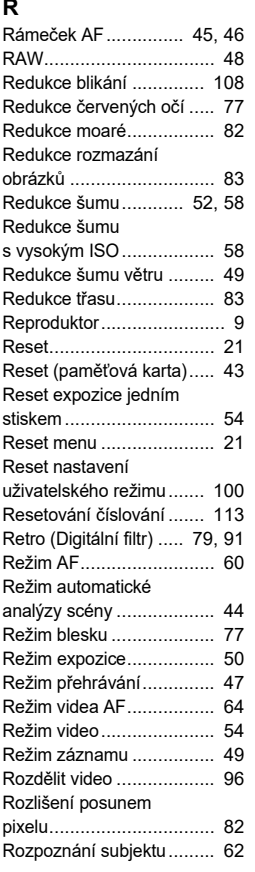

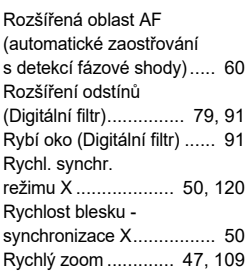

## **Ř**

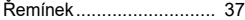

### **S**

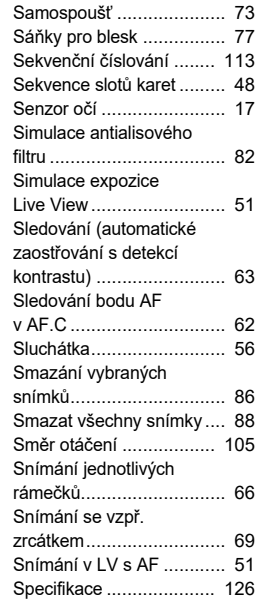

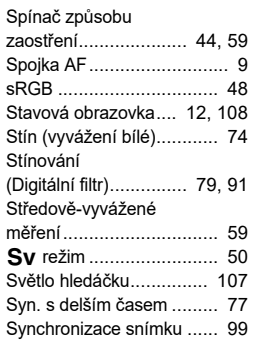

K režim......................... [50](#page-51-8)

## **T**

**7**

**Dodatek**

**Dodatek** 

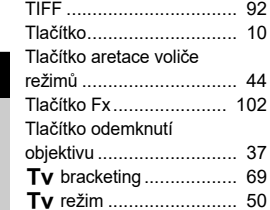

### **U**

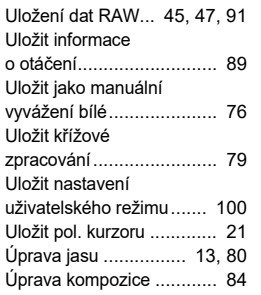

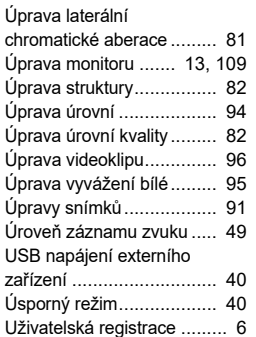

#### **V**

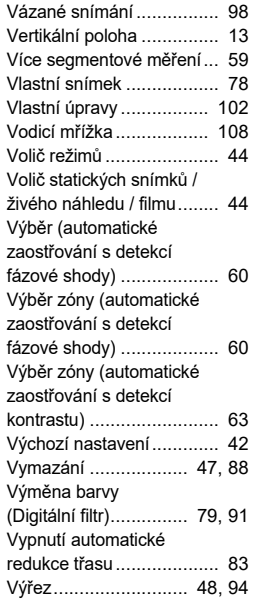

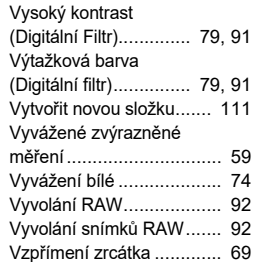

#### **W**

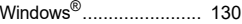

## **X**

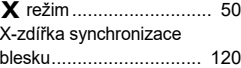

## **Z**

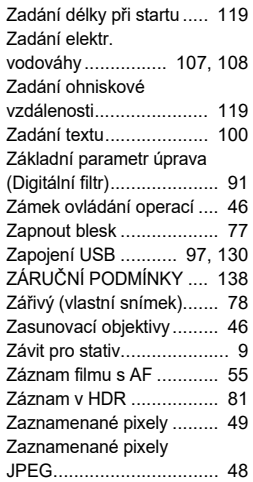

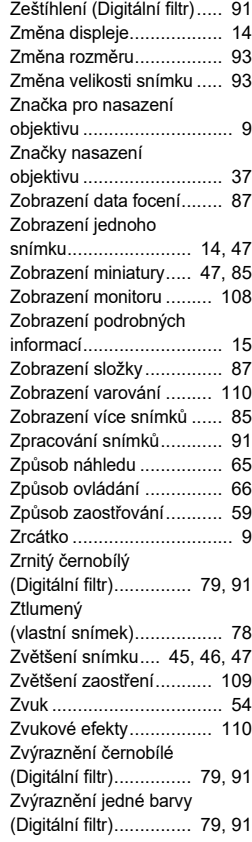

## **Ž**

Žárova (B) Možnosti režimu .............................. [53](#page-54-5) Žárovka ............................ [53](#page-54-6) Živý náhled ....................... [12](#page-13-2)

## **Při manipulaci buďte opatrní**

#### **Předtím než začnete fotoaparát používat**

• Není-li fotoaparát delší dobu používán, zkontrolujte, že správně pracuje, zvláště předtím než budete exponovat důležité snímky (jako např. na svatbě nebo při cestování). Neručíme za obsah záznamu, prohlídky nebo přenosu dat na počítač apod. z důvodu špatné funkce vašeho fotoaparátu nebo paměťového média (paměťové karty), apod.

#### **O baterii a nabíječce**

- Chcete-li baterii udržet v optimální kondici, neskladujte jí, pokud je plně nabitá a na místech s vyšší teplotou.
- Jestliže bude ponechána baterie ve fotoaparátu a fotoaparát nebude používán delší dobu, baterie se zcela vybije a zkrátí se tak její životnost.
- Doporučujeme nabíjet baterii den před plánovaným použitím fotoaparátu.

#### **Preventivní bezpečnostní opatření při nošení a používání fotoaparátu**

- Vyhněte se místům s vyšší teplotou a vlhkostí. Zvláštní pozornost je třeba věnovat uložení fotoaparátu v automobilech, kde může dojít k vysokému nárůstu teploty.
- Nevystavujte fotoaparát silným vibracím, otřesům nebo tlakům. Během přepravy na motocyklu, v autě, v motorovém člunu, umístěte fotoaparát na vhodný podklad pro snížení vlivu vibrací.
- Teplotní rozsah, ve kterém fotoaparát pracuje je -10°C až 40°C (14°F až 104°F).
- Při vysokých teplotách může monitor ztmavnout. Po návratu na normální teplotu se vrátí do původního stavu.
- Rychlost odezvy monitoru se zpomalí při nízkých teplotách. Nejedná se však o závadu, je to charakteristická vlastnost tekutých krystalů.
- Je-li fotoaparát vystaven rychlým teplotním změnám, objeví se na vnitřních i vnějších částech zkondenzované kapky vody. Dejte fotoaparát do tašky nebo plastového sáčku a vyjměte jej, až bude rozdíl teplot co nejnižší.
- Chraňte fotoaparát před nečistotou, pískem, prachem, vodou, toxickými plyny, solí, apod., mohly by fotoaparát poškodit. Jestliže na fotoaparát naprší nebo bude postříkán vodou, otřete jej do sucha.
- Netlačte silou na obrazovku monitoru. Mohlo by dojít k jeho prolomení nebo ke špatné funkci.
- Při utahování stativového šroubu postupujte opatrně, aby nedošlo k poškození závitu.

### **Čištění fotoaparátu**

- Nepoužívejte k čištění fotoaparátu organická ředidla, jako jsou alkohol nebo benzín.
- Pro odstranění nečistot z objektivu nebo z hledáčku použijte štětec na optiku. K čištění nikdy nepoužívejte stlačený vzduch, mohlo by dojít k poškození objektivu.
- Pro odborné čištění kontaktujte nejbližší servis, protože je CMOS senzor velmi jemná součástka. (Čištění se provádí za úhradu.)
- Pro udržení maximálního výkonu doporučujeme pravidelnou kontrolu po jednom až dvou letech.

#### **Ukládání vašeho fotoaparátu**

- Neukládejte fotoaparát na místech, kde se používají konzervační prostředky a chemikálie. Aby nedošlo k nárůstu plísně, vyjměte fotoaparát z pouzdra a uložte jej na dobře větraném místě.
- Nepoužívejte nebo neskladujte fotoaparát na místě, kde by byl vystaven statické elektřině nebo elektrickému rušení.
- Nepoužívejte nebo neskladujte fotoaparát na přímém slunci nebo na místech, kde dochází k prudkým změnám teplot nebo ke kondenzaci.

#### **Paměťové karty SD**

• Paměťová karta SD je vybavená zámkem pro ochranu proti zápisu. Nastavením zámku do polohy LOCK zabráníte, aby byla nová data zaznamenána na kartu, uložená data byla vymazána a karta byla přeformátována ve fotoaparátu nebo v počítači.

<span id="page-136-0"></span>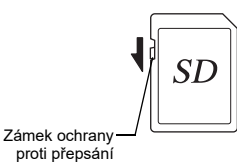

- Paměťová karta SD může být zahřátá, pokud vyjmete ihned po použití fotoaparátu.
- Nevyndávejte paměťovou kartu SD nebo nevypínejte zdroj během doby, kdy je probíhá přístup na kartu. To může způsobit ztrátu dat nebo poškození karty.
- Paměťovou SD kartu neohýbejte a chraňte ji před nárazy, vodou a před vysokými teplotami.
- Během formátování paměťovou kartu SD nevyjímejte, mohlo by dojít k jejímu poškození a byla by nadále nepoužitelná.
- Data na SD kartě mohou být vymazána za následujících okolností. Neneseme žádnou odpovědnost za vymazání nebo zničení dat, jestliže
	- 1. zachází-li uživatel s paměťovou kartou SD nesprávným způsobem.
	- 2. je-li paměťová karta SD vystavena statické elektřině nebo elektrickému rušivému napětí.
	- 3. když nebyla karta používána delší dobu.
- 4. když je paměťová karta SD vysunutá nebo je-li vyjmuta baterie během přístupu k datům na kartě.
- Jestliže nebude paměťová karta SD použita delší dobu, mohou být data na kartě nečitelná. Proto pravidelně zálohujte důležitá data na PC.
- Nové paměťové karty SD formátujte. Naformátujte též SD karty, které byly použity v jiných fotoaparátech.
- Mějte na paměti, že vymazáním uložených dat na paměťové kartě SD nebo jejím formátováním se zcela nevymažou původní data. Vymazané soubory lze někdy obnovit pomocní komerčně dostupného softwaru. Jestliže chcete vyhodit, darovat nebo prodat svou paměťovou kartu SD, měli byste se přesvědčit, že jsou všechna data na kartě vymazaná nebo kartu zničte, pokud obsahuje některé citlivé osobní informace.
- V každém případě je riziko zacházení s daty uloženými na vaší paměťové kartě SD zcela na vaší zodpovědnosti.

#### **Obchodní značky**

- Microsoft, Windows a Windows Vista jsou registrované ochranné známky společnosti Microsoft Corporation v USA a dalších zemích.
- Mac a macOS jsou ochranné známky společnosti Apple Inc., registrované v USA a dalších zemích.
- IOS je registrovaná obchodní značka Cisco v U.S. a dalších zemích a je používána pod licencí.
- Intel, Intel Core a Pentium jsou obchodními značkami Apple Inc., registrovanými v USA a dalších zemích.
- SDXC logo je obchodní značka SD-3C, LLC.
- Značka a loga Bluetooth jsou registrované obchodní značky vlastněné společností Bluetooth SIG, Inc., a jakékoliv použití těchto značek společností Ricoh Company, Ltd. je v rámci licence.
- USB Type-C je obchodní značka společnosti USB Implementers Forum.
- Tento produkt pracuje s technologií DNG pod licencí Adobe Systems Incorporated.
- Logo DNG je registrovanou obchodní značkou Adobe Systems Incorporated ve Spojených státech a/nebo dalších zemích.
- HDMI, HDMI logo a High-Definition Multimedia Interface isou obchodní známky nebo registrované značky HDMI Licensing, LLC ve Spojených Státech a/nebo dalších zemích.

Všechny ostatní ochranné známky jsou majetkem příslušných vlastníků.

- Tento produkt používá RICOH RT font vytvořený Ricoh Company Ltd.
- Tento výrobek podporuje PRINT Image Matching III. Je-li aktivován protokol PRINT Image Matching s kompatibilními digitálními fotoaparáty, tiskárnami a softwarem, pomáhá dosáhnout u snímků věrné reprodukce. Některé funkce nejsou k dispozici na tiskárnách, které nejsou kompatibilní s PRINT Image Matching III. Copyright 2001 Seiko Epson Corporation. Všechna práva vyhrazena. PRINT Image Matching je obchodní značkou Seiko Epson Corporation. PRINT Image Matching logo je obchodní značkou Seiko Epson Corporation.

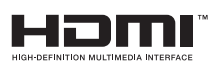

TT

**SILKYPIX® DNG** 

#### **AVC Patent Portfolio Licence**

Tento produkt je povolen na základě licence portfolia patentu pro AVC pro osobní využití spotřebitelem a pro jiné využití, se kterým není spojeno finanční ohodnocení, a vztahuje se na (i) kódování videa v souladu s AVC standardem ("AVC Video") a/nebo (ii) dekódování AVC Videa, které bylo zakódováno zákazníkem provádějícím aktivity osobního charakteru a/nebo bylo získáno od dodavatele videa, který je na základě licence oprávněn poskytovat AVC Video. V případě jakéhokoli jiného použití licence nebude udělena nebo bude zrušena. Další informace je možné získat od MPEG LA, LLC. [Navštivte stránky http://www.mpegla.com.](http://www.mpegla.com)

#### **Oznámení o softwaru Open Source**

Tento výrobek obsahuje software open source (OSS) licencovaný v rámci licence GNU General Public License (GPL), licence GNU Lesser General Public License (LGPL), a/nebo jiných licencí. Informace o licenci každého OSS použitého v tomto výrobku jsou uloženy ve vnitřní paměti jako textový soubor. Připojte tento výrobek k počítači, vstupte do složky "oss\_license" ve složce "Softwarová licence", otevřete textový soubor a přečtěte si licenční podmínky.

Zdrojové kódy OSS použité v tomto výrobku jsou zveřejněny v licenčních podmínkách GPL, LGPL atd. Pokud potřebujete zdrojové kódy, navštivte následující URL.

<http://www.ricoh-imaging.co.jp/english/products/oss/>

#### **Prohlášení k použití BSD-Licencovaného Softwaru**

Tento produkt obsahuje software, který má licenci BSD. BSD licence je forma licence, která dovoluje redistribuci softwaru za předpokladu, že je výslovně stanoveno, že se autor zříká odpovědnosti a je přiložen seznam licenčních podmínek. Následující obsah je zobrazen u výše zmíněných licenčních podmínek a nejsou zde za účelem omezení použití vašeho produktu, atd.

Tera podmínka Copyright (C) 1994-1998 T. Teranishi (C) 2004-2018 TeraTerm Project Všechna práva jsou vyhrazena.

Redistribuce a použití ve zdrojové a binární formě, s nebo bez úprav,

- je povoleno při dodržení následujících podmínek:
- 1. Šířený zdrojový kód musí obsahovat výše uvedenou informaci o copyrightu, tento seznam podmínek a níže uvedené zřeknutí se odpovědnosti.
- 2. Šířený binární tvar musí nést výše uvedenou informaci o copyrightu, tento seznam podmínek a níže uvedené zřeknutí se odpovědnosti ve své dokumentaci a/nebo dalších poskytovaných materiálech.
- 3. Ani jméno vlastníka práv, ani jména přispěvatelů nemohou být použita při podpoře nebo právních aktech souvisejících s produkty odvozenými z tohoto software bez výslovného písemného povolení.

TENTO SOFTWARE JE POSKYTOVÁN DRŽITELEM LICENCE A JEHO PŘISPĚVATELI "JAK STOJÍ A LEŽÍ" A JAKÉKOLIV VÝSLOVNÉ NEBO PŘEDPOKLÁDANÉ ZÁRUKY VČETNĚ, ALE NEJEN, PŘEDPOKLÁDANÝCH OBCHODNÍCH ZÁRUK A ZÁRUKY VHODNOSTI PRO JAKÝKOLIV ÚČEL JSOU POPŘENY. DRŽITEL, ANI PŘISPĚVATELÉ NEBUDOU V ŽÁDNÉM PŘÍPADĚ ODPOVĚDNI ZA JAKÉKOLIV PŘÍMÉ, NEPŘÍMÉ, NÁHODNÉ, ZVLÁŠTNÍ, PŘÍKLADNÉ NEBO VYPLÝVAJÍCÍ ŠKODY (VČETNĚ, ALE NEJEN, ŠKOD VZNIKLÝCH NARUŠENÍM DODÁVEK ZBOŽÍ NEBO SLUŽEB; ZTRÁTOU POUŽITELNOSTI, DAT NEBO ZISKŮ; NEBO PŘERUŠENÍM OBCHODNÍ ČINNOSTI) JAKKOLIV ZPŮSOBENÉ NA ZÁKLADĚ JAKÉKOLIV TEORIE O ZODPOVĚDNOSTI, AŤ UŽ PLYNOUCÍ Z JINÉHO SMLUVNÍHO VZTAHU, URČITÉ ZODPOVĚDNOSTI NEBO PŘEČINU (VČETNĚ NEDBALOSTI) NA JAKÉMKOLIV ZPŮSOBU POUŽITÍ TOHOTO SOFTWARE, I V PŘÍPADĚ, ŽE DRŽITEL PRÁV BYL UPOZORNĚN NA MOŽNOST TAKOVÝCH ŠKOD.

## <span id="page-139-0"></span>**ZÁRUČNÍ PODMÍNKY**

Všechny fotoaparáty zakoupené prostřednictvím autorizovaného prodejce mají záruku na vady materiálu nebo chybu ve zpracování po dobu dvanácti měsíců od data nákupu. V uvedené záruční době budou opravy provedeny a vadné části nahrazeny bezplatně, s výhradou toho, že nebude na přístroji shledáno, že byl vystaven: nárazům, písku a nepřišel do styku s kapalinou, nesprávnému zacházení, neodborné opravě, chemické korozi způsobené únikem elektrolytu baterií, zacházení v rozporu s přiloženým návodem, úpravám a modifikacím provedeným neautorizovaným servisem. Výrobce a jeho autorizovaní zástupci neodpovídají za opravy a změny, mimo těch, které jsou provedeny s jeho písemným souhlasem a rovněž neručí za škody z prodlení nebo používání nebo za jiné nepřímé a následné škody všeho druhu, ať jsou způsobeny vadou materiálu nebo chybou zpracování apod. Jediným smluvním nárokem kupujícího vyplývající z této záruky je oprava výrobku a výměna jeho součástí. Opravy provedené neautorizovaným servisem nebudou refundovány.

#### Postup během 12-měsíční záruční doby

Jakýkoliv výrobek, u kterého se projeví závada během 12 měsíční záruční doby, by měl být vrácen obchodu, od kterého jste zařízení koupili nebo výrobci. Není-li ve vaší zemi zástupce výrobní firmy, pošlete výrobek k výrobci se zaplaceným poštovným. V tomto případě počítejte s tím, že se k Vám výrobek vrátí až za delší dobu vzhledem ke složitým celním řízením. Jestliže se na výrobek bude vztahovat záruka, opravy a výměna vadných dílů bude provedena bezplatně a výrobek bude vrácen po ukončení opravy. V případě, že se na výrobek nebude vztahovat záruka, bude výrobcem nebo jeho zástupcem účtován běžný poplatek za opravy. Náklady spojené s přepravou hradí majitel výrobku. Jestliže byl produkt zakoupen v jiné zemi, než ve které žádáte o opravu během záruční doby, budou vám účtovány běžné poplatky za manipulaci a servis ze strany zástupce výrobce v této zemi. Nicméně váš fotoaparát, vrácený k výrobci bude opraven bezplatně dle tohoto postupu a záručních podmínek. V každém případě jsou náklady s odesláním a celní poplatky placeny odesílatelem. Abyste mohli v případě potřeby prokázat, kdy jste přístroj zakoupili, uložte si od tohoto nákupu účtenku a uschovejte ji alespoň jeden rok. Pokud nepošlete výrobek přímo výrobci, zkontrolujte, že jej odesíláte do opravy k výrobcem autorizovanému servisu nebo jím pověřeným servisům. Předtím než se začne s opravou, vždy si vyžádejte její předběžnou cenu. Teprve po vámi schválené předběžné ceně bude přístroj opraven.

- **Tato koncepce záruky nemá vliv zákonná práva zákazníka.**
- **Záruční podmínky od našich distributorů v některých zemích mohou nahrazovat shora uvedené záruční podmínky. Doporučujeme proto, prohlédnout si záruční list v době nákupu, který je dodaný s vaším výrobkem nebo kontaktovat distributora ve vaší zemi pro získání dalších informací.**

#### **For Customers in USA STATEMENT OF FCC COMPLIANCE**

This device complies with Part 15 of the FCC Rules. Operation is subject to the following two conditions: (1) This device may not cause harmful interference, and (2) this device must accept any interference received, including interference that may cause undesired operation.

#### FCC CAUTION:

Changes or modifications not approved by the party responsible for compliance could void the user's authority to operate the equipment.

This equipment has been tested and found to comply with the limits for a Class B digital device, pursuant to part 15 of the FCC Rules. These limits are designed to provide reasonable protection against harmful interference in a residential installation. This equipment generates, uses and can radiate radio frequency energy and, if not installed and used in accordance with the instructions, may cause harmful interference to radio communications. However, there is no guarantee that interference will not occur in a particular installation. If this equipment does cause harmful interference to radio or television reception, which can be determined by turning the equipment off and on, the user is encouraged to try to correct the interference by one or more of the following measures:

- Reorient or relocate the receiving antenna.
- Increase the separation between the equipment and receiver.
- Connect the equipment into an outlet on a circuit different from that to which the receiver is connected.
- Consult the dealer or an experienced radio/TV technician for help.

The available scientific evidence does not show that any health problems are associated with using low power wireless devices. There is no proof, however, that these low power wireless devices are absolutely safe. Low power Wireless devices emit low levels of radio frequency energy (RF) in the microwave range while being used. Whereas high levels of RF can produce health effects (by heating tissue), exposure of low-level RF that does not produce heating effects causes no known adverse health effects. Many studies of low-level RF exposures have not found any biological effects. Some studies have suggested that some biological effects might occur, but such findings have not been confirmed by additional research. R03010 has been tested and found to comply with FCC radiation exposure limits set forth for an uncontrolled environment and meets the FCC radio frequency (RF) Exposure Guidelines.

## Declaration of Conformity According to 47CFR, Parts 2 and 15 for Class B Personal Computers and Peripherals

We: RICOH IMAGING AMERICAS

**CORPORATION** Located at: 2 Gatehall Drive Suite 204, Parsippany, New Jersey 07054, U.S.A. Phone: 800-877-0155

Declare under sole responsibility that the product identified herein complies with 47CFR Parts 2 and 15 of the FCC rules as a Class B digital device. Each product marketed is identical to the representative unit tested and found to be compliant with the standards. Records maintained continue to reflect the equipment being produced can be expected to be within the variation accepted, due to quantity production and testing on the statistical basis as required by 47CFR §2.909. Operation is subject to the following two conditions: (1) This device may not cause harmful interference, and (2) This device must accept any interference received, including interference that may cause undesired operation. The above named party is responsible for ensuring that the equipment complies with the standards of 47CFR §15.101 to §15.109.

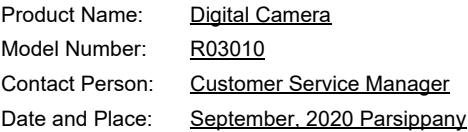

#### **For Customers in Canada Innovation, Science and Economic Development Canada (ISED) Regulatory Compliance Notice**

This Class B digital apparatus complies with Canadian ICES-003 (B).

This device contains licence-exempt transmitter(s)/receiver(s) that comply with Innovation, Science and Economic Development Canada's licence-exempt RSS(s). Operation is subject to the following two conditions:

- 1. This device may not cause interference.
- 2. This device must accept any interference, including interference that may cause undesired operation of the device.

The available scientific evidence does not show that any health problems are associated with using low power wireless devices. There is no proof, however, that these low power wireless devices are absolutely safe. Low power wireless devices emit low levels of radio frequency energy (RF) in the microwave range while being used. Whereas high levels of RF can produce health effects (by heating tissue), exposure of low-level RF that does not produce heating effects causes no known adverse health effects. Many studies of low-level RF exposures have not found any biological effects. Some studies have suggested that some biological effects might occur, but such findings have not been confirmed by additional research. The R03010 has been tested and found to comply with ISED radiation exposure limits set forth for an uncontrolled environment and meets RSS-102 of the ISED radio frequency (RF) Exposure rules.

#### **Pour les utilisateurs au Canada Avis de conformité à la réglementation d'Innovation, Sciences et Développement économique Canada (ISDE)**

Cet appareil numérique de la classe B est conforme à la norme NMB-003 (B) du Canada.

L'émetteur/récepteur exempt de licence contenu dans le présent appareil est conforme aux CNR d'Innovation, Sciences et Développement économique Canada applicables aux appareils radio exempts de licence. L'exploitation est autorisée aux deux conditions suivantes :

- 1. L'appareil ne doit pas produire de brouillage ;
- 2. L'appareil doit accepter tout brouillage radioélectrique subi. même si le brouillage est susceptible d'en compromettre le fonctionnement.

Les connaissances scientifiques dont nous disposons n'ont mis en évidence aucun problème de santé associé à l'usage des appareils sans fil à faible puissance. Nous ne sommes cependant pas en mesure de prouver que ces appareils sans fil à faible puissance sont entièrement sans danger. Les appareils sans fil à faible puissance émettent une énergie fréquence radioélectrique (RF) très faible dans le spectre des micro-ondes lorsqu'ils sont utilisés. Alors qu'une dose élevée de RF peut avoir des effets sur la santé (en chauffant les tissus), l'exposition à de faibles RF qui ne produisent pas de chaleur n'a pas de mauvais effets connus sur la santé. De nombreuses études ont été menées sur les expositions aux RF faibles et n'ont découvert aucun effet biologique. Certaines études ont suggéré qu'il pouvait y avoir certains effets biologiques, mais ces résultats n'ont pas été confirmés par des recherches supplémentaires. Le R03010 a été testé et jugé conforme aux limites d'exposition aux rayonnements ISDE énoncées pour un environnement non contrôlé et respecte les règles d'exposition aux fréquences radioélectriques (RF) CNR-102 de l'ISDE.

#### **Pro zákazníky v Evropě**

#### **Informace pro uživatele o sběru a likvidaci starého zařízení a použitých baterií**

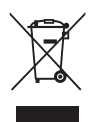

1. V Evropské unii

Tyto symboly na produktech, balení a/nebo na přiložených dokumentech znamenají, že použitá elektrická a elektronická zařízení a baterie by neměly být likvidovány společně s běžným domácím odpadem.

Použité elektrické/elektronické zařízení musí být likvidováno odděleně a v souladu s legislativními požadavky na správné zacházení, obnovu a recyklaci těchto produktů.

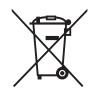

Správnou likvidací tohoto produktu zajistíte, aby bylo s odpadem zacházeno odpovídajícím způsobem. Jeho opětovným využitím nebo recyklací zabráníte potenciálním negativním dopadům na životní prostředí a lidské zdraví, které může být nesprávným zacházením s odpadem ohroženo.

Jestliže je přidán chemický symbol pod symbolem uvedeným nahoře, v souladu se směrnicí k bateriím, znamená to, že baterie obsahuje těžký kov (Hg = rtuť, Cd = kadmium, Pb = olovo) v koncentraci, která převyšuje limit specifikovaný ve směrnici k bateriím.

Pro další informace o sběru a recyklaci použitých výrobků kontaktujte vaše místní úřady, sběrná místa zajišťující likvidaci odpadu, nebo prodejnu, kde jste výrobek zakoupili.

#### 2. Jiné země mimo EU

Tyto symboly platí pouze v Evropské Unii. Jestliže chcete zlikvidovat tyto předměty, kontaktujte vaše místní úřady nebo prodejce pro získání informace o správném způsobu likvidace.

Pro Švýcarsko: použité elektrické/elektronické zařízení může být vráceno bezplatně prodejci, i když nezakoupíte nový výrobek. Další sběrná místa jsou v seznamu na webových stránkách www.swico.ch nebo www.sens. ch.

#### UPOZORNĚNÍ:

NEBEZPEČÍ VÝBUCHU V PŘÍPADĚ, ŽE JE BATERIE NAHRAZENA NESPRÁVNÝM TYPEM. POUŽITÉ BATERIE ZLIKVIDUJTE V SOULADU S POKYNY.

#### **Upozornění pro uživatele v zemích EHP**

Tento produkt odpovídá základním požadavkům a předpisům směrnice RE 2014/53/EU. Prohlášení o shodě CE je k dispozici na adrese: [http://www.ricoh-imaging.co.jp/english/support/](http://www.ricoh-imaging.co.jp/english/support/declaration_of_conformity.html) declaration\_of\_conformity.html a výběr příslušného výrobku.

Operační pásmo frekvencí: 2400 MHz - 2483.5 MHz Maximální radiofrekvenční výkon: 14 dBm EIRP

Evropský dovozce: RICOH IMAGING EUROPE S.A.S. Parc Tertiaire SILIC 7-9, avenue Robert Schuman - B.P. 70102, 94513 Rungis Cedex, FRANCE

Výrobce: RICOH IMAGING COMPANY, LTD. 1-3-6, Nakamagome, Ohta-ku, Tokyo 143-8555, JAPAN

> Značka CE znamená, že výrobek je ve shodě se směrnicí Evropského společenství.

#### **Pro zákazníky v Thajsku**

Toto telekomunikační zařízení splňuje požadavky Úřadu národní komise pro vysílání a telekomunikace.
**Poznámky**

**Poznámky**

## **RICOH IMAGING COMPANY, LTD.**

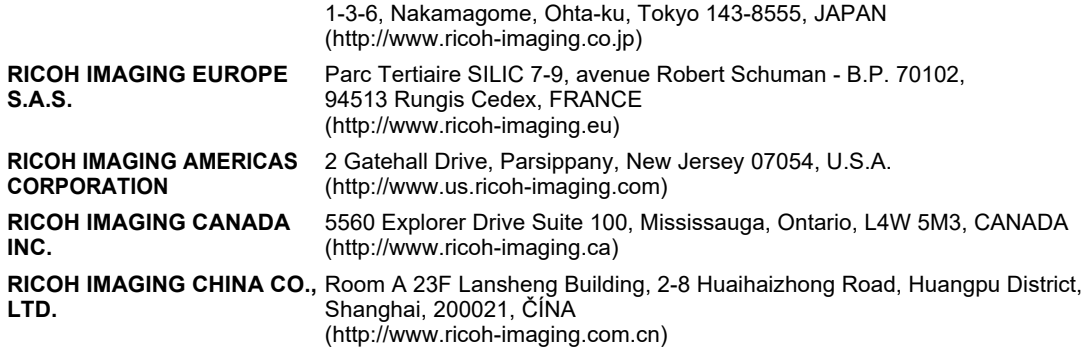

## **http://www.ricoh-imaging.co.jp/english**

Informace o kontaktu je předmětem změn bez předchozího upozornění. Zkontrolujte si nejnovější informace na našich webových stránkách.

• Specifikace a externí rozměry jsou předmětem změn bez předchozího upozornění.